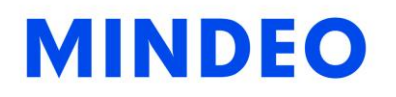

# MS3690 Lightweight Data Terminal User Manual

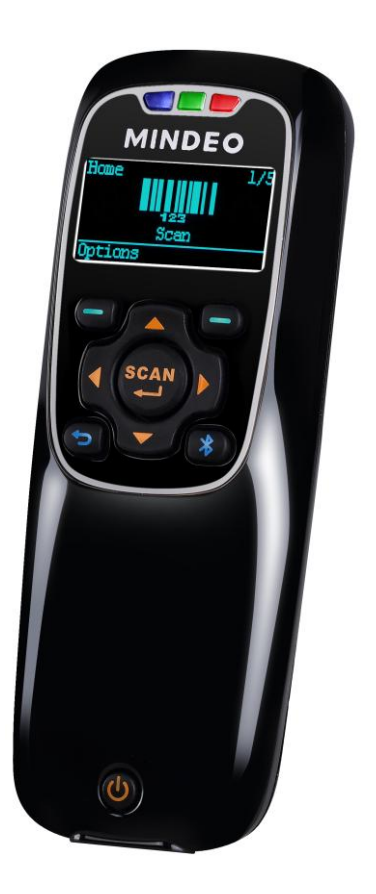

Version: MS3690\_UM\_EN\_V1.0.4

### <span id="page-2-0"></span>**Notice**

MS3690 is a lightweight programmable data terminal. A SDK based on C is provided including user-friendly IDE and fully functional APIs.

Before operating the terminal, please make sure you carefully read the following information to ensure that your terminal is able to perform at the level for which it is designed.

- 1. All software, including firmware, furnished to the user is on a licensed basis.
- 2. The right is reserved to make changes to any software or product to improve reliability, function, or design.
- 3. The contents of this manual are subject to change without notice.
- 4. The manufacturer assumes no responsibility for any loss or claims by third parties which may arise from the use of this manual.
- 5. Do not throw or drop the terminal or otherwise subject it to strong impact, which can damage the terminal, interrupt program execution, corrupt memory contents, or otherwise interfere with proper operation.
- 6. A standard packing includes a terminal, a USB cable and a CD (containing software and electrical manuals). Accessory includes a cradle and an AC/DC adaptor for battery charge.
- 7. Please charge the battery before the first time of use.
- 8. The term "terminal" as used in this manual denotes the MS3690 terminal unless otherwise noted.

<span id="page-3-0"></span>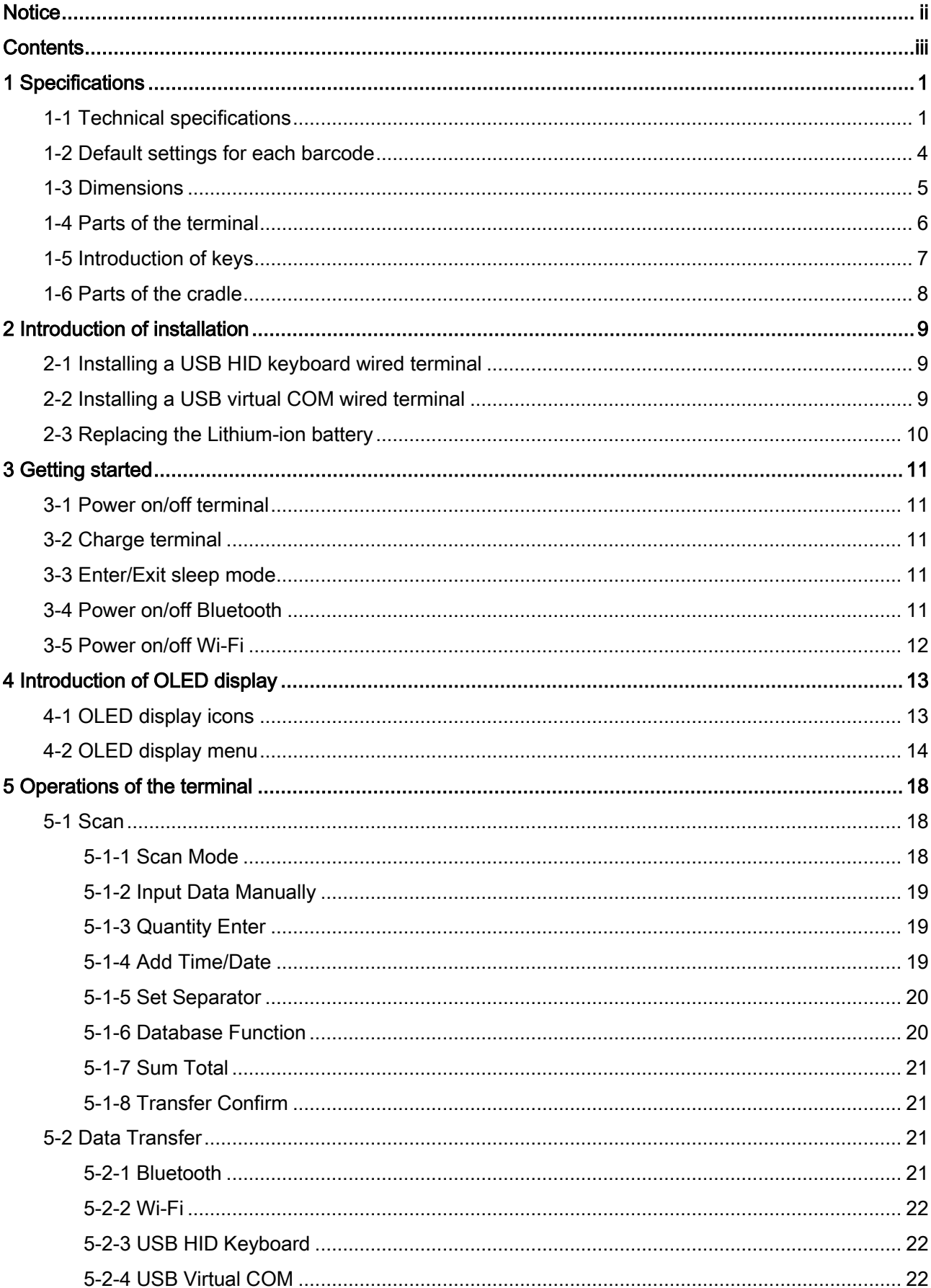

### Contents

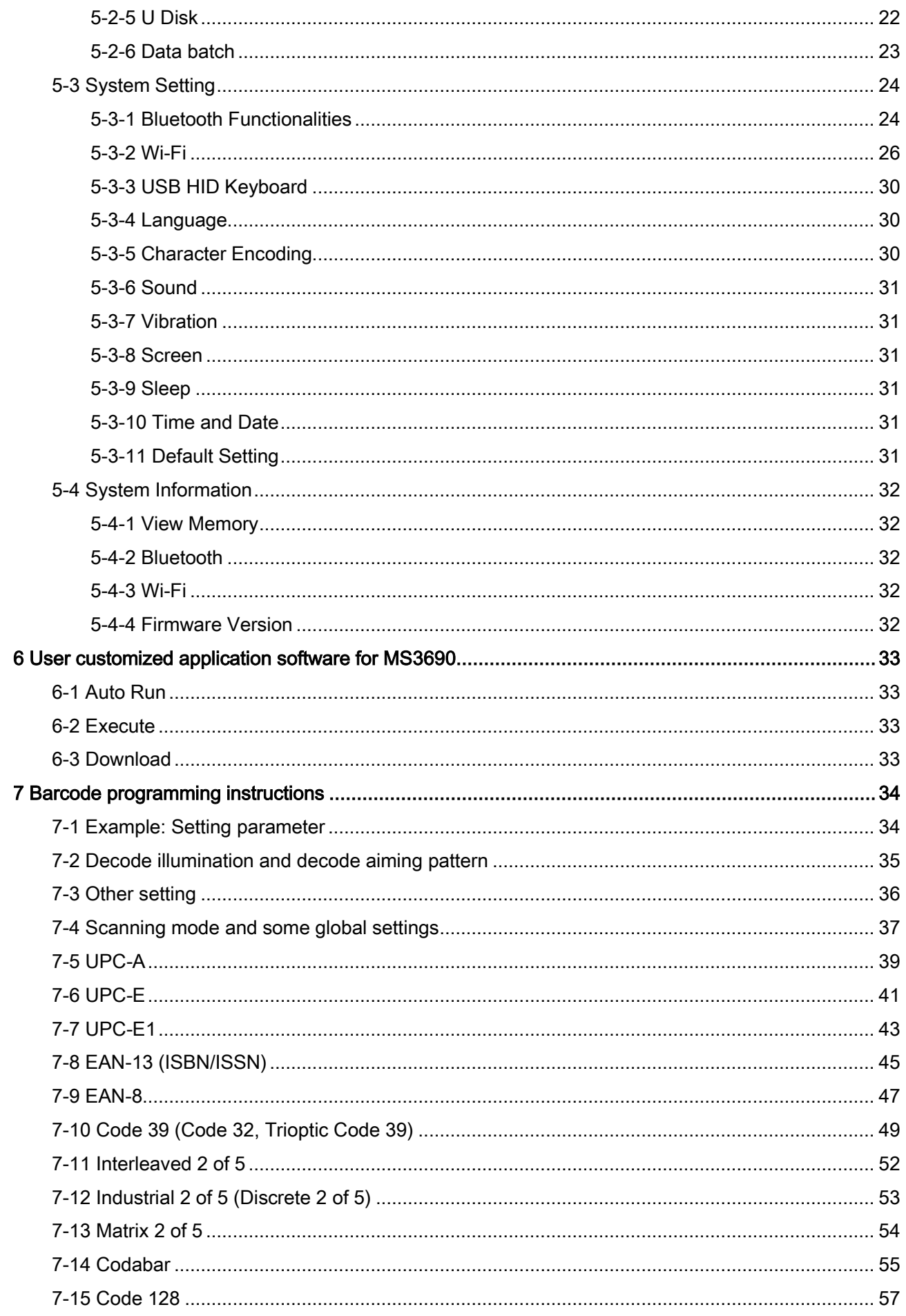

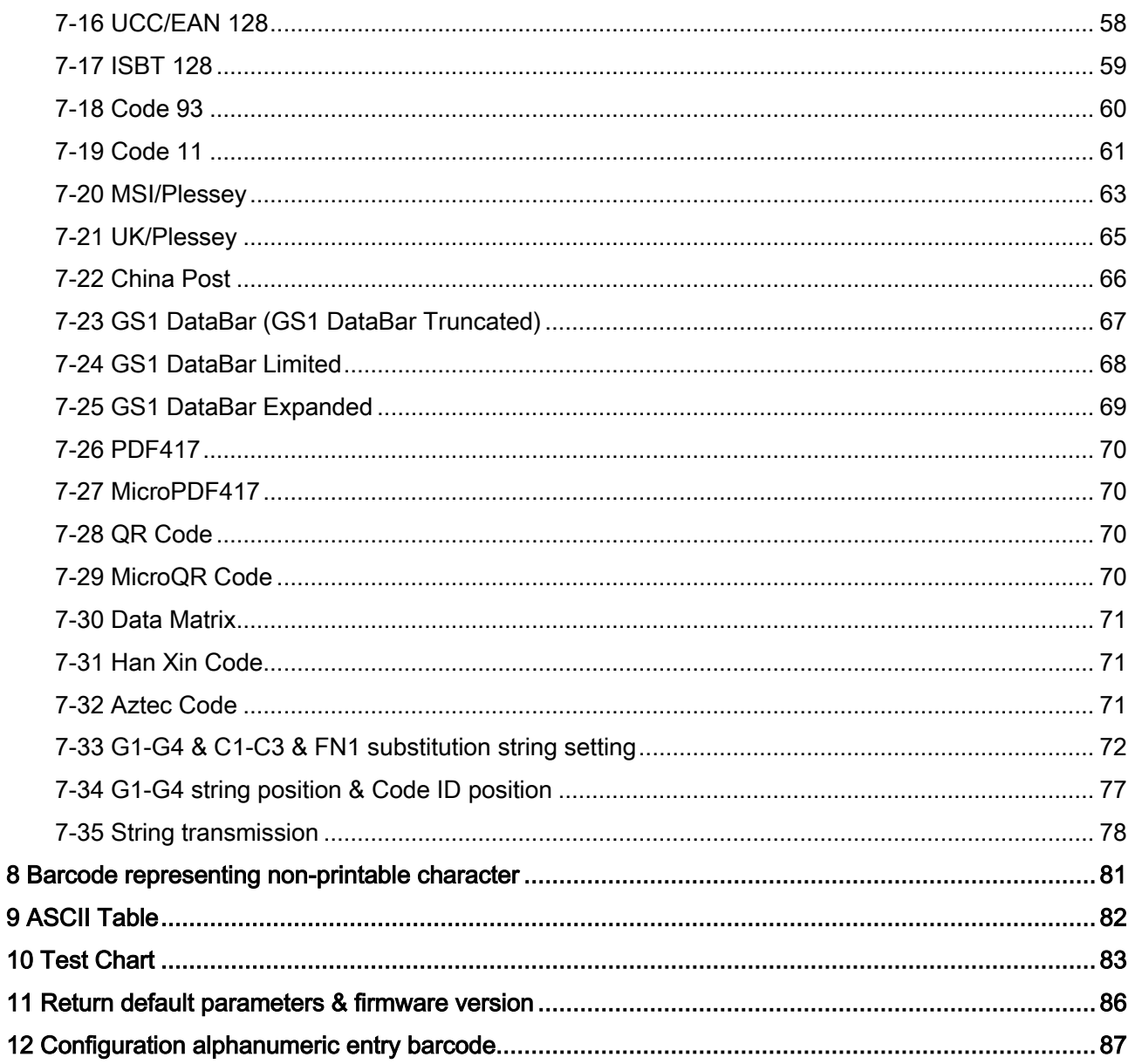

## <span id="page-6-0"></span>1 Specifications

### <span id="page-6-1"></span>1-1 Technical specifications

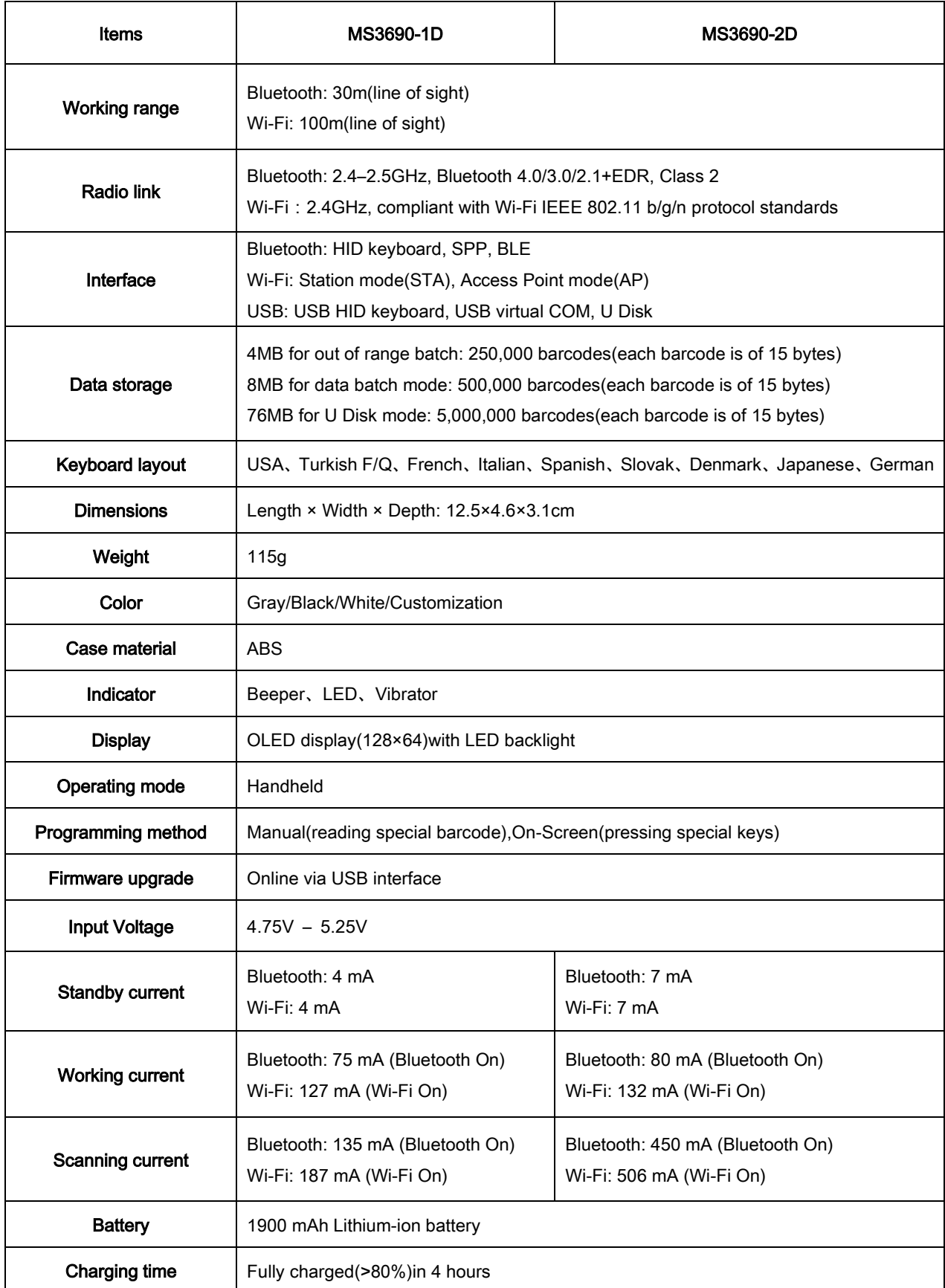

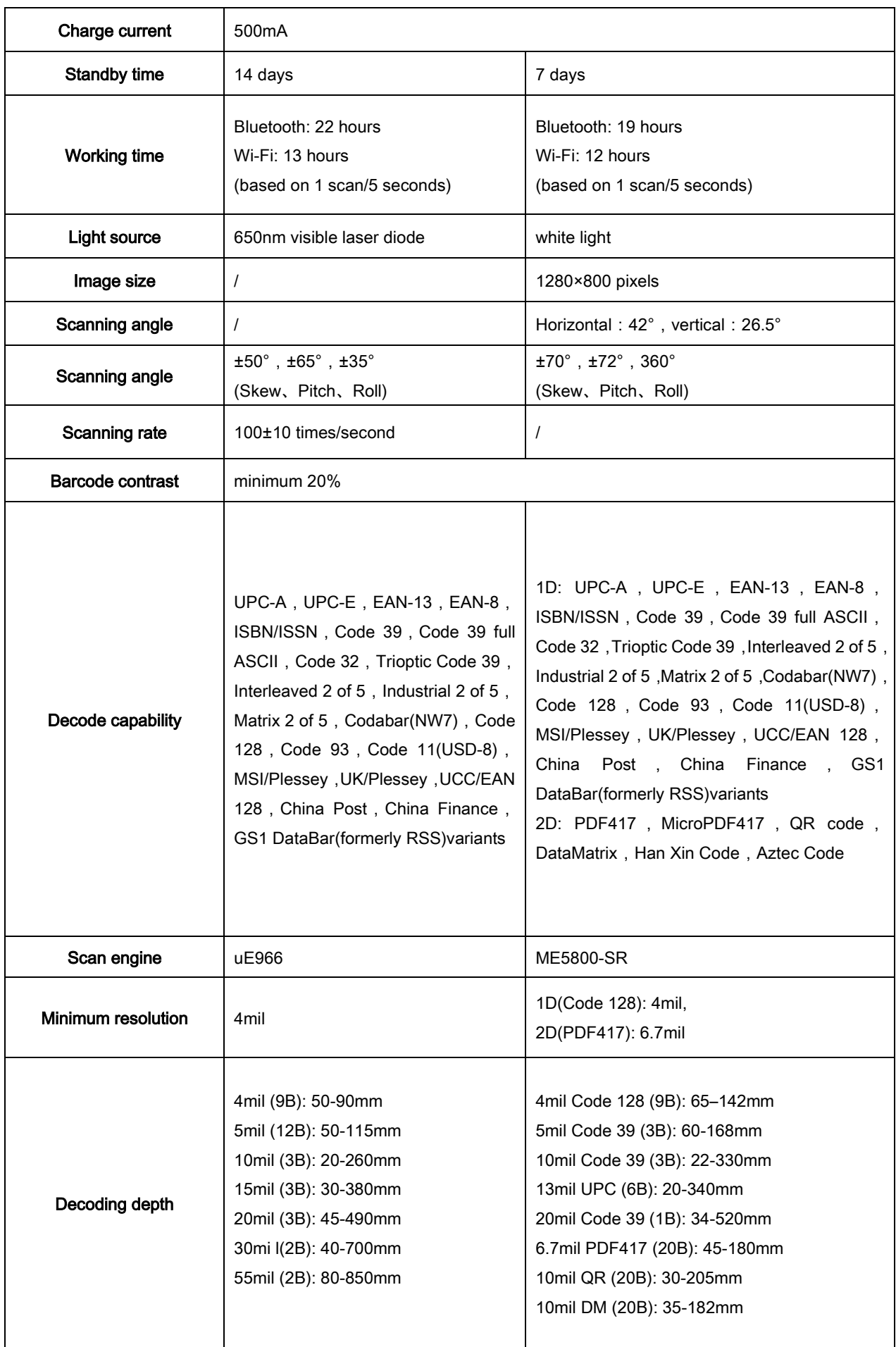

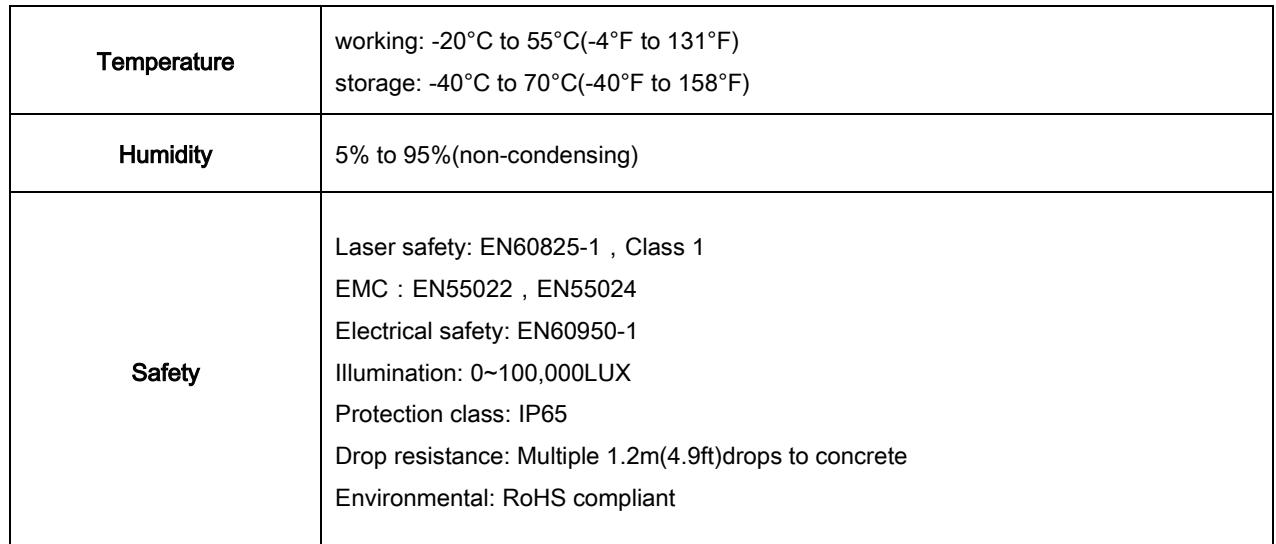

\*Bluetooth and Wi-Fi are optional (Alternative).

### <span id="page-9-0"></span>1-2 Default settings for each barcode

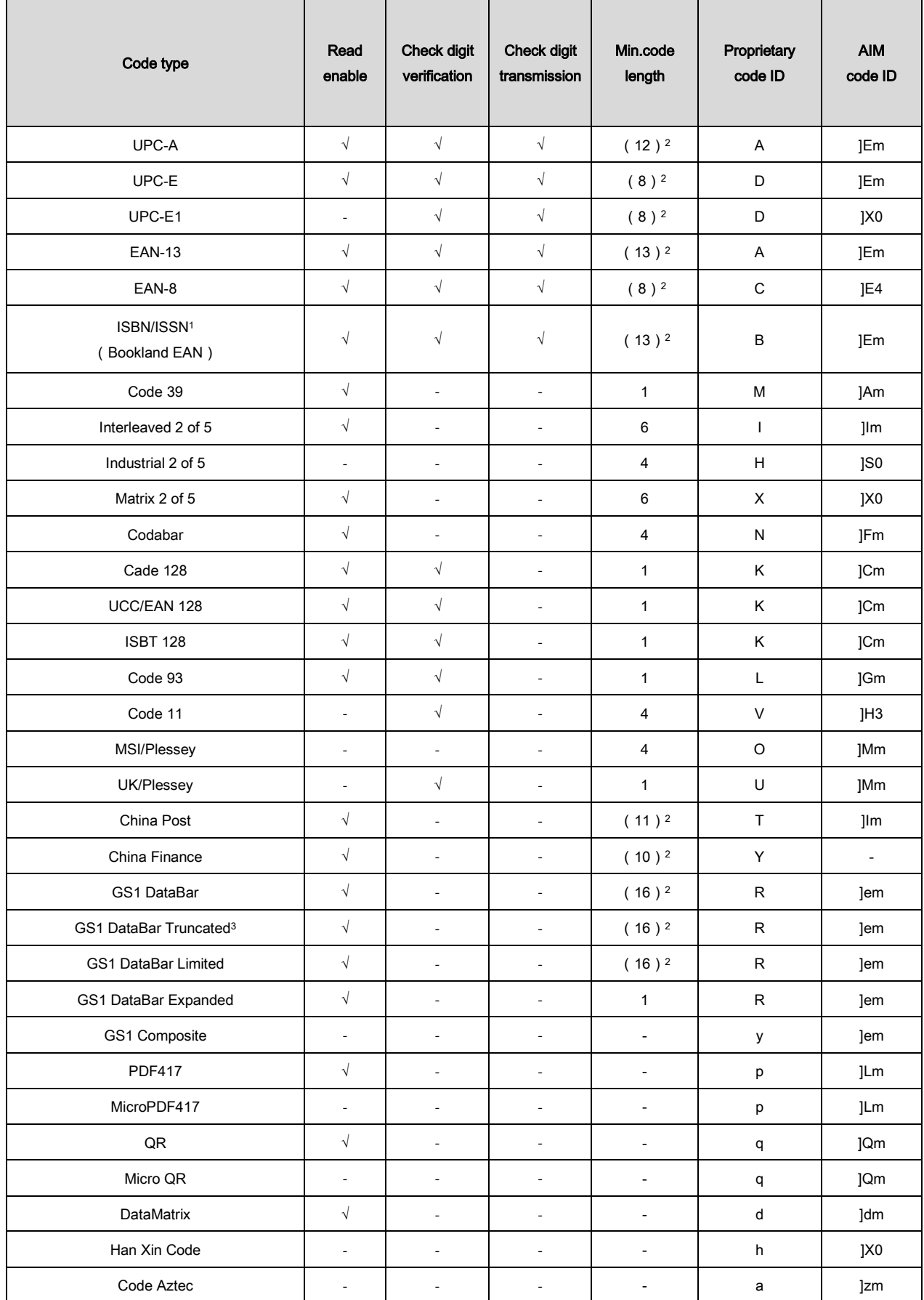

Note: <sup>1</sup>The settings for ISBN/ISSN and EAN-13 must be the same.

<sup>2</sup> Fixed-length barcodes.

<sup>3</sup>The settings for GS1 DataBar Truncated and GS1 DataBar must be the same.

### <span id="page-10-0"></span>1-3 Dimensions

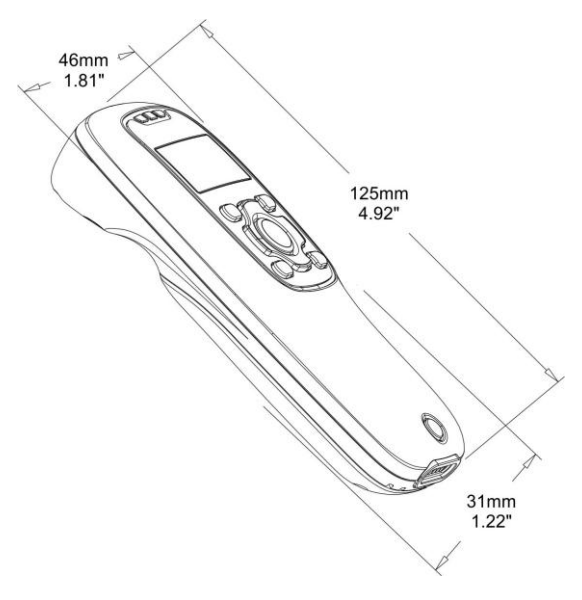

Figure 1-1 Dimensions of the terminal

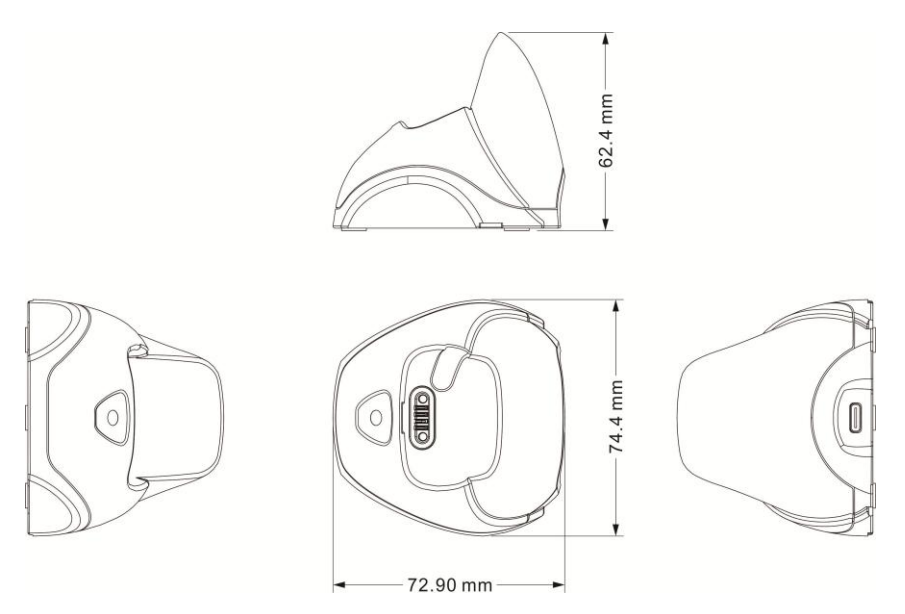

Figure 1-2 Dimensions of the cradle

Note: There are two types of cradle, one is a Bluetooth cradle, which can communicate with the terminal for Bluetooth; the other is a charging cradle, which only supports the charging function.

### <span id="page-11-0"></span>1-4 Parts of the terminal

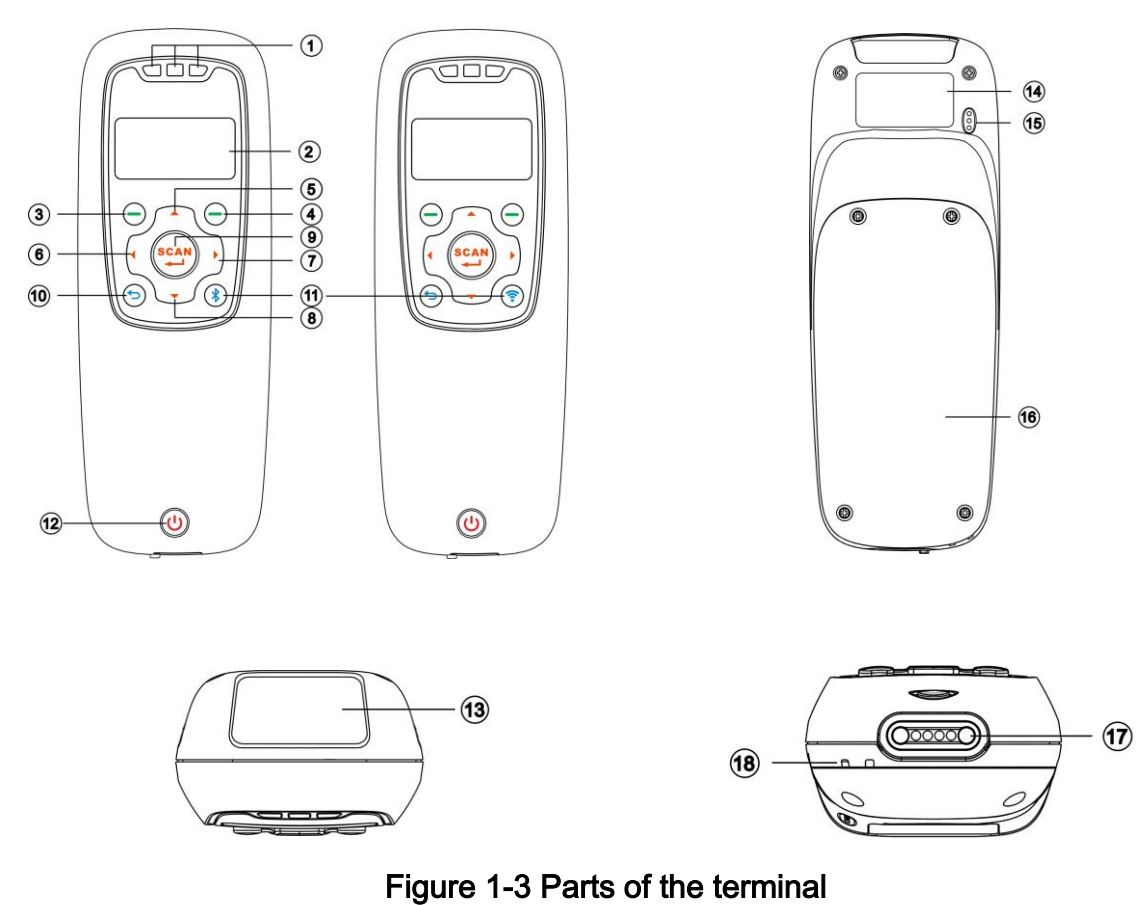

- ○<sup>1</sup> Blue LED (Bluetooth power); Green LED (Decode success); Red LED (Charging indicator)
- ○<sup>2</sup> OLED
- ○<sup>3</sup> Left soft key
- ○<sup>4</sup> Right soft key
- ○<sup>5</sup> Up navigation key
- ○<sup>6</sup> Left navigation key
- ○<sup>7</sup> Right navigation key
- ○<sup>8</sup> Down navigation key
- ○<sup>9</sup> Scan/Select key
- ○<sup>10</sup> Return key
- ○<sup>11</sup> Bluetooth or Wi-Fi on/off key
- ○<sup>12</sup> Power/Sleep key
- ○<sup>13</sup> Scan window
- ○<sup>14</sup> Label
- ○<sup>15</sup> Beeper
- ○<sup>16</sup> Battery cover
- ○<sup>17</sup> Mini USB port / Battery charging port (Lift cover)
- ○18 Hook for neck/wrist strap

### <span id="page-12-0"></span>1-5 Introduction of keys

Operations, such as scrolling and selecting menus, moving a cursor, or scanning a barcode, are controlled by trigger keys and stroke keys.

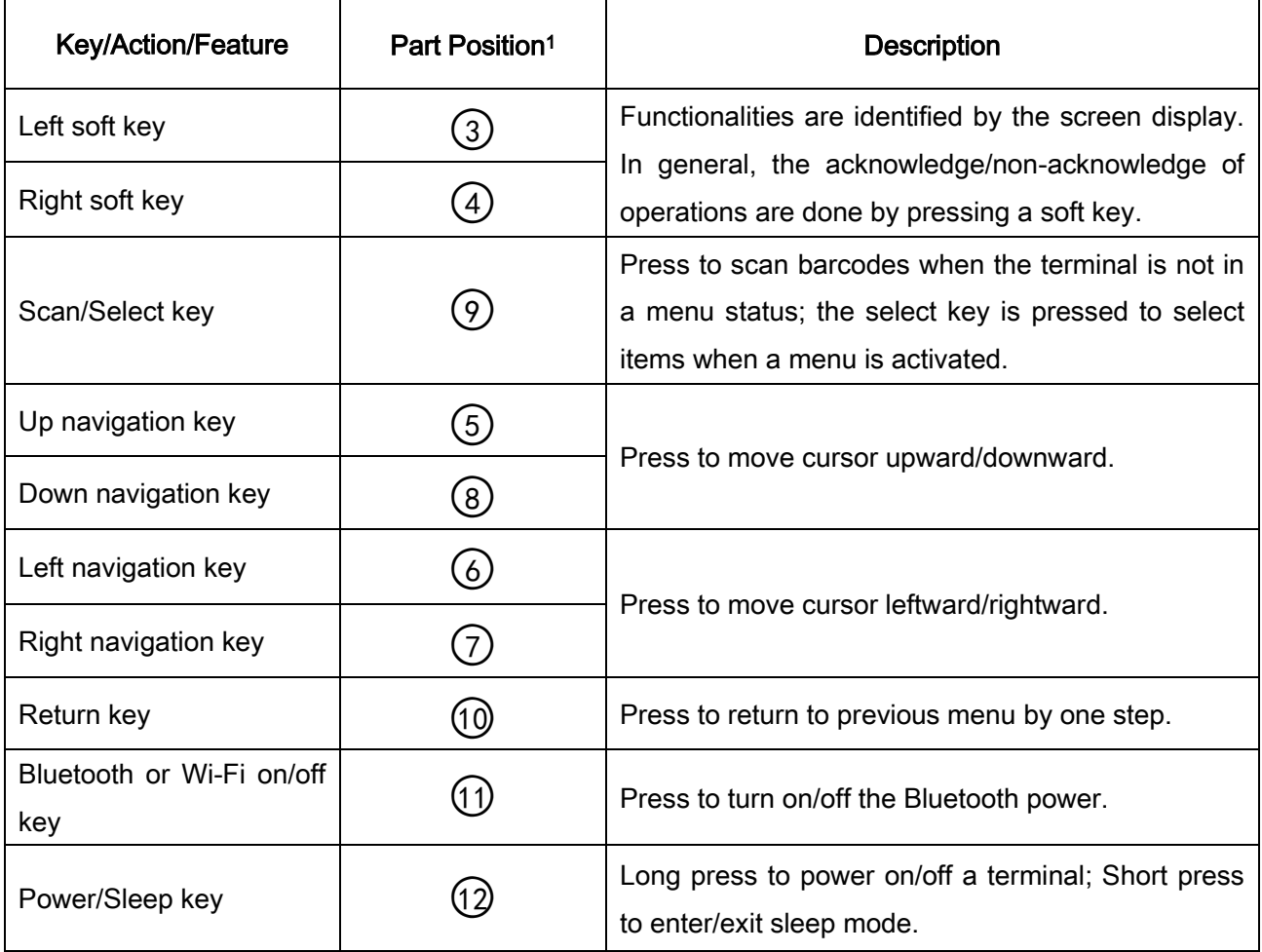

Note: 1See 1-4 [Parts of the terminal](#page-11-0) for the information about position of keys.

### <span id="page-13-0"></span>1-6 Parts of the cradle

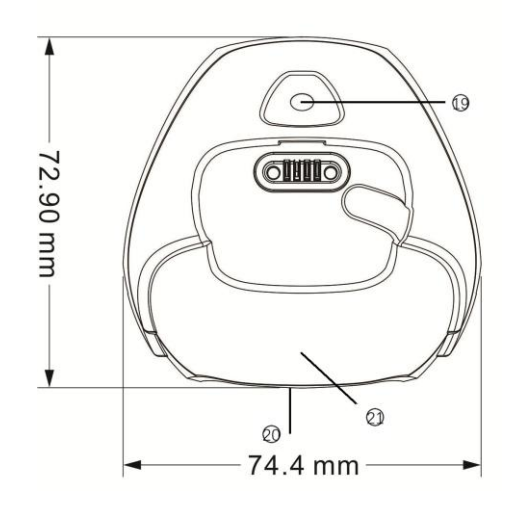

Figure 1-4 Parts of the cradle

○<sup>19</sup> Charging (Green)

○<sup>20</sup> USB interface

○<sup>21</sup> Firmware upgrade key

### <span id="page-14-0"></span>2 Introduction of installation

### <span id="page-14-1"></span>2-1 Installing a USB HID keyboard wired terminal

Note: The default interface of the terminal is Bluetooth/Wi-Fi. Please change the interface to USB HID Keyboard (See 5-2 [Data Transfer](#page-26-2)).

- 1) Refer to Figure 2-1, plug one end of the USB cable to the terminal. Plug the other end into the USB port of the computer.
- 2) For example: Using Microsoft Windows operation system, the system gives message on "new hardware found – USB HID input device found", then driver will be installed on request.
- 3) After successfully installing the new hardware, message will be given: "hardware installed successfully and ready to use".
- 4) If any problem is encountered during the installation process, unplug the USB cable from the computer and repeat step 1-2.

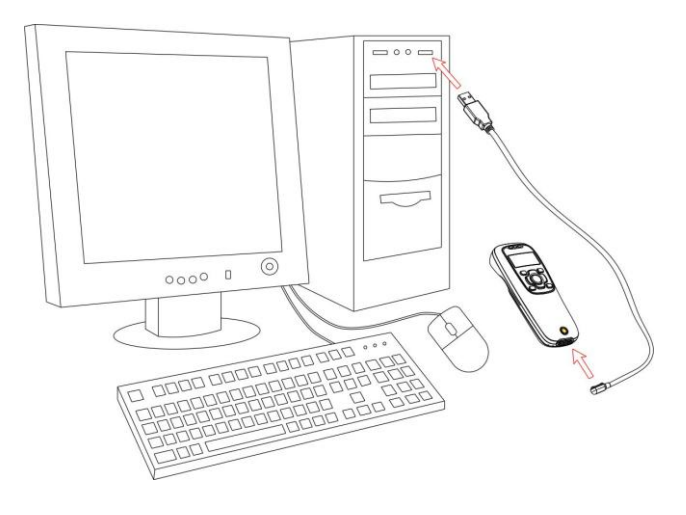

Figure 2-1 Diagram of connecting the terminal to PC

### <span id="page-14-2"></span>2-2 Installing a USB virtual COM wired terminal

Note: The default interface of the terminal is BT HID Keyboard. Please change the interface to USB Virtual COM (See [5-2 Data Transfer](#page-26-2)).

- 1) Refer to Figure 2-1, plug one end of the USB cable to the terminal. Plug the other end into the USB port of the computer.
- 2) For example: Using Microsoft Windows operation system, the system gives message on "new hardware found – USB Virtual COM found" for USB virtual COM, then driver will be installed on request.
- 3) After successfully installing the new hardware, message will be given: "hardware installed successfully and ready to use".
- 4) If any problem is encountered during the installation process, unplug the USB cable from the computer and repeat step 1 to step 2.

### <span id="page-15-0"></span>2-3 Replacing the Lithium-ion battery

- 1) Remove the 3 screws from the battery cover (one at a time).
- 2) Refer to Figure 2-3, load the battery while sliding it with the connection on the battery pack on the terminal body.
- 3) Re-place the battery cover, screw in the 3 screws to tighten the terminal and the battery cover.

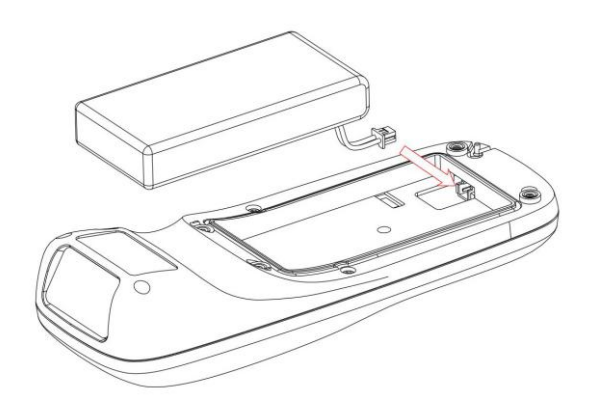

Figure 2-2 Diagram of replacing the Lithium-ion battery

### <span id="page-16-0"></span>3 Getting started

#### <span id="page-16-1"></span>3-1 Power on/off terminal

**Power on terminal:** Press the Power/Sleep key  $\Diamond$  for two seconds. **Power off terminal:** Press the Power/Sleep key  $\circledcirc$  for two seconds.

#### <span id="page-16-2"></span>3-2 Charge terminal

- 1) Please charge the terminal before the first time of use. There are three methods of charging battery as demonstrated in Figure 3-1. The charging indicator (red LED) on the terminal is turned on when the charging is in process. When the charging process completes, the red LED is turned off.
- 2) Charging time: 3.5 hours for fully charged.
- 3) In scanning status, the icon  $\blacklozenge$  is seen at the top of the screen display when the terminal is connected to a PC with the USB cable.

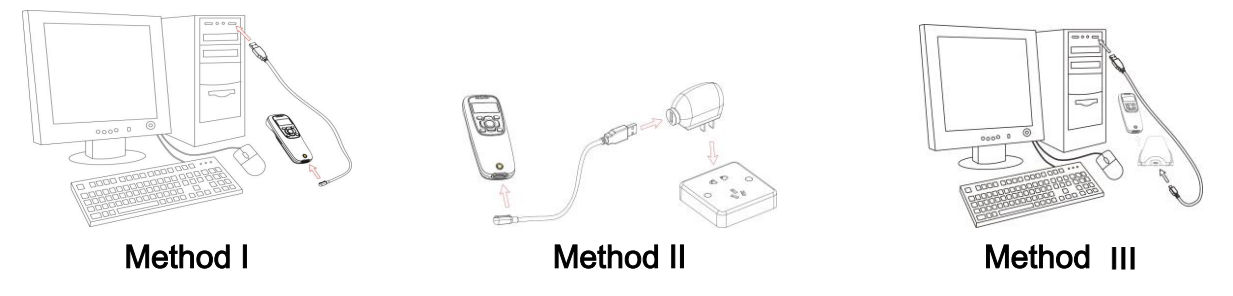

Figure 3-1 Diagram of charging battery

### <span id="page-16-3"></span>3-3 Enter/Exit sleep mode

Enter sleep mode: Press the Power/Sleep key  $\circlearrowright$  (see [1-4 Parts of the terminal](#page-11-0)  $\Omega$ ) for 0.5 seconds. **Exit sleep mode:** Press the Power/Sleep key  $\circledcirc$  for 0.5 seconds.

### <span id="page-16-4"></span>3-4 Power on/off Bluetooth

Bluetooth indicator: In scanning status, the status of the Bluetooth is shown by icons.

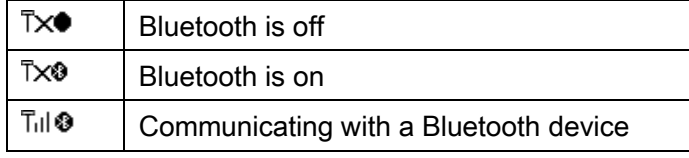

The status of the Bluetooth is also indicated by the blue LED.

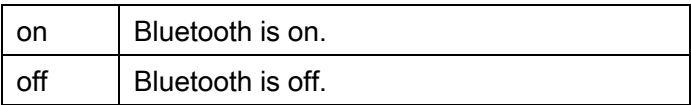

Power off Bluetooth: Press the Bluetooth key $\ddot{\mathscr{L}}$ . Power on Bluetooth: Press the Bluetooth key ...

### <span id="page-17-0"></span>3-5 Power on/off Wi-Fi

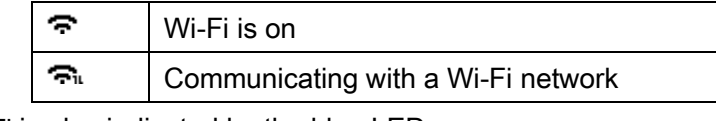

Wi-Fi indicator: In scanning status, the status of the Wi-Fi is shown by icons.

The status of the Wi-Fi is also indicated by the blue LED.

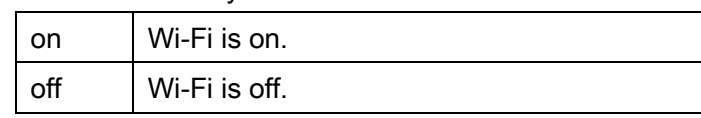

Power off Wi-Fi: Press the Wi-Fi key<sup></sup>.

Power on Wi-Fi: Press the Wi-Fi key $\circledast$ .

### <span id="page-18-0"></span>4 Introduction of OLED display

### <span id="page-18-1"></span>4-1 OLED display icons

Note:

 $\mathsf{r}$ 

- 1) The OLED screen is designed to display barcode scanning, Bluetooth/Wi-Fi network establishing, data transfer, system setting and other information.
- 2) The display area is 64 dots (V) by 128 dots (H). The backlight will be switched off automatically if time of no operation exceeds a programmable duration (see  $5-3$  [System setting](#page-29-0)).

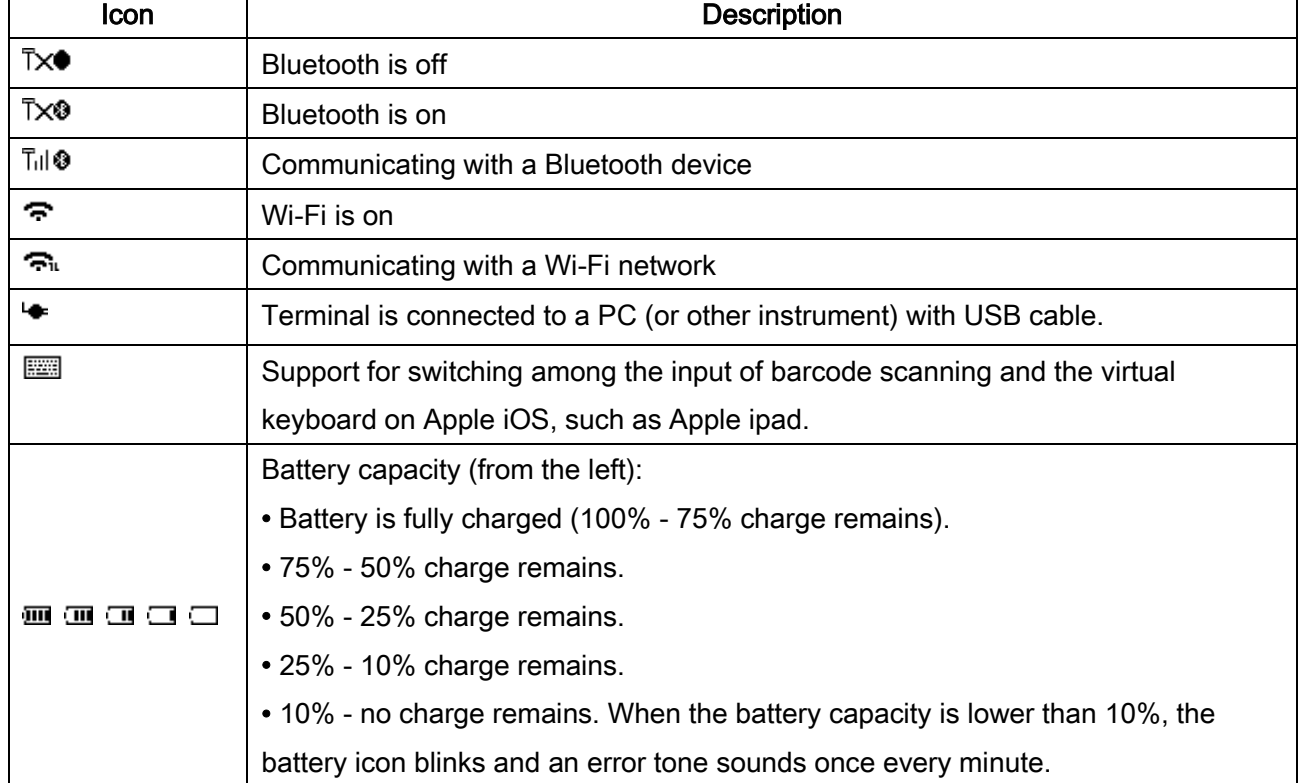

#### Table 4-1 OLED display icons

### 4-2 OLED display menu

The Home menu consists of five items, which are described in details in the following chapters. Table 4-2 depicts the hierarchy chart of the OLED display menu. Note: Items that are labeled '\*' are default selections.

<span id="page-19-0"></span>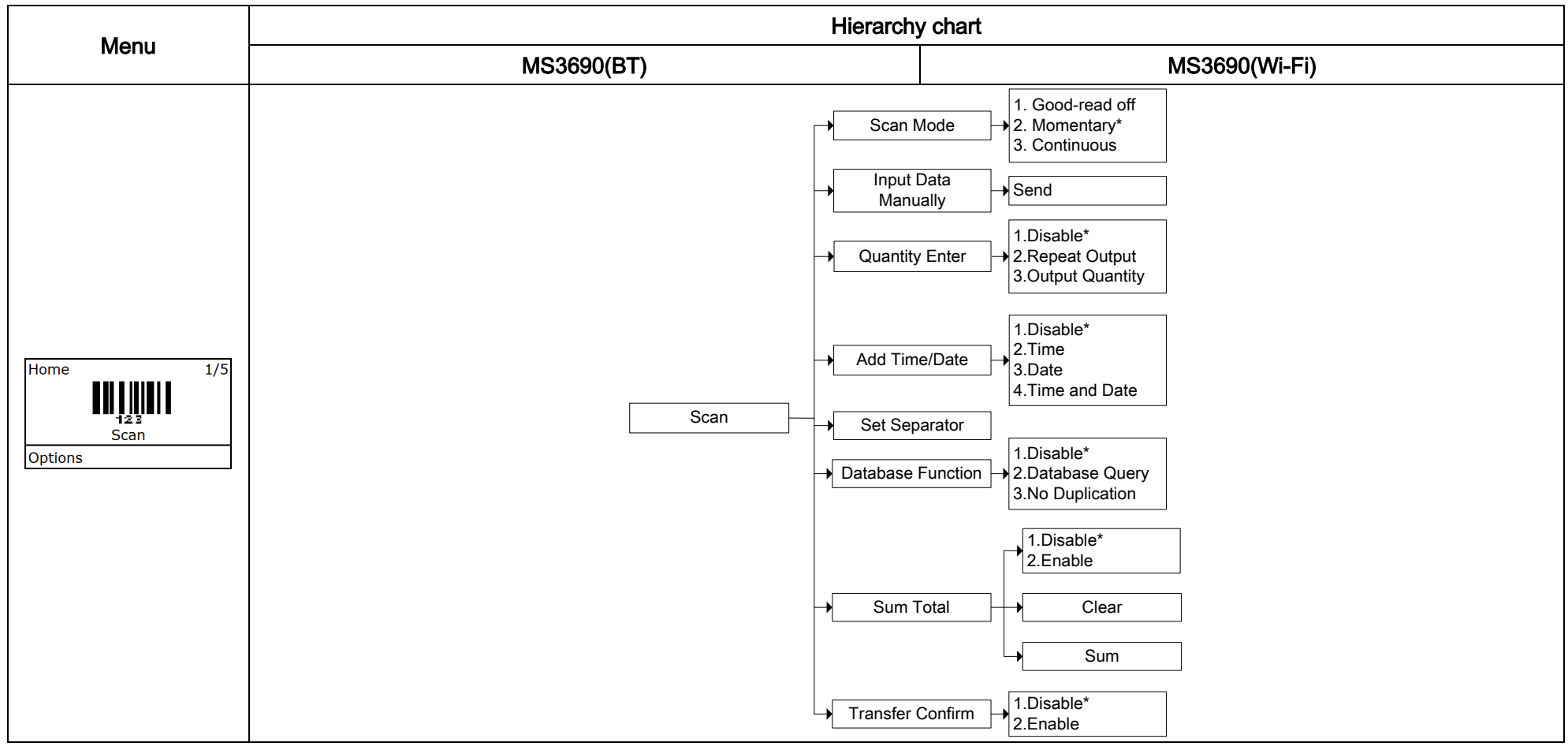

#### Table 4-2 OLED display menu

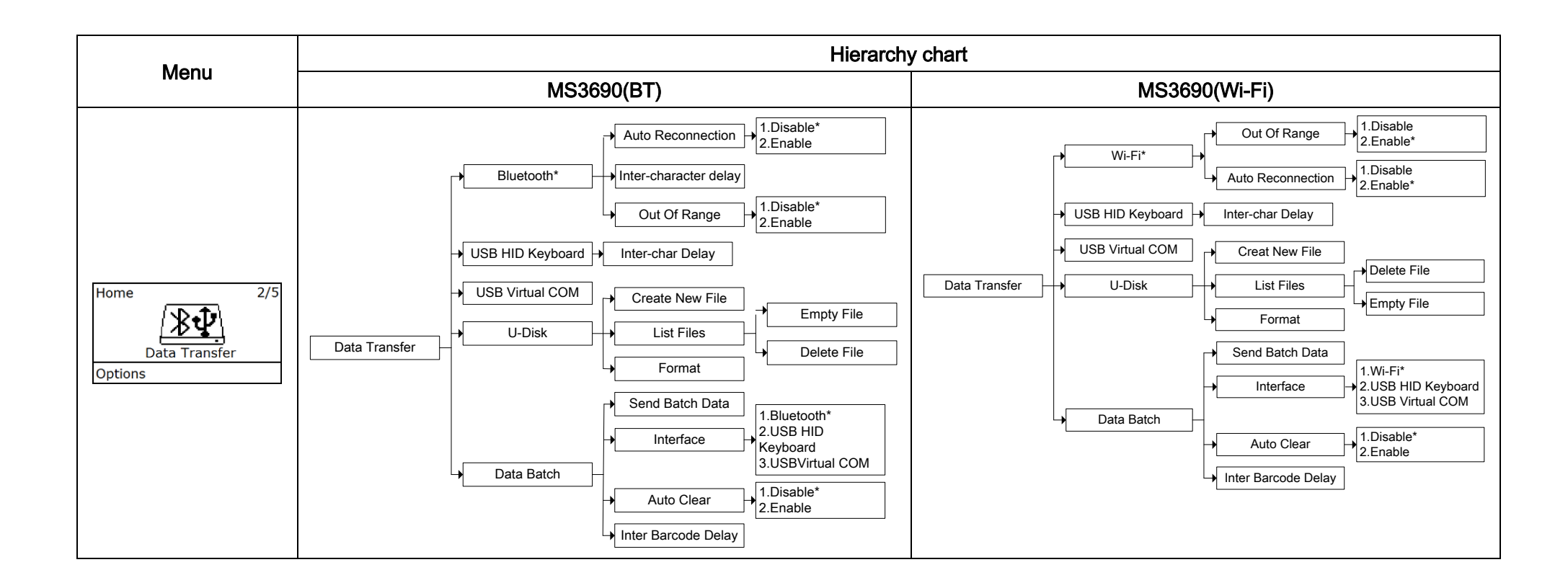

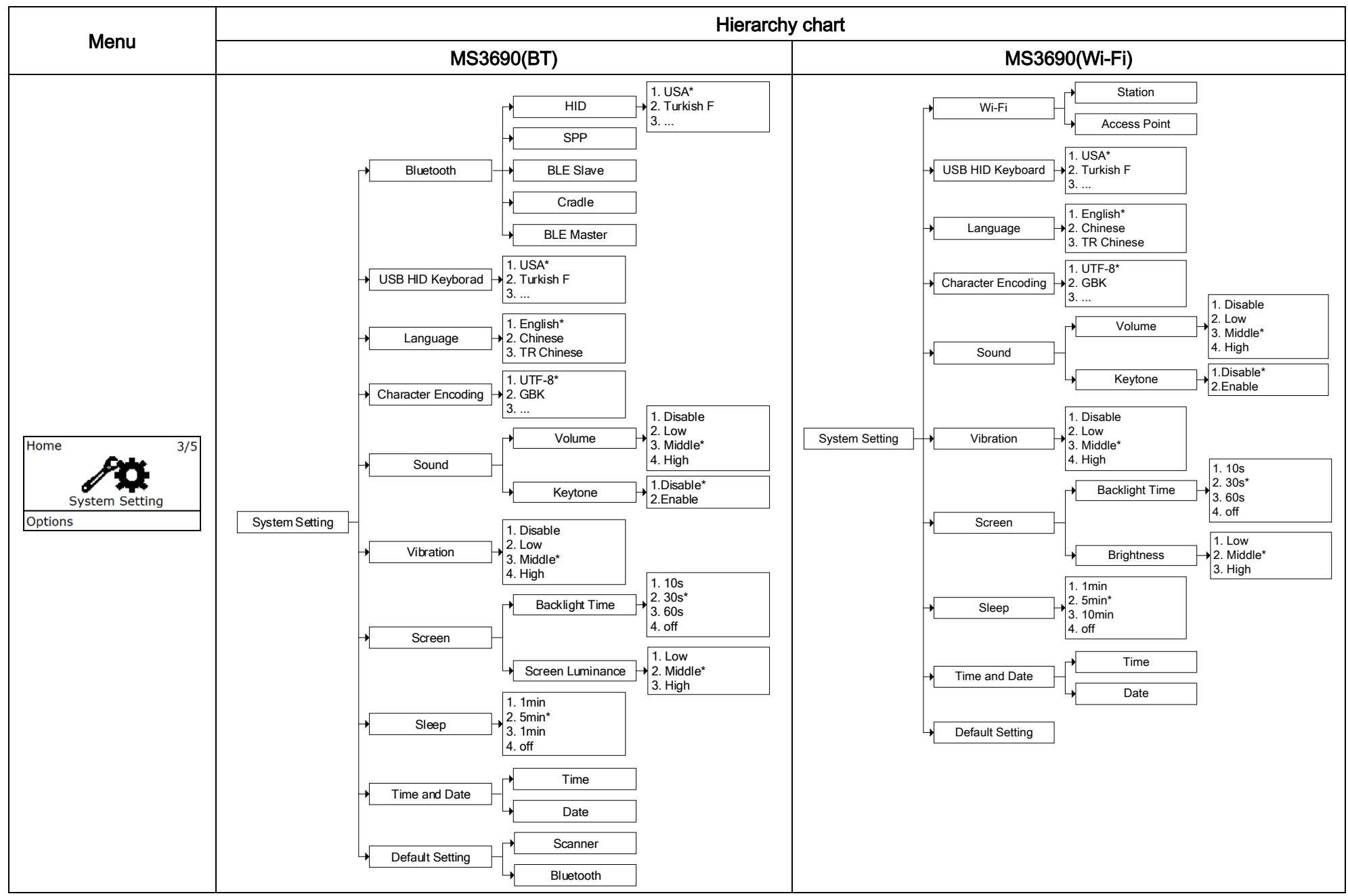

16

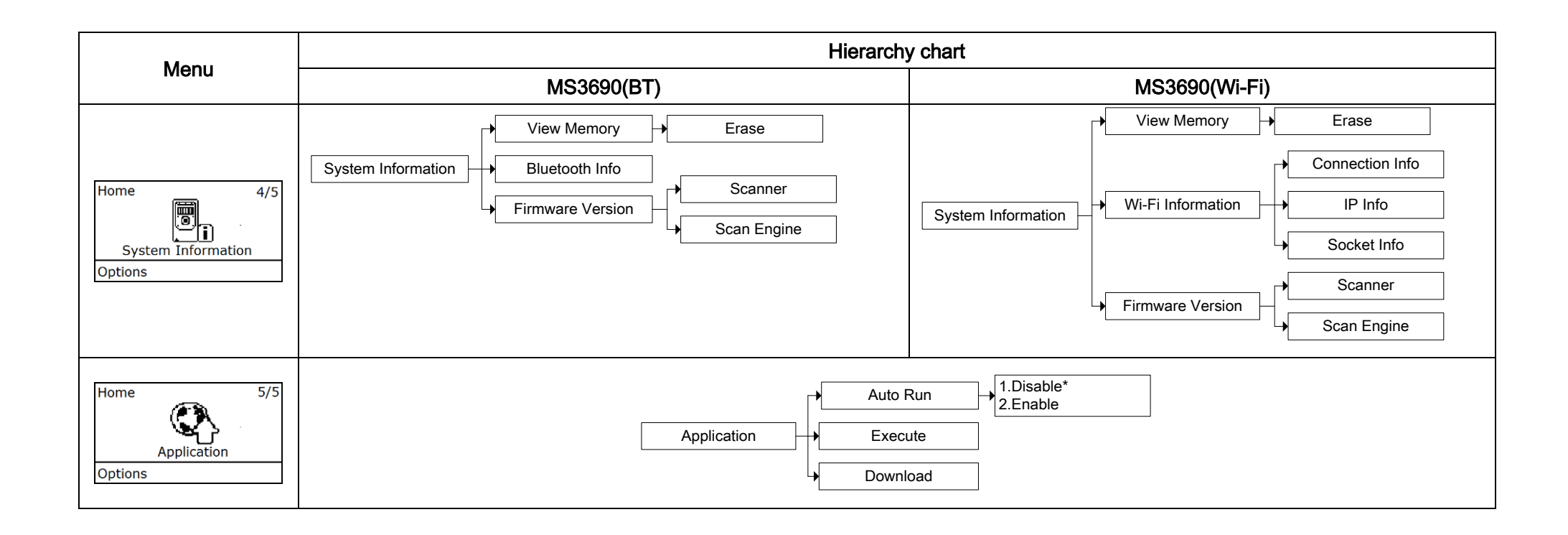

### <span id="page-23-0"></span>5 Operations of the terminal

#### Note:

1. Please establish a Bluetooth/Wi-Fi network and hold the terminal in the range of the network before the first time of scanning barcodes (See  $5-3-1$  Bluetooth and  $5-3-2$  Wi-Fi).

2. The terminal can perform a barcode scan operation even though no Bluetooth/Wi-Fi network is available. However, the terminal may react in a way that differs from what is described here if no Bluetooth/Wi-Fi network is working.

#### <span id="page-23-1"></span>5-1 Scan

#### Steps:

Step 1: When the terminal is powered on, the OLED screen is displayed as below.

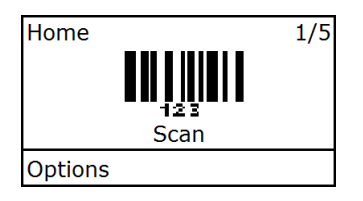

SCAN

Step 2: Hold the terminal close to the barcode and press the Scan Key  $\longrightarrow$ .

Step 3: The terminal port emits a laser to scan the barcode. The decode success indicator lights green when the scan is successful. The window will show as below.

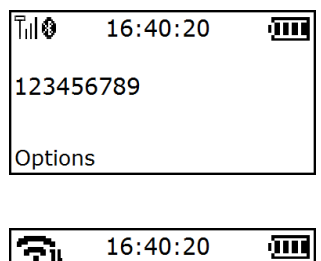

123456789

Options

#### <span id="page-23-2"></span>5-1-1 Scan Mode

Good-read off - The Scan key must be pressed once to activate scanning. The light source of terminal stops scanning when there is a successful reading or no code is decoded after the Stand-by duration elapsed.

Momentary - The Scan key acts as a switch. Press the key to activate scanning and release the key to stop scanning. The light source of terminal stops scanning when there is a successful reading or no code is decoded after the Stand-by duration elapsed.

Continuous - The terminal always keeps scanning, and it does not matter when the Scan key is released or duration is elapsed.

Note: 2D Model do not support "Continuous" mode.

#### <span id="page-24-0"></span>5-1-2 Input Data Manually

Using the virtual keypad, user can input a barcode manually, and then send the barcode to the host or store in the terminal.(The maximum length of barcode is 20.)

Make sure a communication link (Bluetooth/Wi-Fi network or USB cable) is working.

#### <span id="page-24-1"></span>5-1-3 Quantity Enter

User can disable the Quantity Enter and select Repeat Output mode or Output Quantity mode. When Quantity Enter is enabled, user can set the number (0 to 9999) of barcode transmissions. For example, a barcode "123456789" is read. When user select Repeat Output mode, Five "123456789" will be received by the host, given that the quantity is 5. When user selects Output Quantity mode, "123456789\*5" will be received by the host, given that the quantity is 5. The quantity decides how many identify barcodes a host receives upon a single successful read.

The following steps demonstrate the procedure to set a quantity.

Step 1: Enable Quantity Enter, press the Scan Key to read a barcode. Example display:

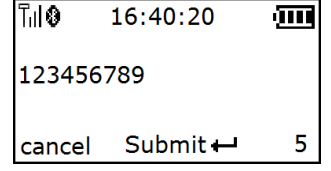

Step 2: Press Right Soft Key to the window below.

$$
\begin{array}{ccc}\n5 & 1 & 2 & 3 & 4 \\
5 & 6 & 7 & 8 & 9 \\
\hline\n0K & \text{Select} & \text{Del}\n\end{array}
$$

Step 3: Use Navigation Keys to move the cursor, Scan/Select Key to select number(s), Right Soft Key to delete selected number(s). And then press Left Soft Key to continue.

#### <span id="page-24-2"></span>5-1-4 Add Time/Date

The time information can be added as an appendix to a barcode by enabling the Add Time. For example:

When Add Time is enabled, a barcode "123456789" is read in 12:00:00, "123456789\*12:00:00" will be received by the host.

The date information can be added as an appendix to a barcode by enabling the Add Date.

For example:

When Add Date is enabled, a barcode "123456789" is read at 25.05.2012, "123456789, 25.05.2012" will be received by the host.

The time and date information can be added as an appendix to a barcode by enabling the Add Time and Date.

For example:

When Add Time and Add Date is enabled, a barcode "123456789" is read in 12:00:00 at 25.05.2012, "123456789,12:00:00, 25.05.2012"will be received by the host.

#### <span id="page-25-0"></span>5-1-5 Set Separator

The barcode and Time/Data/quantity will be separated by separator, the default separator is comma <,>. By using the virtual keypad, user can input character manually. The length of the separator string can be at most 8 characters.

Example1: A barcode "123456789" is read in 12:00:00 at 25.05.2012. When user selects Output Quantity mode, "123456789, 5" will be received by the host, given that the quantity is 5.

#### 123456789\*5\*12:00:00\*25.05.2012

Example2: When user enables the Data Statistics, the barcode and quantity will be separated, the eighth barcode is "123456789" in the example below.

#### 123456789\*8

#### <span id="page-25-1"></span>5-1-6 Database Function

#### 5-1-6-1 Database Query

Database query includes: After successfully scanning the barcode, the barcode information would be displayed on the OLED screen. The database query function demands the use of MS3 DB database supporting software tool to generate database files: \*.IDX and \*.DAT. By applying the database query functionality, the user can rapidly and accurately locate the barcode information.

When user scan the barcode, the terminal would perform a database searching upon the database files stored in the flash disk and display the barcode information if matching is found when the database query function is enabled. User would require scrolling to left or right for more information displayed on the OLED screen. If no matching is found then "No Record" is displayed on the OLED screen.

Example:

User barcode information as follows:

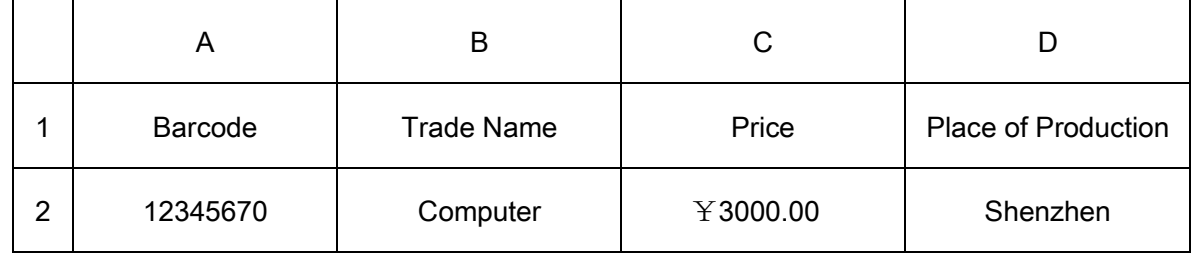

When user scan the barcode "12345670", The terminal would display "Computer,  $\angle Y3000.00$ , Shenzhen" on the OLED screen.

Note: The default database files are named SYS\_DB.IDX and SYS\_DB.DAT. In order to utilize the database functionality user should NOT change these file names and these two files are properly stored to the flash disk.

#### 5-1-6-2 No Duplication

When user scans the barcode, the terminal retrieves the database for a match in the meantime. If the barcode does not exist in the database, the barcode will be recorded into the database file, sent out or stored in USB Disk. Neither transmission nor store operation will be performed if a barcode already exists in the database. Furthermore, the "Barcode already exists" message is displayed on the OLED screen.

User can clear the previous barcode record by entering the same barcode avoidance setting menu page and pressing the left soft key (clear).

#### 5-1-6-3 Database List

This menu can be selected to list all database files in the root directory. The file selected to be the target file is labeled √. The operations described below are imposed to the cursor-on file, which is not necessary to be the target file.

Example:

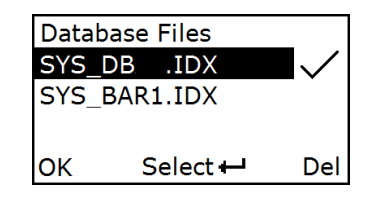

#### <span id="page-26-0"></span>5-1-7 Sum Total

The terminal will automatically count and display the number of the whole barcodes which have been sent or stored successfully when Barcode Statistics function is enabled.

User can clear the previous barcode record by entering the barcode statistic function setting menu page and pressing the left soft key (clear).

#### <span id="page-26-1"></span>5-1-8 Transfer Confirm

User can select to enable/disable the transfer confirm. When the scan is successful, The terminal would point out that whether confirm to transfer this barcode. User can press left soft key to cancel transfer or press right soft key to confirm transfer barcode data.

### <span id="page-26-2"></span>5-2 Data Transfer

#### <span id="page-26-3"></span>5-2-1 Bluetooth

See [5-3 System Setting -](#page-29-0) Bluetooth for instructions to establish a Bluetooth network. Three options are listed below.

Auto reconnection- When terminal's Bluetooth is power on, it will try to establish the wireless connection with the host which it last connected, if Auto Reconnection is enabled.

Inter-char delay- Inter-character delay is abbreviated to Inter-char delay. This delay is inserted after each data character transmitted when configure Bluetooth to HID keyboard profile. Some Bluetooth communication needs large delay to avoid data missing. This default delay is set to 8 milliseconds.

#### <span id="page-27-0"></span>5-2-2 Wi-Fi

The terminal can be configured to send data to a PC/Notebook/PAD/other instrument which equipped with an integrated Wi-Fi module or receive data from these instruments under the same WLAN.(See [5-3-2 Wi-Fi](#page-31-0))

Auto reconnection – By enable, when terminal's Wi-Fi is power on, it will try to set up the WLAN and the connections with the host which it last connected.

#### <span id="page-27-1"></span>5-2-3 USB HID Keyboard

When the terminal is USB connected to a PC, it will be identified as a USB HID keyboard and behaves as a USB wired terminal.

#### <span id="page-27-2"></span>5-2-4 USB Virtual COM

When the terminal is USB connected to a PC, it will be identified as a USB Virtual COM and acts as a RS-232 wired terminal.

#### <span id="page-27-3"></span>5-2-5 U Disk

Barcode data is always stored in a text file (TXT file), that is, the terminal functions as a barcode data collector. The terminal will be identified as a USB removable driver when it is USB connected to a PC. The terminal decides target file to store barcodes according to following rules:

- $\checkmark$  If a file is selected by the user, the selected file will be the target file.
- $\checkmark$  If there is no file in the U-Disk, a file will be created and named "TARGET.txt" by the terminal when it is powered on or restart. In this case, TARGET.txt will be the target file.
- $\checkmark$  The file selected to be the target file is labeled  $\checkmark$ .

#### 5-2-5-1 Create New Files

Note 1:

- 1) Files can be opened/edited/saved/renamed/deleted by the user of a PC and created/ emptied/ deleted by the user of a terminal.
- 2) Files can be opened/edited/saved/renamed/deleted by the user of a PC and created/ emptied/ deleted by the user of a terminal.
- 3) Only part of the filename will be displayed if there are more than 8 characters in a filename. e.g. "TextFile1Mine.txt" will be shown as "TEXTFI~1.TXT"
- 4) Lower case is not supported and "a"-"z" will be displayed as "A"-"Z" respectively for a filename. e.g. "ABCabc.txt" will be shown as "ABCABC.TXT".

When a file is created, the filename can be input by using the virtual keyboard. Use Navigation Keys to move the cursor, Scan/Select Key to select number(s), Right Soft Key to delete selected number(s). And then press Left Soft Key to complete.

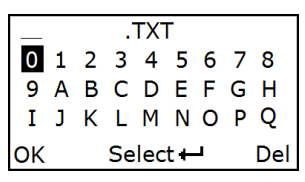

#### 5-2-5-2 List Files

This menu can be selected to list all files in the root directory. The file selected to be the target file is labeled √. The operations described below are imposed to the cursor-on file, which is not necessary to be the target file.

Example:

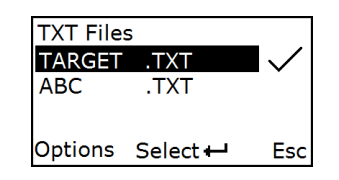

#### Options Menu

Note: Press Left Soft Key to popup this menu.

### Caution:

Empty and Delete operations are not undoable. It is strongly recommended to back up the data before empty or delete operation.

#### A) Empty/Delete Files

If the U-disk is almost full, occupied room can be released by emptying/deleting some files.

A target file is protected by system and prevented from being deleting. In this case, the file that is wanted to be deleted should be deselected and then deleted.

#### 5-2-5-3 Format

Note 1: The format function is a quick way to empty a whole U Disk.

Note 2: Please format the U Disk once before the first time of use.

#### Ţ Caution:

1. Format operation will erase all data on the disk.

2. Format operation is not undoable. It is strongly recommended to back up the data before format operation.

### <span id="page-28-0"></span>5-2-6 Data batch

The terminal starts storing barcode data in Date Batch mode. The collected barcode data can then be sent to a host via Bluetooth/USB. Three options are listed below.

Send batch data - Data transmission is triggered by this menu command. Before undertaking this operation, make sure a communication link (Bluetooth network or USB cable) is working.

Interfaces - There are three types of communication interfaces Bluetooth, USB HID keyboard and USB virtual COM. A Bluetooth link is needed in the first case (See [5-3 System Setting -](#page-29-0) Bluetooth).

Auto Clear – By enable, the terminal will clear the stored barcode after finishing sending, if Auto Clear is enabled.

Inter Barcode Delay – set the delay time for transmission of data

### <span id="page-29-0"></span>5-3 System Setting

#### <span id="page-29-1"></span>5-3-1 Bluetooth Functionalities

The terminal can be configured to send data to a PC/Notebook/PDA/other instrument which has an integrated Bluetooth module or is connected with an external Bluetooth USB adapter. A diagram of Bluetooth functionalities and a table of various Bluetooth profiles are shown below, respectively:

Table 5-1 Various Bluetooth profiles

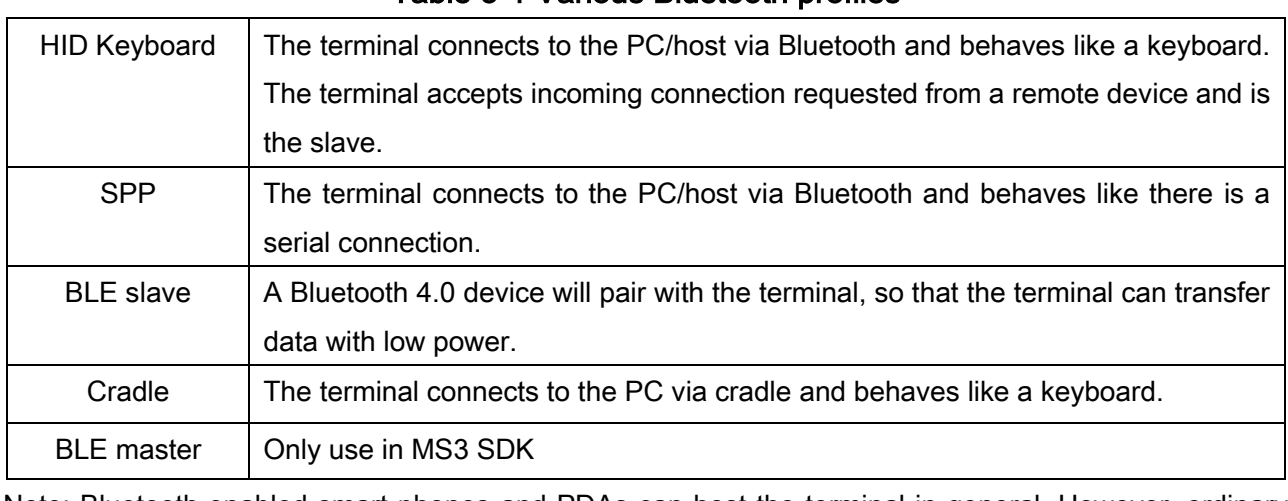

Note: Bluetooth-enabled smart phones and PDAs can host the terminal in general. However, ordinary mobile phones with Bluetooth function can not be a host of the terminal because in most cases neither HID nor SPP profile is supported by them.

#### 5-3-1-1 Configure Blueto-oth HID Keyboard profile communication

Note : make sure the Bluetooth module of the terminal is powered on (blue LED is on) and the selected profile is HID Keyboard.

Step 1: Plug a Bluetooth USB adapter into the USB port of the computer.

Step 2: Double-click the Bluetooth icon at the right bottom corner on Windows 7 ( $\sqrt{2}$   $\rightarrow$   $\sqrt{8}$   $\rightarrow$   $\sqrt{2}$ ).

Step 3: Click Add to search devices nearby.

Step 4: Select the terminal you want to connect and then click Next.

Step 5: You can change the name through the terminal(System Information-> Bluetooth Info)

Step 6: The terminal use the simple pair mode. If a pair code popping, you can directly select YES and click Next, and then you can finish the connection.

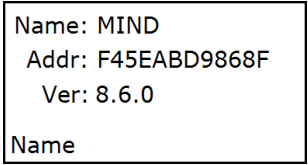

#### **5-3-1-2 Configure Bluetooth SPP profile communication**

Note : Make sure the Bluetooth module of the terminal is powered on (blue LED is on) and the selected profile is SPP.

Step 1: Press Left Soft Key to the SPP List, if no connection record, press Left Soft Key to search. Wait for about 20 seconds and then the devices list will be shown

Step 2: Use Navigation Key to move the cursor and press Scan/Select Key to connect. The Bluetooth device connected to the terminal is labeled √. And then you can press Right Soft Key to disconnect.

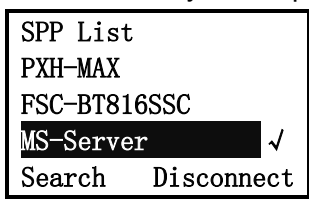

#### 5-3-1-3 Configure Bluetooth BLE Slave profile communication

Note: Make sure the Bluetooth module of the terminal is powered on (blue LED is on), and the selected profile is System Setting > Bluetooth > BLE.

Step 1: Connect to Bluetooth 4.0 device and transmit data in low power mode.

#### 5-3-1-4 Configure Bluetooth Cradle

Note1: Cradle is provided by the manufacturer to support reliable wireless data transmission, and it is advised in applications whereas unacknowledged communication is unacceptable.

Note2: Make sure the Bluetooth module of the terminal is powered on (blue LED is on).

Note3: The default cradle transmission interface is a USB HID keyboard, and the optional interface is a USB virtual serial port.

Note4: If you choose USB HID keyboard mode, can set the keyboard layout (default US keyboard), transmission speed, number keys.

There are two methods to setup the Bluetooth communication.

#### Method I: scanning special barcode.

Step 1: Scan the barcode on the back of Cradle. The terminal will beep twice to indicate a successful scanning

Step 2: Connect Cradle to a PC within 10 seconds. Then wait for about 5 seconds. The terminal will give 2 long beeps upon a successful connection, or 3 short beeps upon a failed connection.

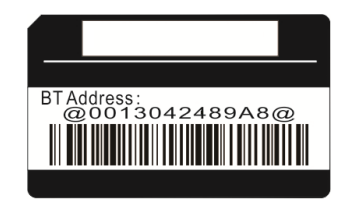

#### An example of barcode to indicate a Cradle

#### Method II: operating the terminal on the OLED screen.

Step1. Press Left Soft Key towards the window below. If the terminal has no connection record, it will show the indication of "There is no connection record."

Step2. Press Search to the window below for searching.

Step3. Wait for about 20 seconds and then Cradle list will be shown.

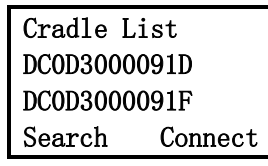

Step4. Use Navigation Key to move the cursor and press Scan/Select Key to connect with Cradle.

Step5. Wait for about 3 seconds, the terminal will respond with 2 long beeps upon successful connection.

Step6. The Cradle connected to the terminal is labeled √.

Step7. If you want to disconnect the cradle connected successfully before, you can press Scan/Select Key to disconnect it.

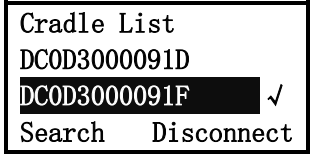

### <span id="page-31-0"></span>5-3-2 Wi-Fi

The terminal can be configured to send data to a PC, Notebook, PDA, and other instrument which equipped with an integrated Wi-Fi module or receive data from these instruments under the same WLAN. Two wireless operating modes have been provided: Station Mode and Access Point Mode.

#### 5-3-2-1 Station Mode

- 1) The terminal is used as a client and the other devices are used as servers in the same WLAN.
- 2) The terminal can connect to WLAN by wireless router and communicate with other devices that connect to the same WLAN.
- 3) The terminal initiates a connection to the servers and it can support up to 8 connections.
- 4) The terminal can only set up one communication channel with host at a time. It also can switch to another channel for communicating with another host.

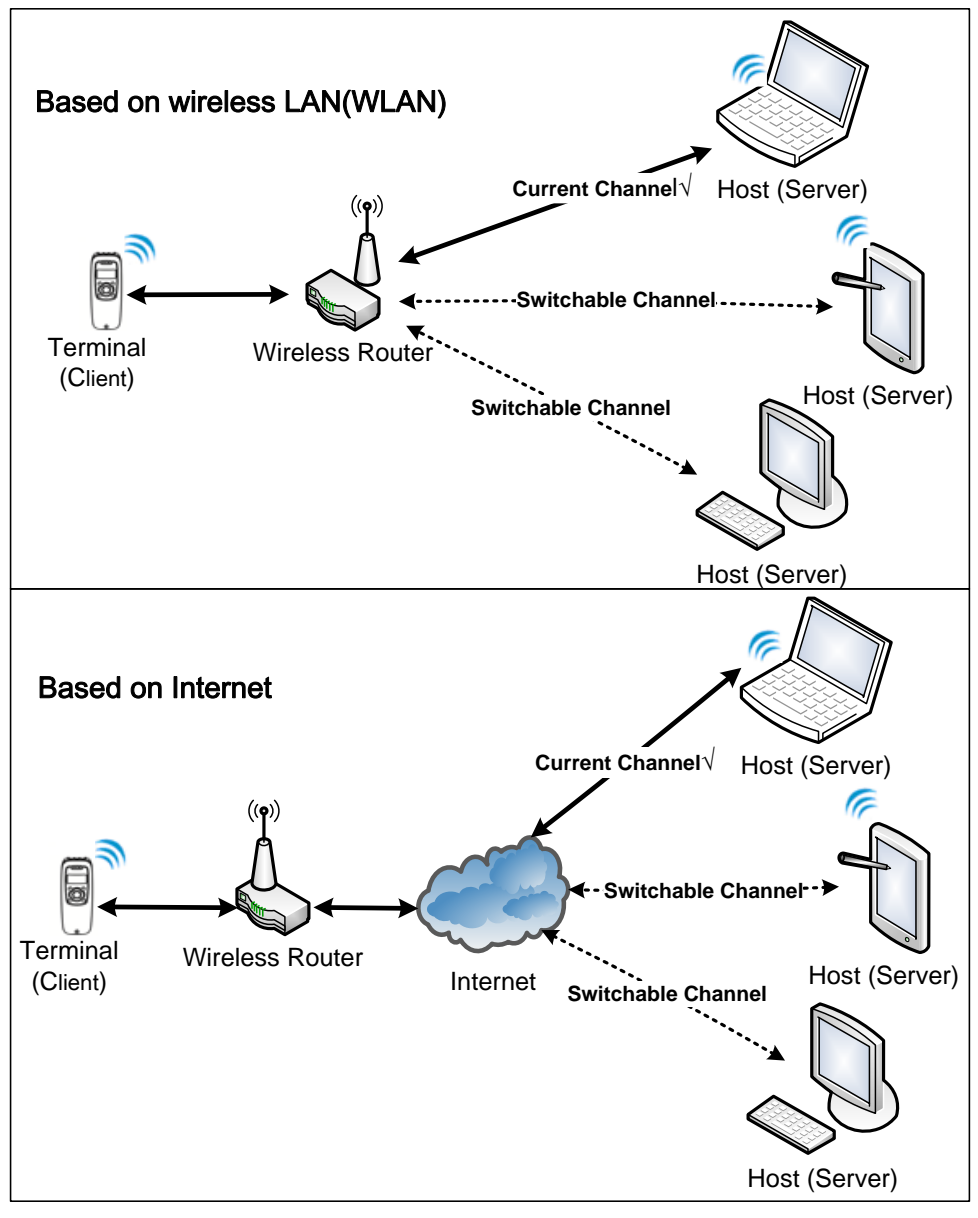

Figure 5-1 Station Mode

Set Wi-Fi Station Mode for data communication. The steps are as follows.

Step 1: Search for WLAN and bond with devices in Station Mode. Enter the Station Mode setting menu. When there has no connection record, the terminal will show information as follow:

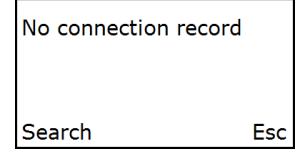

Step 2: Press Left-Soft Key to search for device.

Step 3: Wait for about 3 seconds, the terminal will list the serviceable WLAN around. "E" indicates that the password-protected WLAN which needs the passphrase for accessing the wireless network. The screen shows as follow:

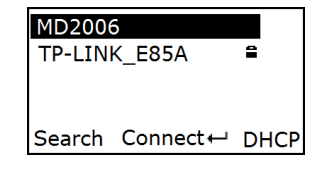

Step 4: Press the Right-Soft Key to enter the DHCP setting menu, press the navigational key to select

whether enable DHCP, and press the Scan/Select Key to confirm. If disable the DHCP, you should input the static address for the terminal. The screen shows as follow:

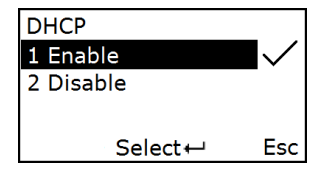

Step 5: Press the navigational key to select the target WLAN, and press the Scan/Select Key to connect the WLAN. If connect a password-protected WLAN, you should input passphrase.

Step 6: The terminal use the icon "√" to indicate which WLAN has been connected. Press Scan/Select Key to disconnect the WLAN. The screen shows as follow:

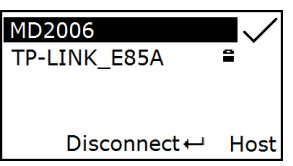

Step 7: Press Right-Soft Key to display the Host Lists Menu. In Host Lists Menu, press the navigational key to select the target host IP. The screen shows as follow:

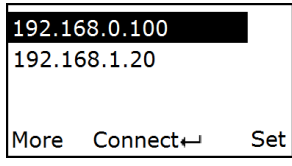

Press More to add/delete the hostIP

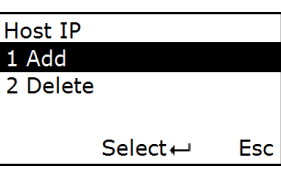

Press Set to set the socket.

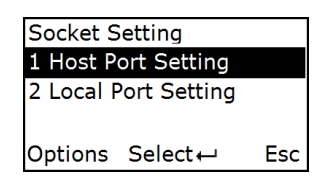

Step 8: Press Scan/Select Key to bond with the target host. " $\mathbb{Z}$ " indicate the connecting process.

If the terminal connects the host success, it will use " $\mathcal{C}$ " icon to indicate the link state, and use the icon "√" to indicate the target communicating host. If it has been set up multiple communication channels for bonding with the host(Up to 8 channels), press the navigational key to move the cursor, then press the Scan/Select key to select the target communicating host. The screen will show information as follow:

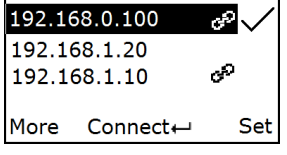

#### Notice:

1. Make sure the target host has been set up as a server and open the TCP/IP service, or it cannot set up the communication channel with host successfully.

2. If the target host address is a domain name, ensure the DNS setting of the terminal is open; If the target host address is an IP address, ensure that the DNS setting of the terminal is closed.

#### 5-3-2-2 Access Point Mode

- 1) The terminal is used as a server and the other devices are used as clients in the same WLAN. The other devices initiate a connection to the server.
- 2) The terminal can set up a WLAN and communicate with other devices that connect with the terminal.
- 3) The client initiates a connection to the server and it only supports one connection at a time.

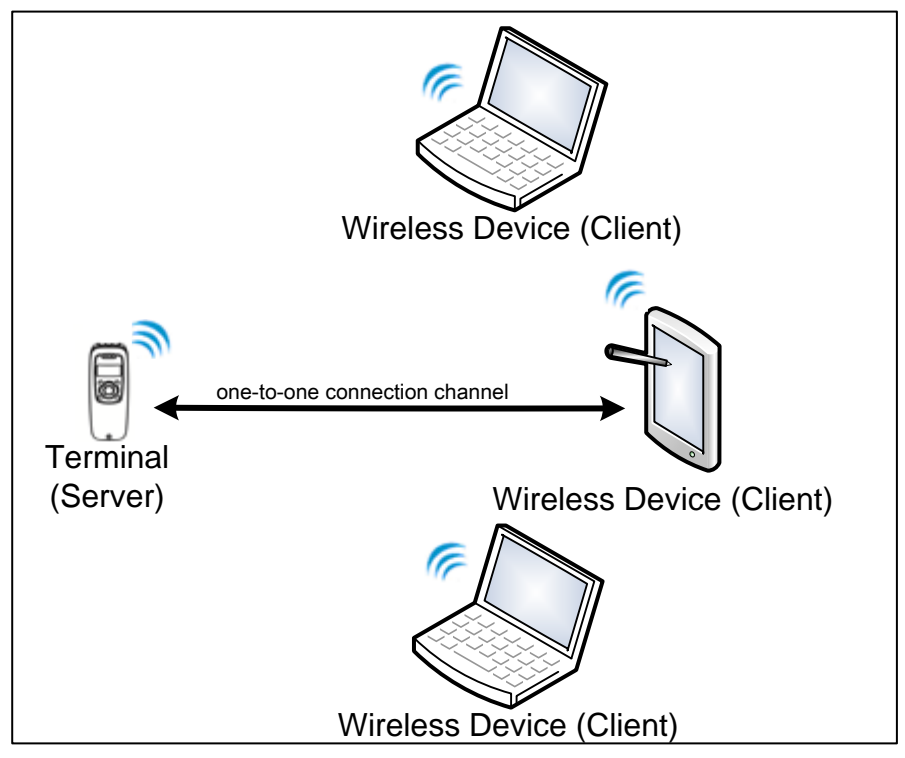

Figure 5-2 Access Point Mode

Set Wi-Fi Access Point Mode for data communication. The steps are as follows.

Step 1: When enter the Access Point Setting Menu. The screen shows as follow:

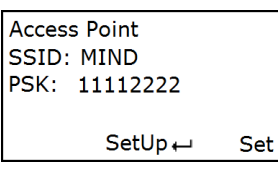

Press Up-Soft Key to get IP and port.

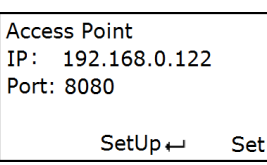

Step 2: Press Set to change SSID, Passphrase, IP and Port.

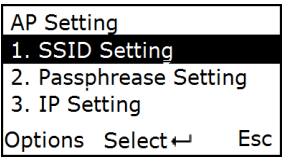

Step 3: Press SetUp to Set up a hot point.

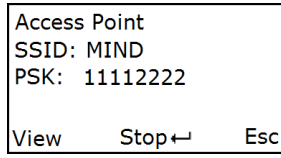

Step 4: Press View to view the connected device. If no device connected, it will show "0 device". The screen shows as follow:

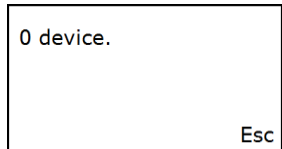

#### <span id="page-35-0"></span>5-3-3 USB HID Keyboard

Keyboard layout – supports different national keyboard layouts.

#### <span id="page-35-1"></span>5-3-4 Language

This option is used to select a language for menu display.

#### <span id="page-35-2"></span>5-3-5 Character Encoding

A character encoding system consists of a code that pairs each character from a given repertoire. Common examples include Morse code, Baudot code, ASCII, UTF\_8 and Unicode. If the data received does not display with the proper characters, it may be because the barcode being scanned was created using a character encoding system that is different from the one the host program is expecting. Try alternate options to find the proper one.
### 5-3-6 Sound

Volume - This option is used to control the beeper volume.

Keystone - This option is used to turn on/off the Keystone

#### 5-3-7 Vibration

This option is used to turn on/off the vibrator indicator of a good read.

### 5-3-8 Screen

Backlight Time - The terminal will switch off the backlight if time of no operation exceeds Backlight timeout.

Screen Luminance - This option is used to set screen luminance.

### 5-3-9 Sleep

The terminal will enter sleep mode if time of no operation exceeds Sleeping timeout. User can set the terminal to sleep mode by press Power/Sleep key (see [3-3 Enter/exit sleep mode](#page-16-0)).

### 5-3-10 Time and Date

The option is used to set the time and the date of the terminal.

### 5-3-11 Default Setting

All parameters of the terminal return to default setting.

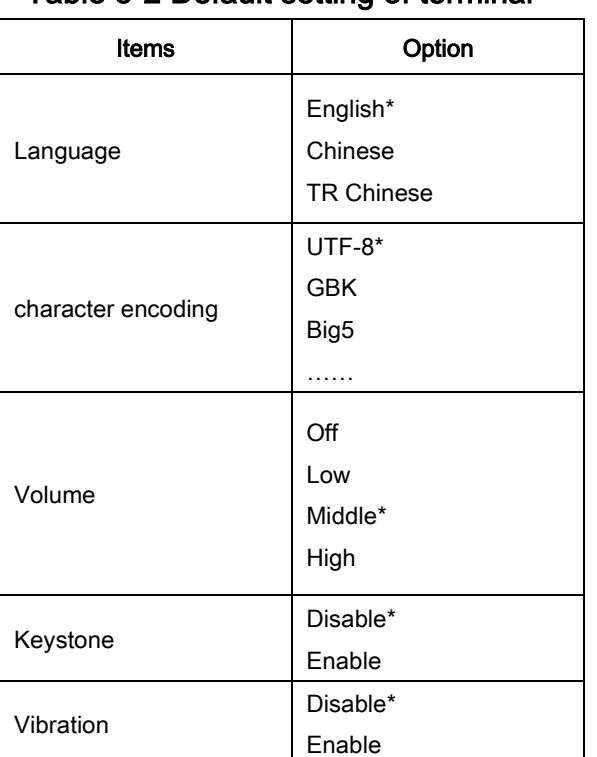

#### Table 5-2 Default setting of terminal

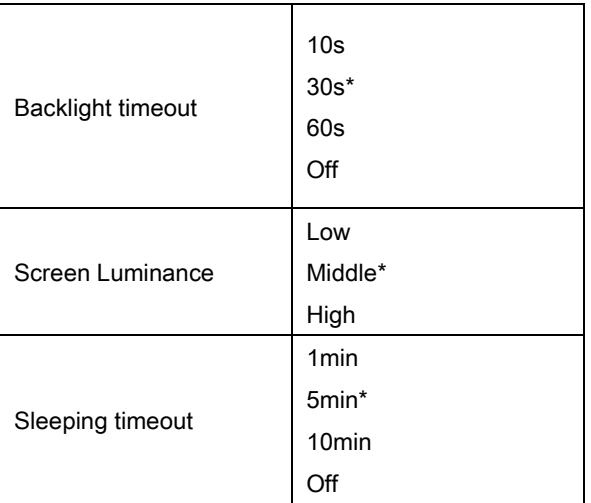

# 5-4 System Information

# 5-4-1 View Memory

Note: User can press Left Soft Key to erase data to release used memory.

User can view the used and remain memory capacity in Batch Mode.

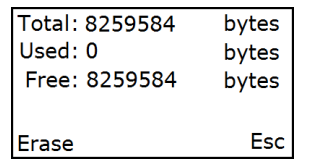

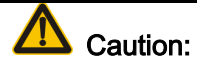

1. Erasing operation will delete all data in the memory.

2. Erasing operation is not undoable.

### 5-4-2 Bluetooth

User can view the name and address of the Bluetooth module.

Example:

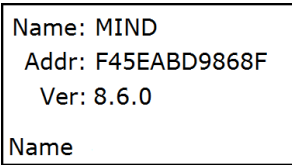

# 5-4-3 Wi-Fi

Wi-Fi information includes the current wireless operating mode, connection information, IP, and socket information. The screen shows as follow.

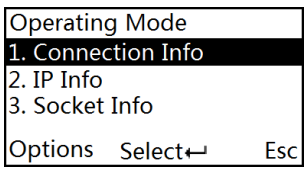

### 5-4-4 Firmware Version

User can view the firmware version of the terminal and scan engine.

# 6 User customized application software for MS3690

With the support of MS3 SDK, The terminal supports user customized application software development. User customized application software is developed with the support of the terminal system API. For more detail about user customized application software development please refer to the MS3 SDK help files.

# 6-1 Auto Run

When this option is enabled the terminal would automatically runs the user customized application software after boots. When user keep pressing the right soft key during system booting stage, the system password is required before entering the system state. Entering the system state is only allowed after the correct password is provided. Pressing the return key could lead to the user customized application software state.

Note: It only works after successfully downloaded the user customized application software.

# 6-2 Execute

User could execute the user customized application software by entering the "Execute" menu. Please be sure the user customized application software is properly downloaded to the terminal before execution.

# 6-3 Download

Enter into this menu to download application by MS3 SDK;

Step 1: Power on the terminal, enter into the menu: Application->Download;

Step 2: Make sure of connecting the PC and the terminal well with USB cable;

Step3. Clicking on the button  $\Theta$  in the toolbar of MS3 SDK to perform download BIN file or ENP file to the terminal;

Step4. After downloaded successfully, the terminal will respond with 2 short beeps.

# 7 Barcode programming instructions

# 7-1 Example: Setting parameter

### Important notes:

- 1) During the process of programming, LED is lighting to indicate the programming correctness. LED will go off if any incorrect programming operation performed.
- 2) After each successful programming, LED will go off and the terminal will beep twice.
- 3) Throughout the programming barcode menus, the factory default settings are indicated with asterisks (\*).

Two programming modes have been provided as bellows:

### ❶ Single-scan setting

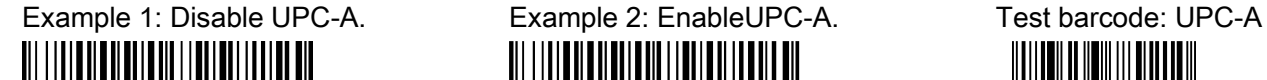

%1101D00%

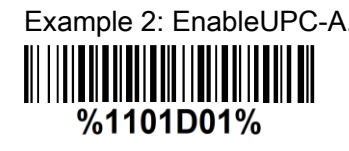

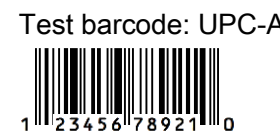

# ❷ Multiple-scan setting (Mainly used for multi character settings)

Step 1: Scan the Option barcode barcode according to the user's demand.

Step 2: To the right of the option barcode, the necessary alphanumeric inputs are listed. Scan two alphanumeric entries from  $\vert 0 \vert$  to  $\vert 9 \vert$  or  $\vert A \vert$  to  $\vert F \vert$ , refer to 12 Configuration alphanumeric entry barcode.

Step 3: Repeat Step 2, if more user parameters input are required.

Step 4: Scan the **%END%** barcode, listed on the lower left hand corner of each parameter setting part. Example 1: Set Prefix to bc.

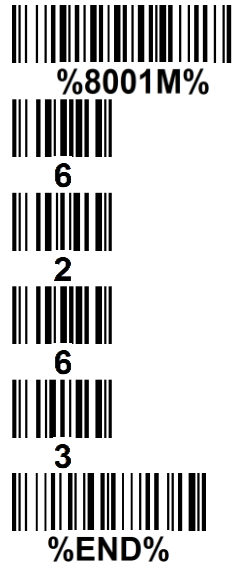

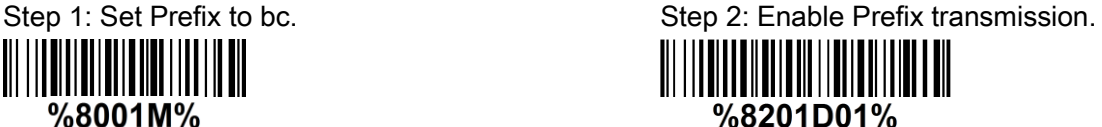

## 7-2 Decode illumination and decode aiming pattern

Note: 1D Model do not support these features.

Decode illumination mode: Enable illumination causes the terminal to turn on the illumination to aid decoding. Disable illumination to turn off illumination for the terminal during decoding. Better quality images could be obtained with illumination support. The effectiveness of the illumination decreases as the distance to the target increases.

Decode aiming pattern: When this option is enabled, the terminal will project the aiming pattern during the code capture.

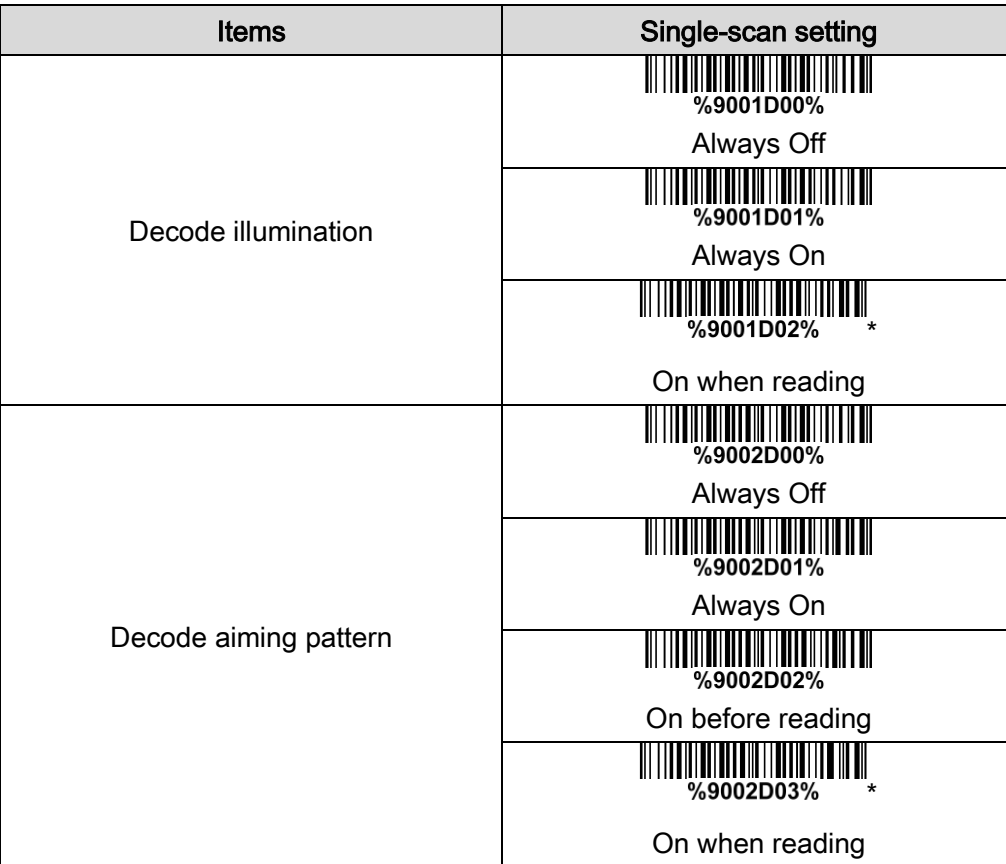

# 7-3 Other setting

Note: 1D Model do not support these features.

2D symbols read: A global setting of 2D symbols readability.

Vertical centering read: By setting Enable, the terminal reads only the barcode centered by the aimer in vertical direction. However, the terminal will read either one of two barcodes which are positioned horizontally.

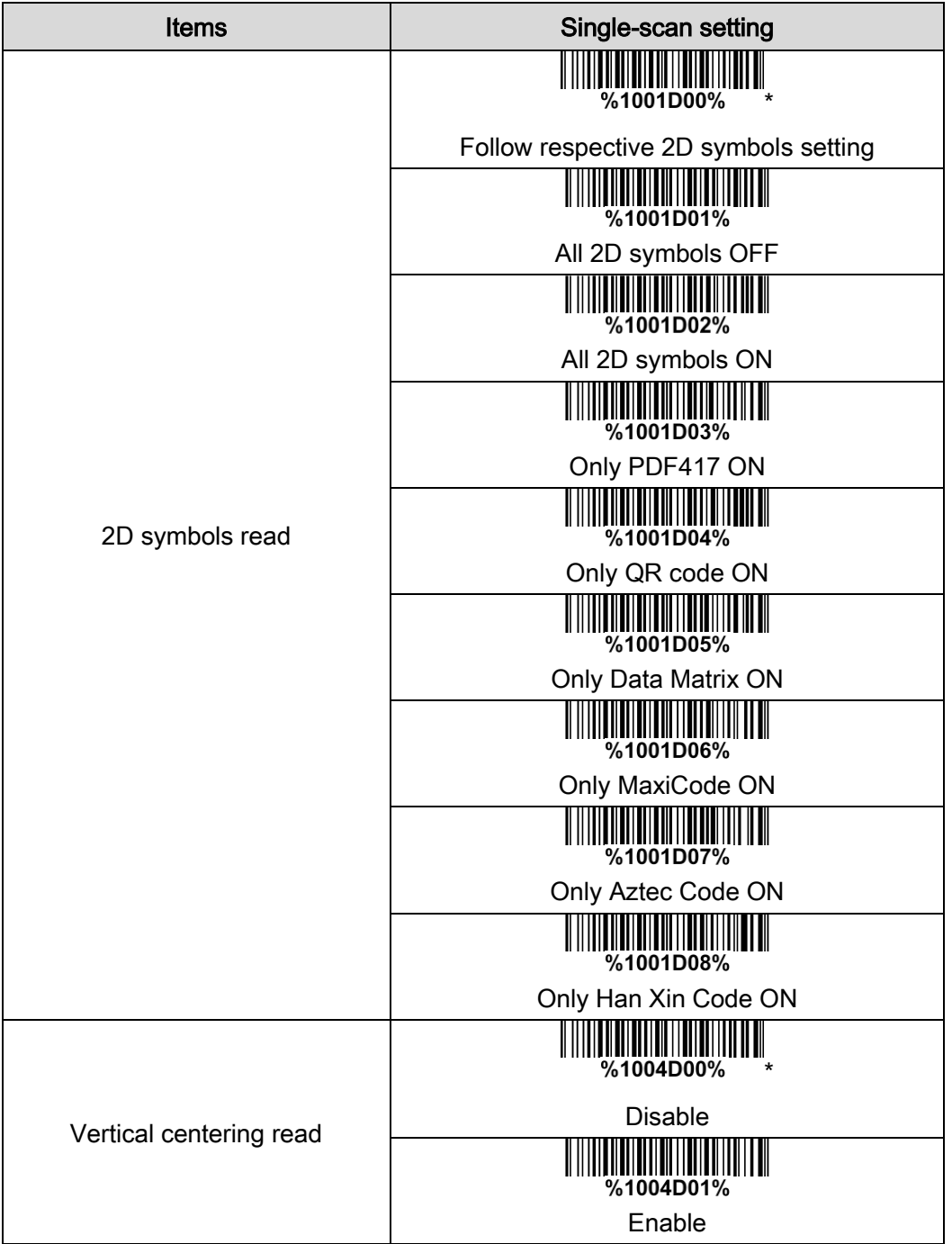

# <span id="page-42-0"></span>7-4 Scanning mode and some global settings

#### Scanning mode:

Good-read off -The trigger button must be pressed once to activate scanning. The light source of terminal stops scanning when there is a successful reading or no code is decoded after the Stand-by duration elapsed.

Momentary -The trigger button acts as a switch. Press button to activate scanning and release button to stop scanning. The light source of terminal stops scanning when there is a successful reading or no code is decoded after the Stand-by duration elapsed.

Continue -The trigger button acts as a toggle switch. Press button to activate or stop scanning. Note: 2D Model do not support "Continuous" mode.

Same 1D barcode delay time: If a barcode has been scanned and output once successfully, the laser beam must be off or moved away from the barcode beyond delay time to active scanning the same barcode. When this feature is set to be "0xFF", then the delay time is indefinite.

Global Max./Min. code length for 1D barcode: These two lengths are defined as the valid range of decoded 1D barcode data length. Make sure that the minimum length setting is no greater than the maximum length setting, or otherwise the labels of the symbol will not be readable. In particular, the same value can be set for both minimum and maximum reading length to force the fixed length barcode decoded.

Note:

- 1) Please set the max./min. length for individual barcode in later sections, if special demand is requested.
- 2) The number of check digits is included in max./Min. code length.
- 3) These two settings have no effect on the symbols with fixed-length, e.g. UPC-A, UPC-E, EAN-13, EAN-8 and China Post.

Global G1-G4 string selection: The terminal offer one or two string group for ALL symbols. By setting one or two digits to indicate which string group you want to apply. You may refer to [7-33 G1-G4](#page-77-0)  $\&$ [C1-C3 & FN1 substitution string setting](#page-77-0) and [7-34 G1-G4 string position & Code ID position](#page-82-0).

Example: Group 1  $\rightarrow$  set 01 or 10. Group 2 and 4  $\rightarrow$  set 24 or 42.

All valid settings include 00, 01, 02, 03, 04, 10, 11, 12, 13, 14, 20, 21, 22, 23, 24, 30, 31, 32, 33, 34, 40, 41, 42, 43, 44.

#### Character output restraint:

Printable character only- If this option is selected, the terminal will output the printable characters only, i.e. in ASCII from 20H to 7EH.

Alphanumeric character only- If this option is selected, the terminal will output the alphanumeric characters only, i.e. "A"-"Z", "a"-"z", "0"-"9".

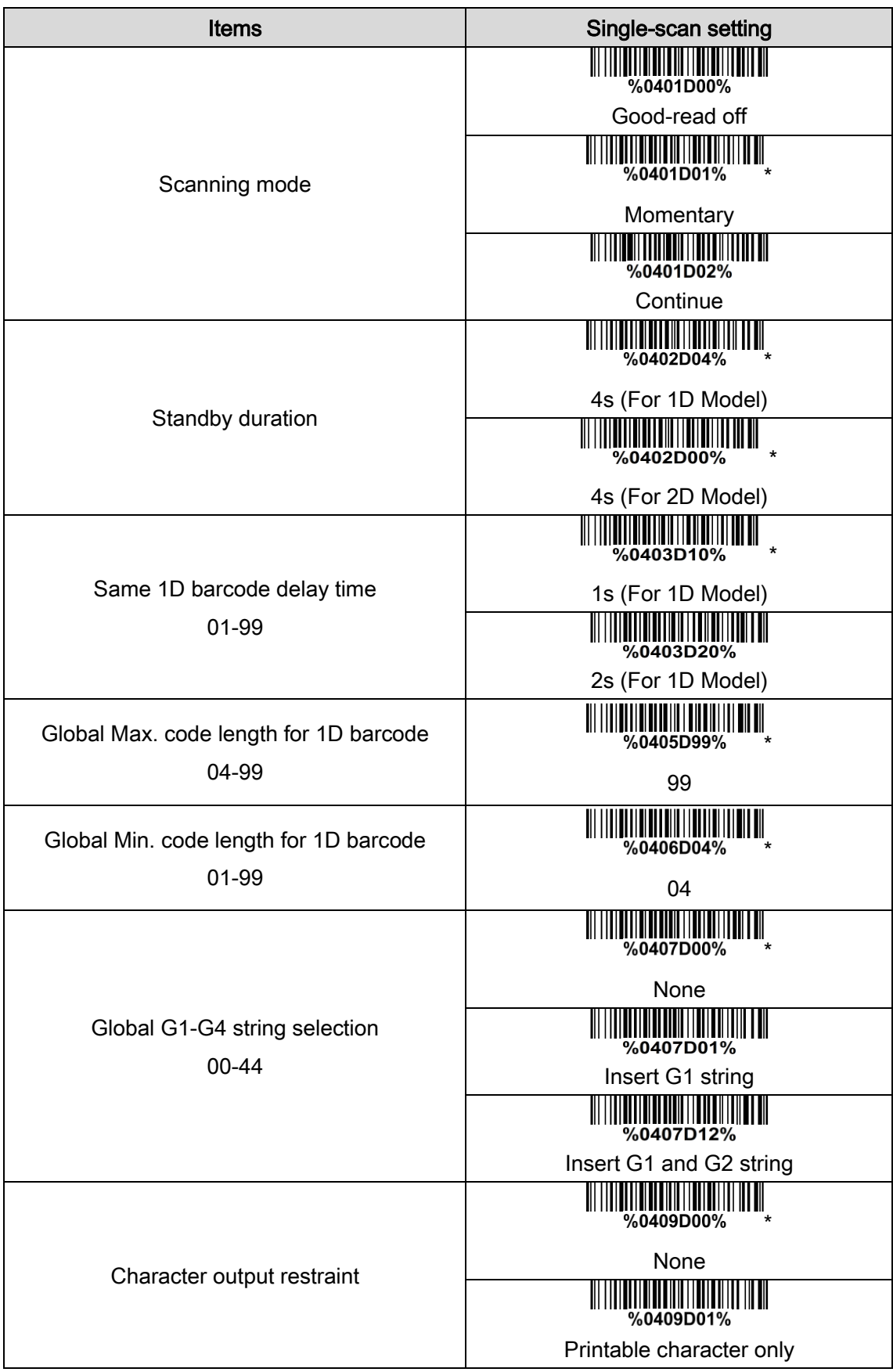

### <span id="page-44-0"></span>7-5 UPC-A

#### Read:

Format

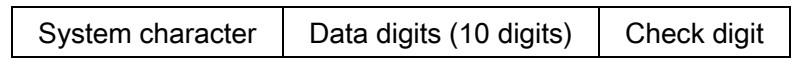

Check digit transmission: By setting Enable, check digit will be transmitted.

Code ID setting: Code ID is a one-or-two-character string used to represent the symbol upon a succeeding reading. If you want application to transmit Code ID, you must set Code ID transmission to be enabled. Refer to 7-35 [String transmission](#page-83-0).

**Insertion group selection:** Refer to Global insertion group selection of 7-4 Scanning mode and some [global settings](#page-42-0).

Supplement digits: The Supplement digits barcode is the supplemental 2 or 5 characters.

Format

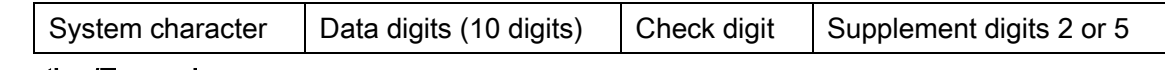

#### Truncation/Expansion:

Truncate leading zeros- The leading "0" digits of UPC-A data characters can be truncated when the feature is enabled.

Expand to EAN-13- It extends to 13-digits with a "0" leading digit when the feature is enabled.

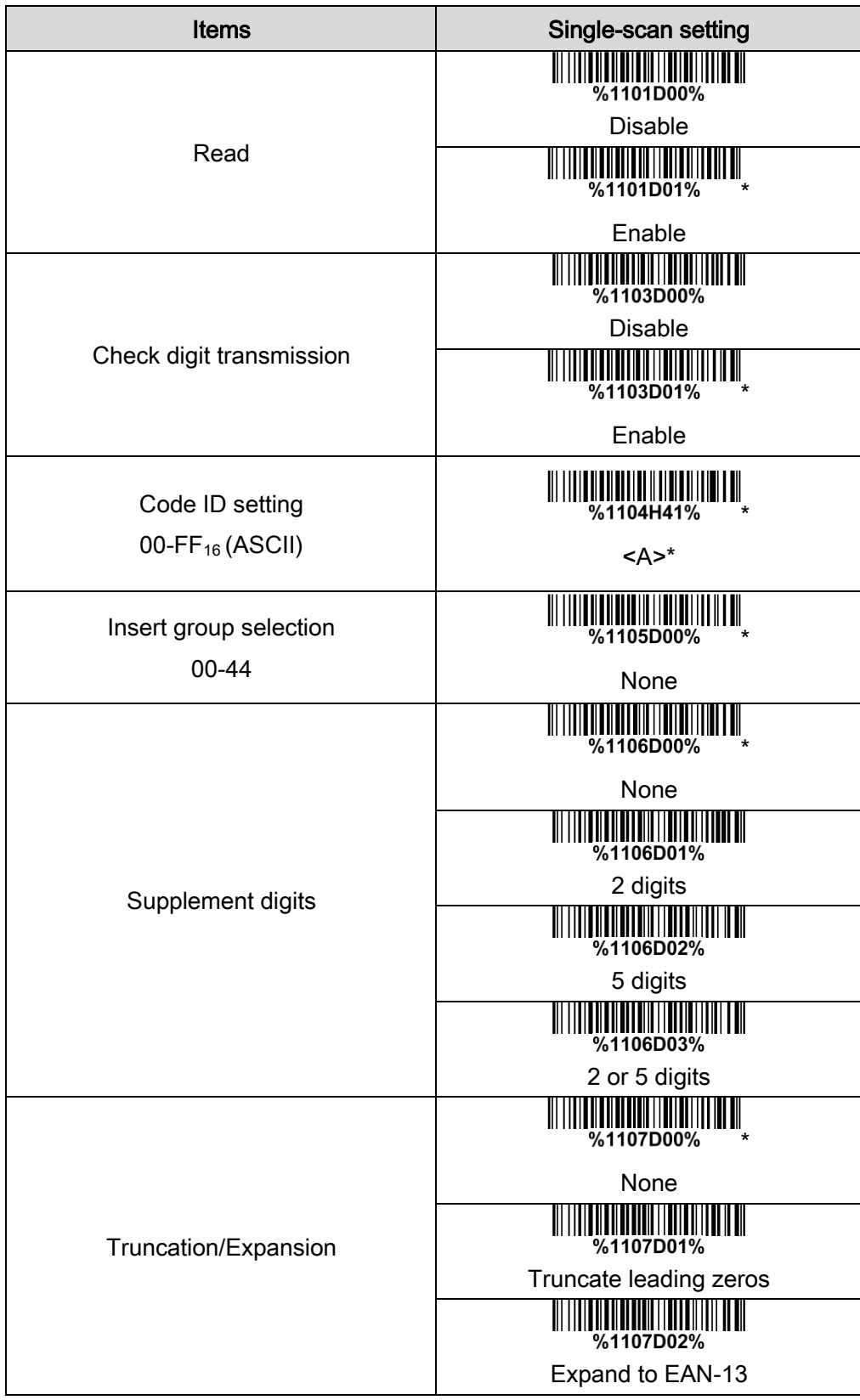

# 7-6 UPC-E

#### Read:

Format

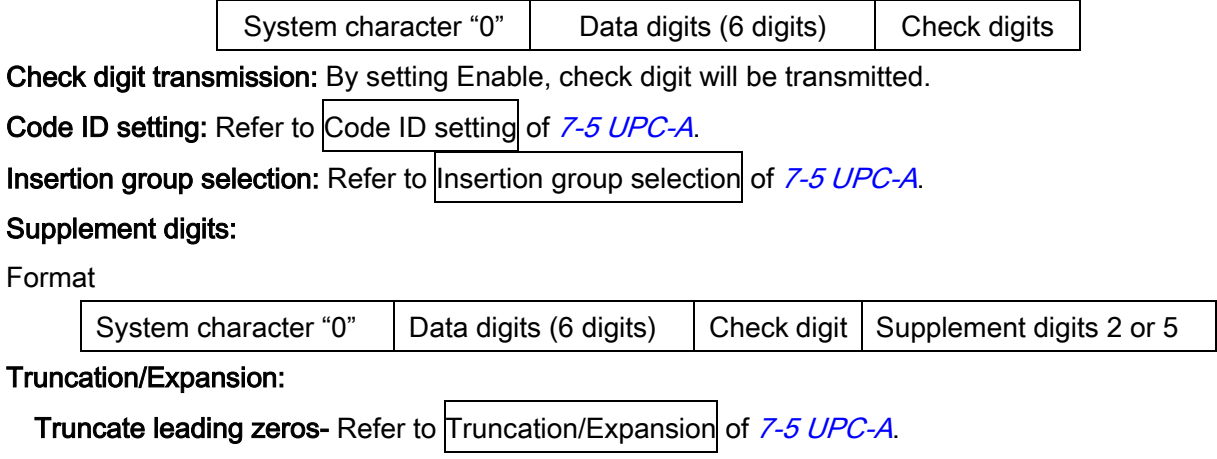

Expand to EAN-13- It extends to 13-digits with "0" digits when the feature is set to be enabled.

Example: Barcode "0123654",

Output: "0012360000057".

Expand to UPC-A- It extends to 12-digits when the feature is set to be enabled.

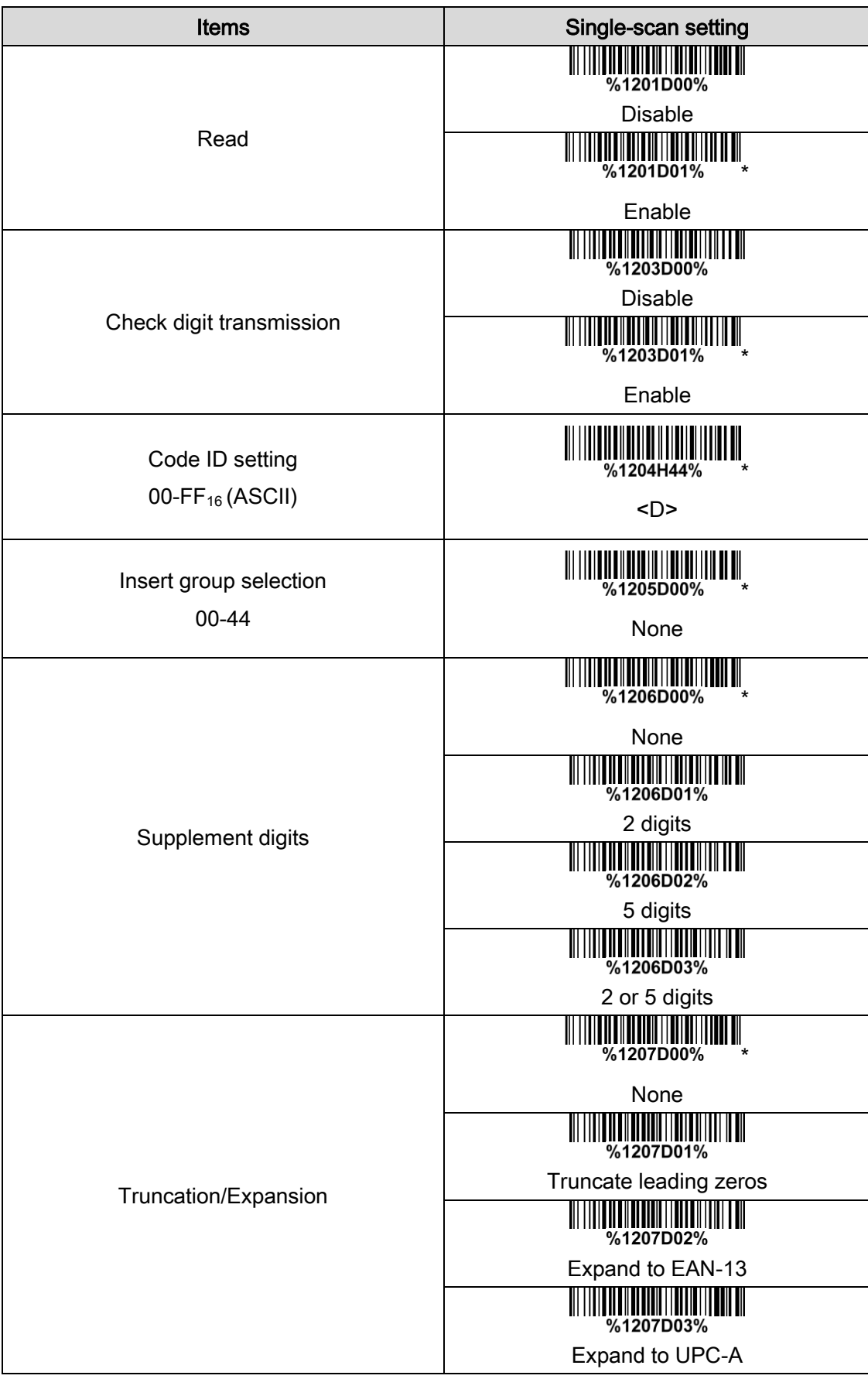

# 7-7 UPC-E1

#### Read:

Format

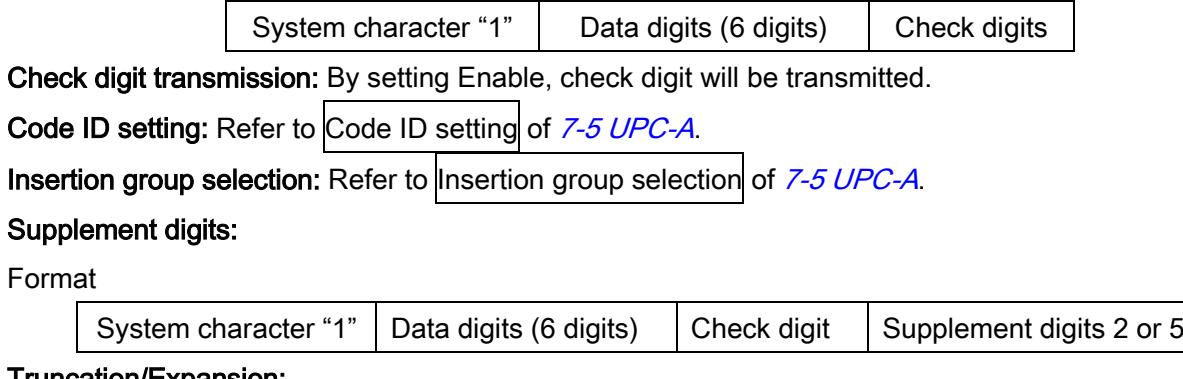

Truncation/Expansion:

Expand to EAN-13- It extends to 13-digits with "0" digits when the feature is set to be enabled.

Expand to UPC-A- It extends to 12-digits when the feature is set to be enabled.

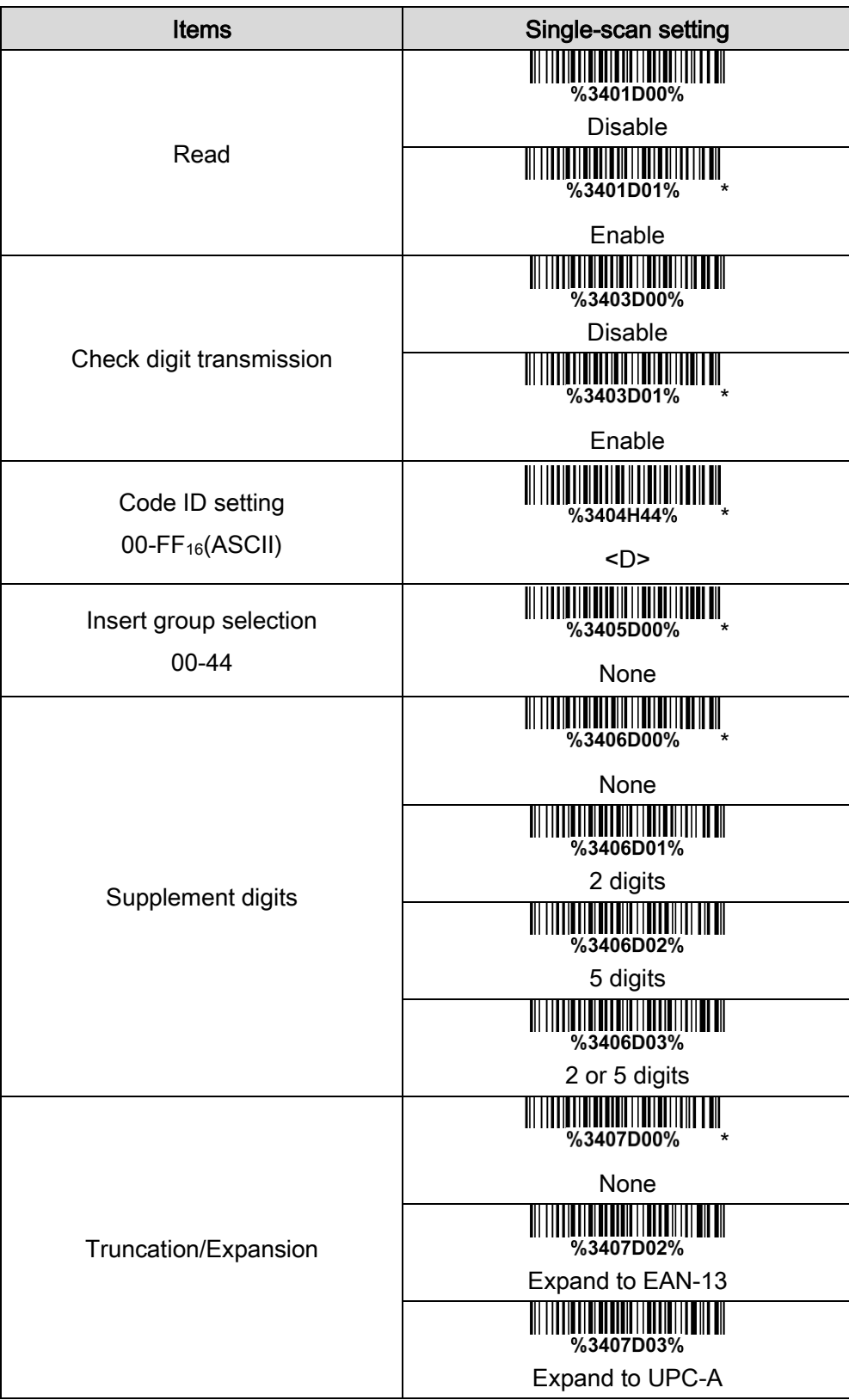

# 7-8 EAN-13 (ISBN/ISSN)

#### Read:

Format

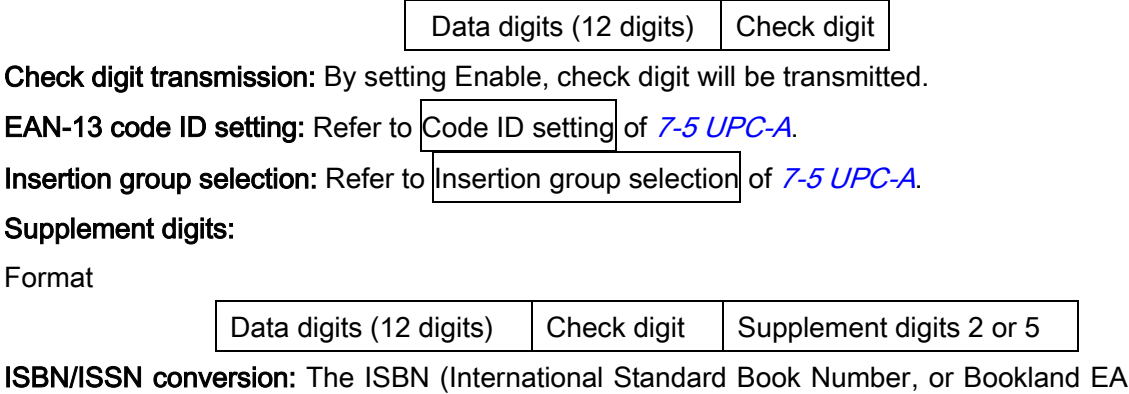

N) and ISSN (International Standard Serial Number) are two kinds of barcode for books and magazines. The ISBN is 10 digits with leading "978" and the ISSN is 8 digits with leading "977" of the EAN-13 symbol. Example:

Barcode "9780194315104", Output: "019431510X".

Barcode "9771005180004", Output: "10051805".

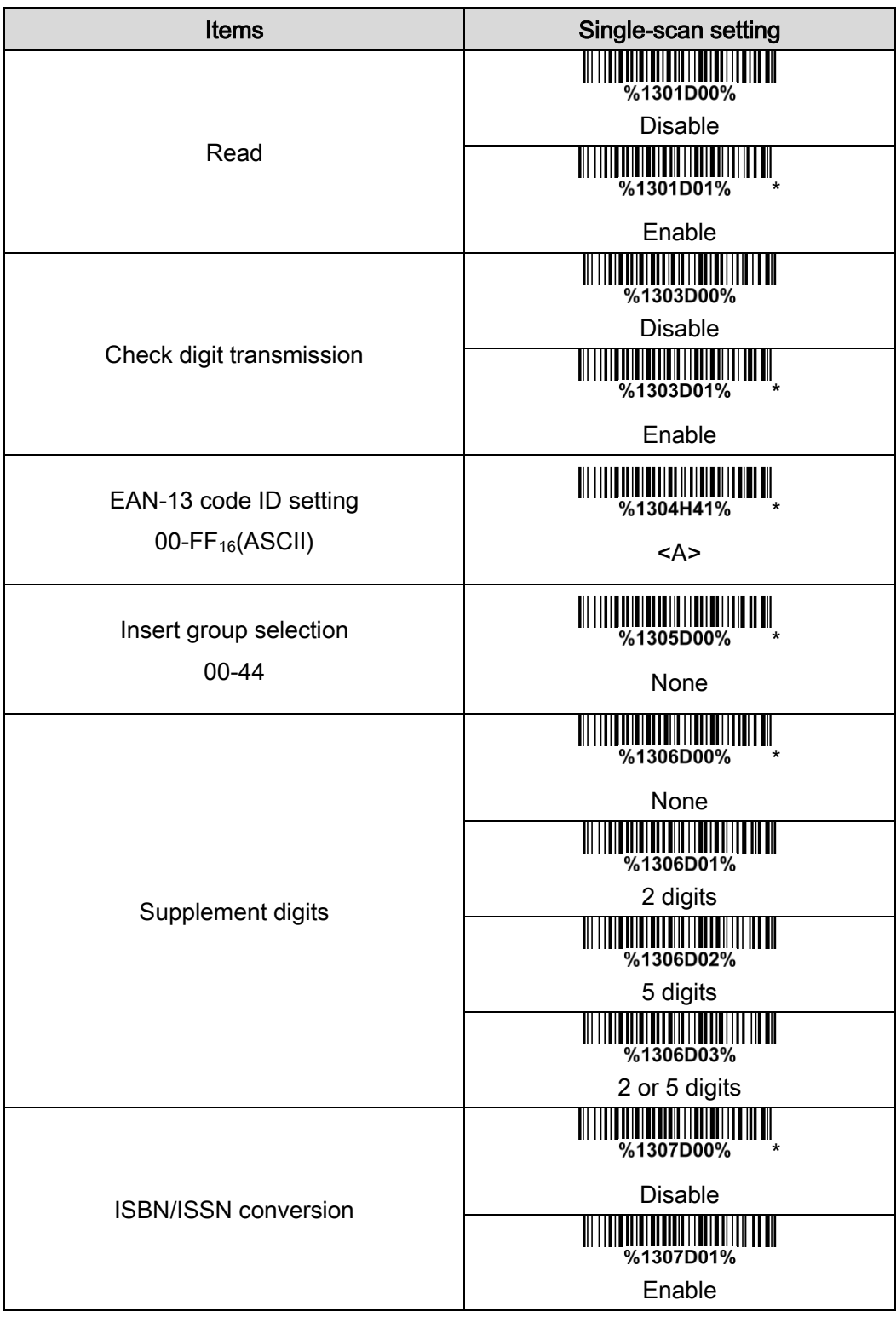

# 7-9 EAN-8

### Read:

Format

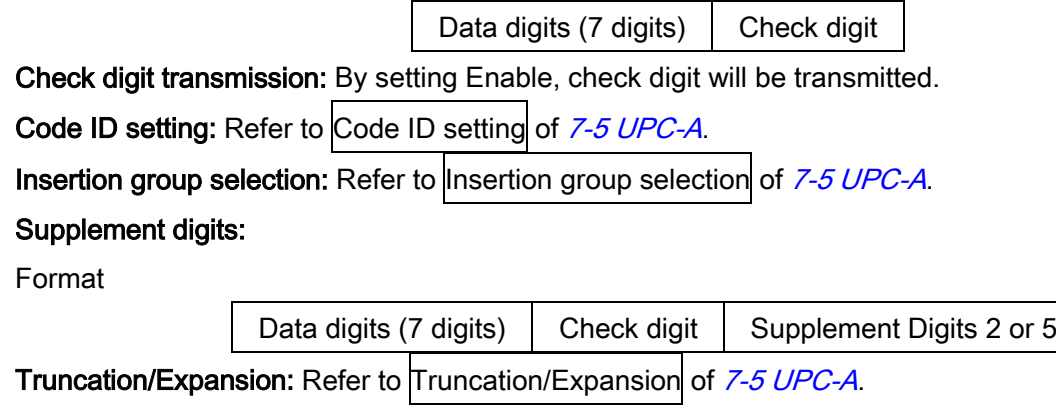

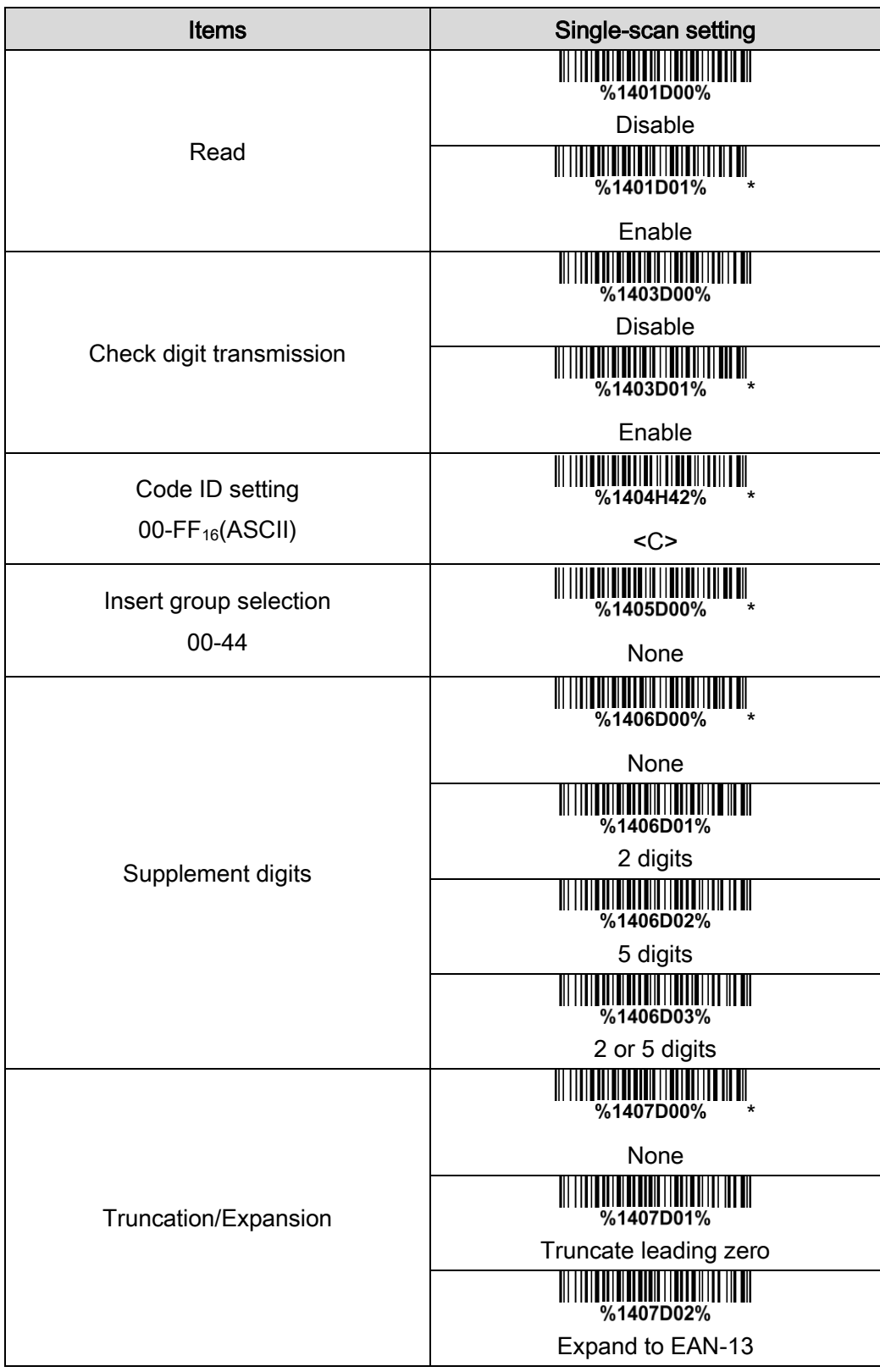

# <span id="page-54-0"></span>7-10 Code 39 (Code 32, Trioptic Code 39)

#### Read:

Format

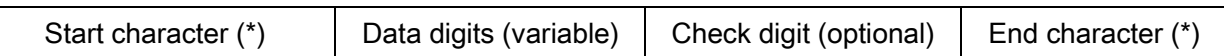

Check digit verification: The check digit is optional and made as the sum module 43 of the numerical value of the data digits.

Check digit transmission: By setting Enable, check digit will be transmitted.

Max./Min. code length: Each symbol has own max./Min. code length. If both setting of max./Min. code length are "00"s, the setting of global max./Min. code length is effective. The length is defined as to the actual barcode data length to be sent. Label with length exceeds these limits will be rejected. Make sure that the minimum length setting is no greater than the maximum length setting, or otherwise all the labels of the symbol will not be readable. In particular, you can see the same value for both minimum and maximum reading length to force the fixed length barcode decoded.

Code ID setting: Refer to Code ID setting of 7-5 [UPC-A](#page-44-0).

Insertion group selection: Refer to Insertion group selection of 7-5 [UPC-A](#page-44-0).

Start/End transmission: The start and end characters of Code 39 are "\*"s. You can transmit all data digits including two "\*"s.

"\*" as data character: By setting Enable, "\*" can be recognized as data character.

Convert Code 39 to Code 32: Code 32 is a variant of Code 39 used by the Italian pharmaceutical industry. Note that Code 39 must be enabled in order for this parameter to function.

Format of Code 32

"A" (optional) Data digits (8 digits) Check digit

Code 32 Prefix "A" transmission: By setting Enable, the prefix character "A" can be added to all Code 32 barcodes.

Trioptic Code 39 read: Trioptic Code 39 is a variant of Code 39 used in the marking of magnetic tapes and computer cartridges. Trioptic Code 39 symbols always contain six characters.

Format

Start character  $(\$)$  | Data digits (6 digits) | End character  $(\$)$ 

Trioptic Code 39 Start/End transmission: The start and end characters of Trioptic Code 39 are "\$"s. You can transmit all data digits including two "\$"s.

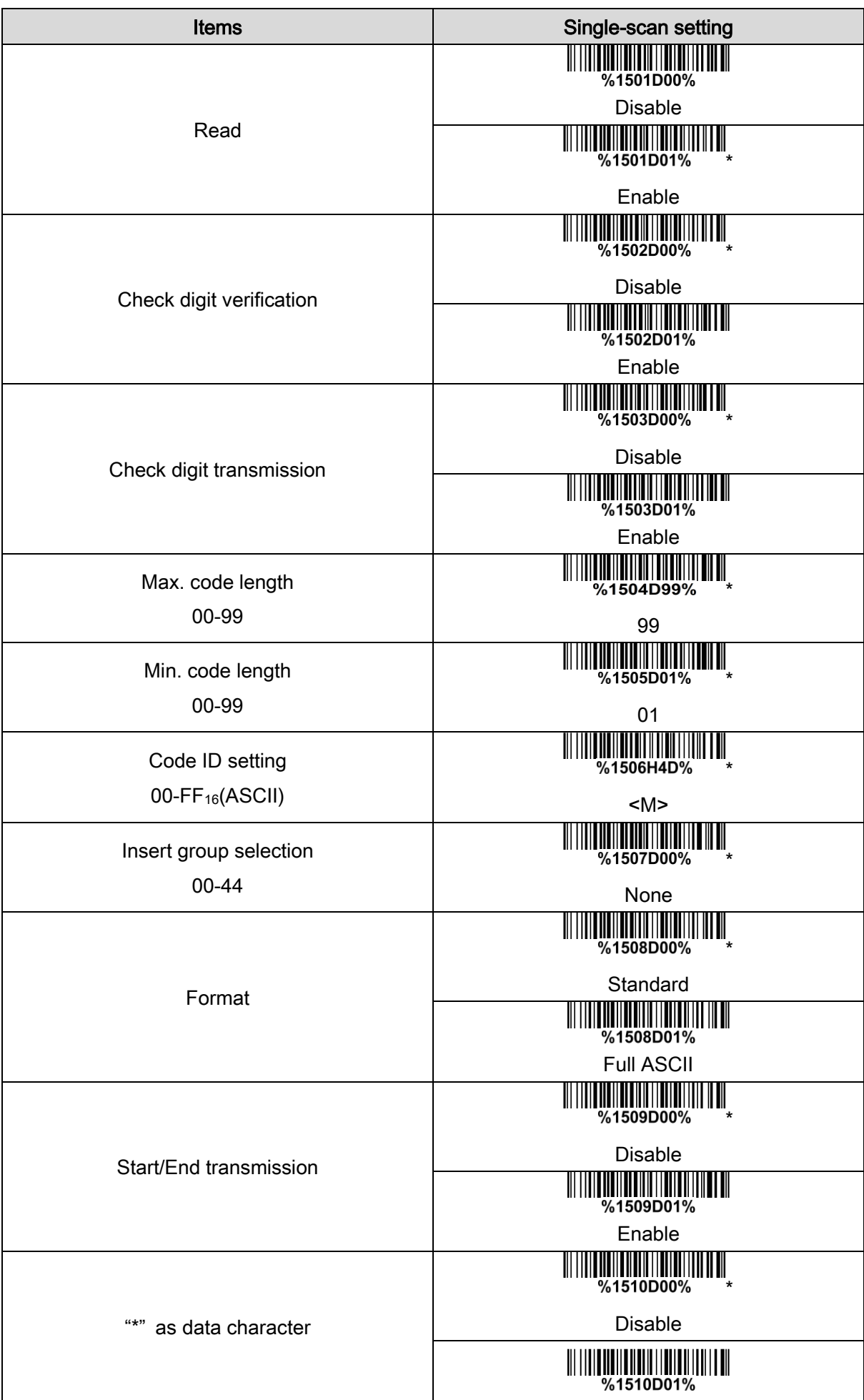

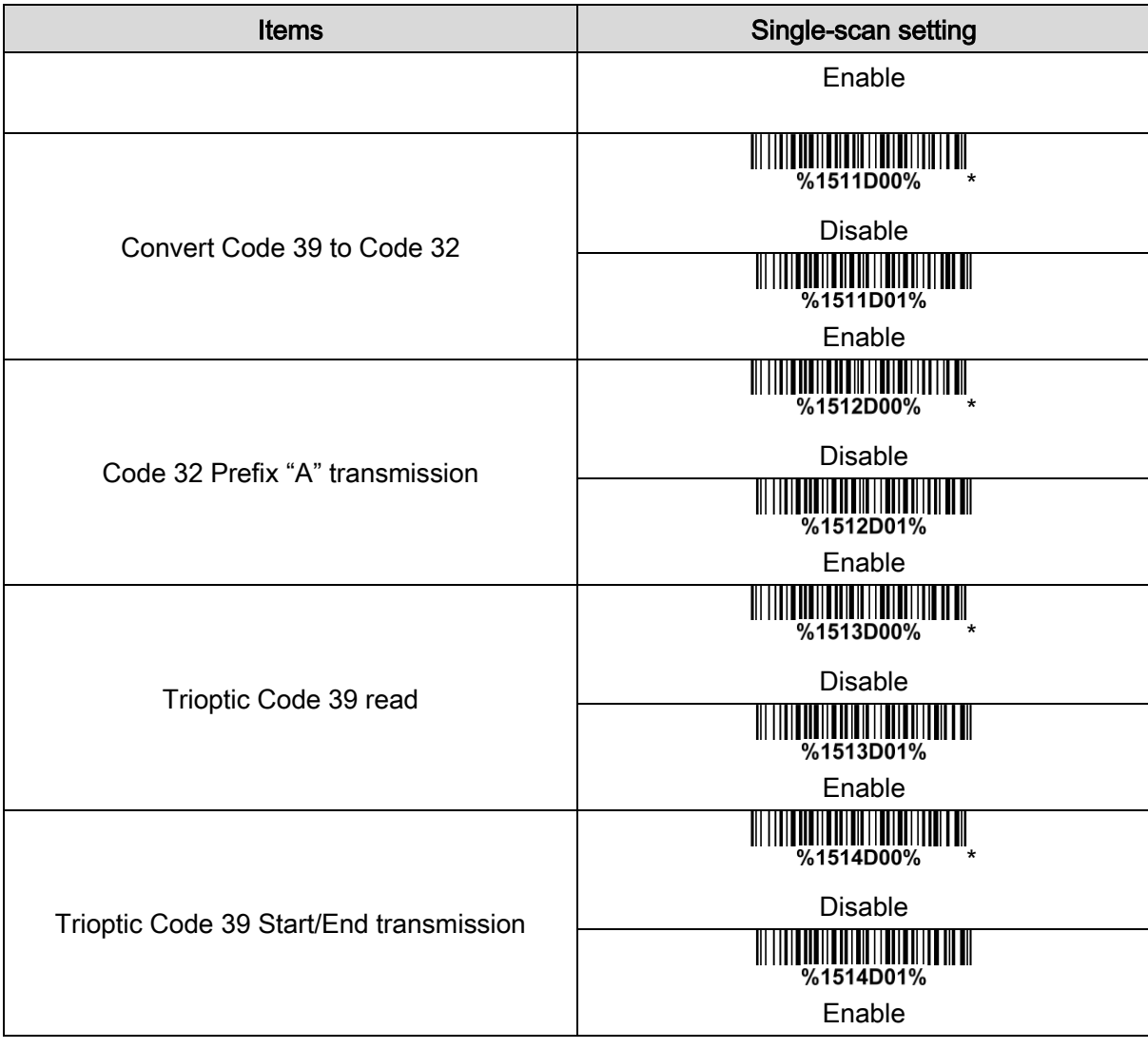

## 7-11 Interleaved 2 of 5

#### Read:

Format

Data digits (Variable) | Check digit (optional)

Check digit verification: The check digit is made as the sum module 10 of the numerical values of all data digits. There are two optional check digit algorithms: the specified Uniform Symbol Specification (USS) and the Optical Product Code Council (OPCC).

Check digit transmission: By setting Enable, check digit will be transmitted.

Max./Min. code length: Refer to Max./Min. code length of [7-10 Code](#page-54-0) 39.

Code ID setting: Refer to Code ID setting of 7-5 [UPC-A](#page-44-0).

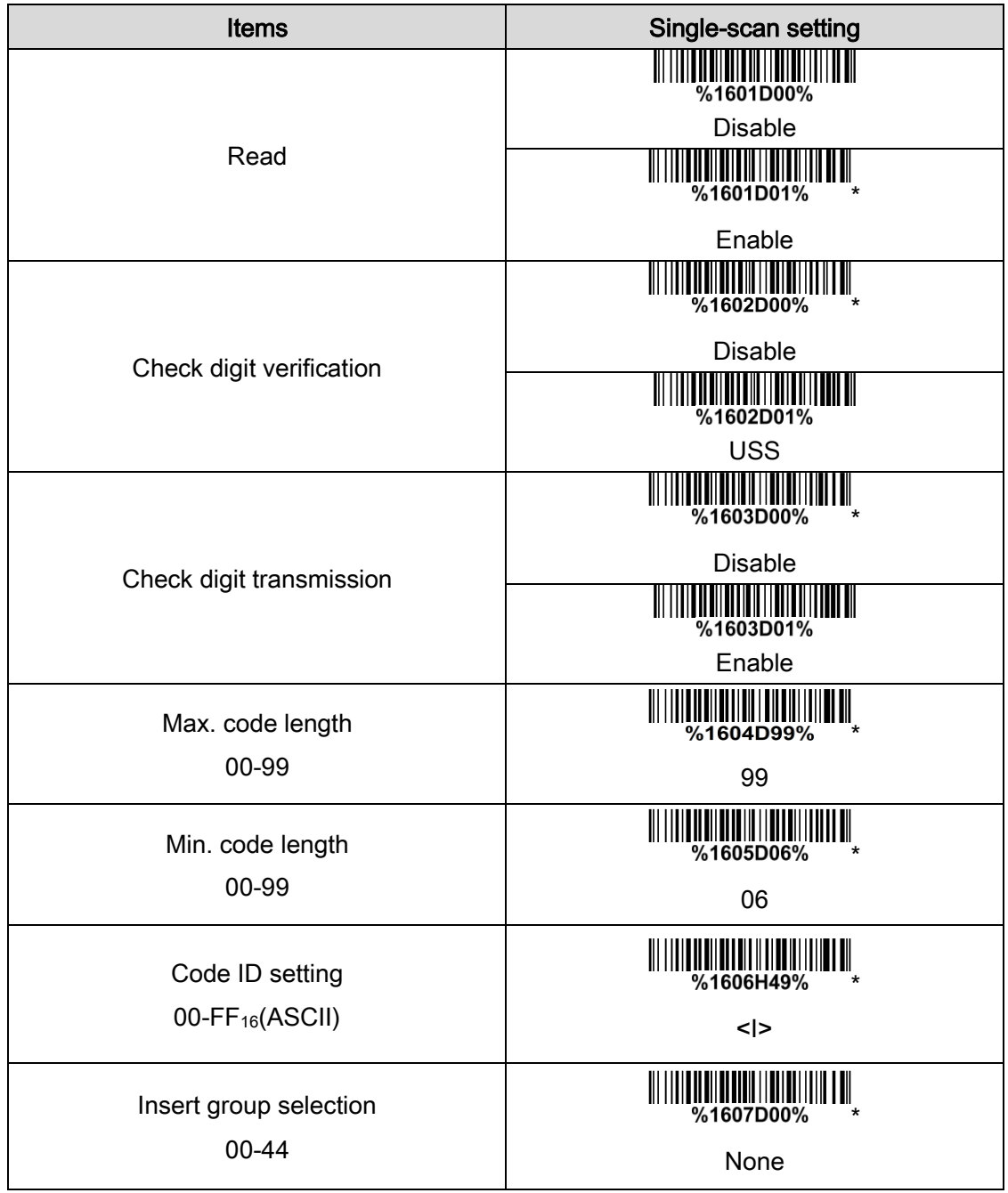

# 7-12 Industrial 2 of 5 (Discrete 2 of 5)

Read:

Format

Data digits (variable)

Max./Min. code length: Refer to Max./Min. code length of [7-10 Code](#page-54-0) 39.

Code ID setting: Refer to Code ID setting of 7-5 [UPC-A](#page-44-0).

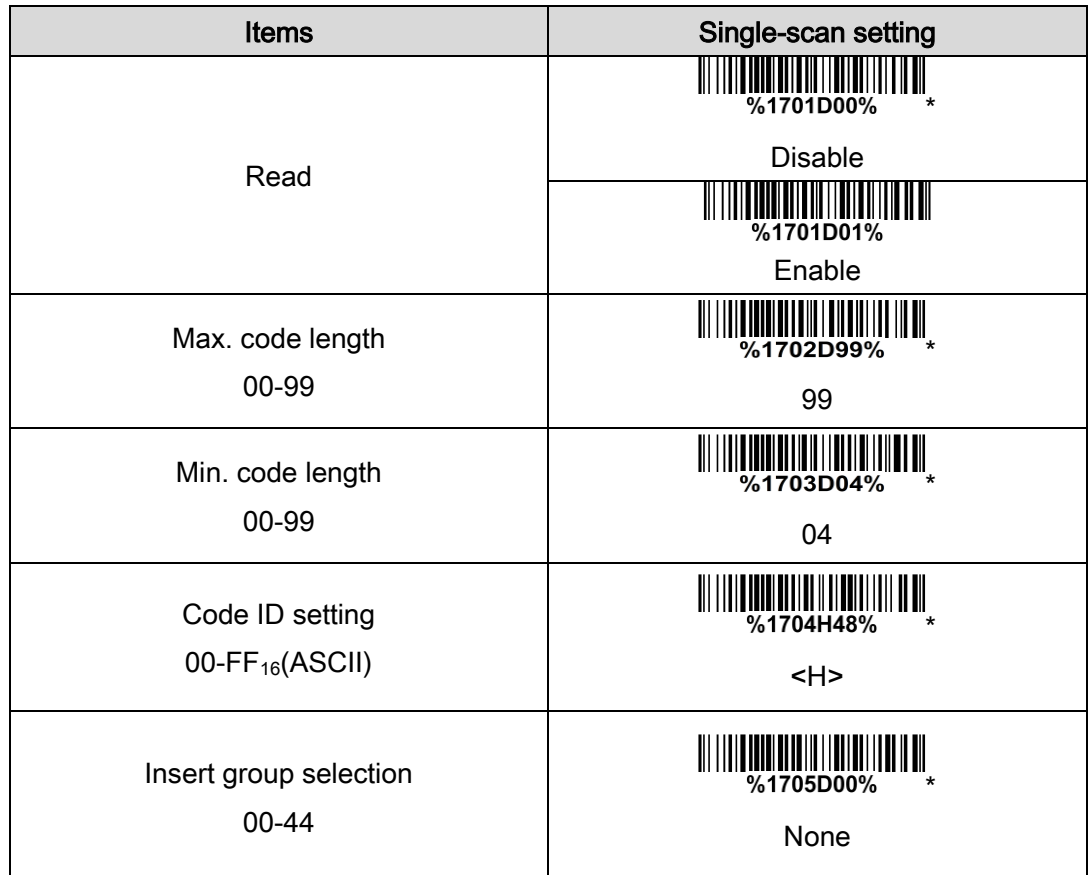

# 7-13 Matrix 2 of 5

Read:

Format

Data digits (variable) Check digit (optional)

Max./Min. code length: Refer to Max./Min. code length of [7-10 Code](#page-54-0) 39.

Code ID setting: Refer to Code ID setting of 7-5 [UPC-A](#page-44-0).

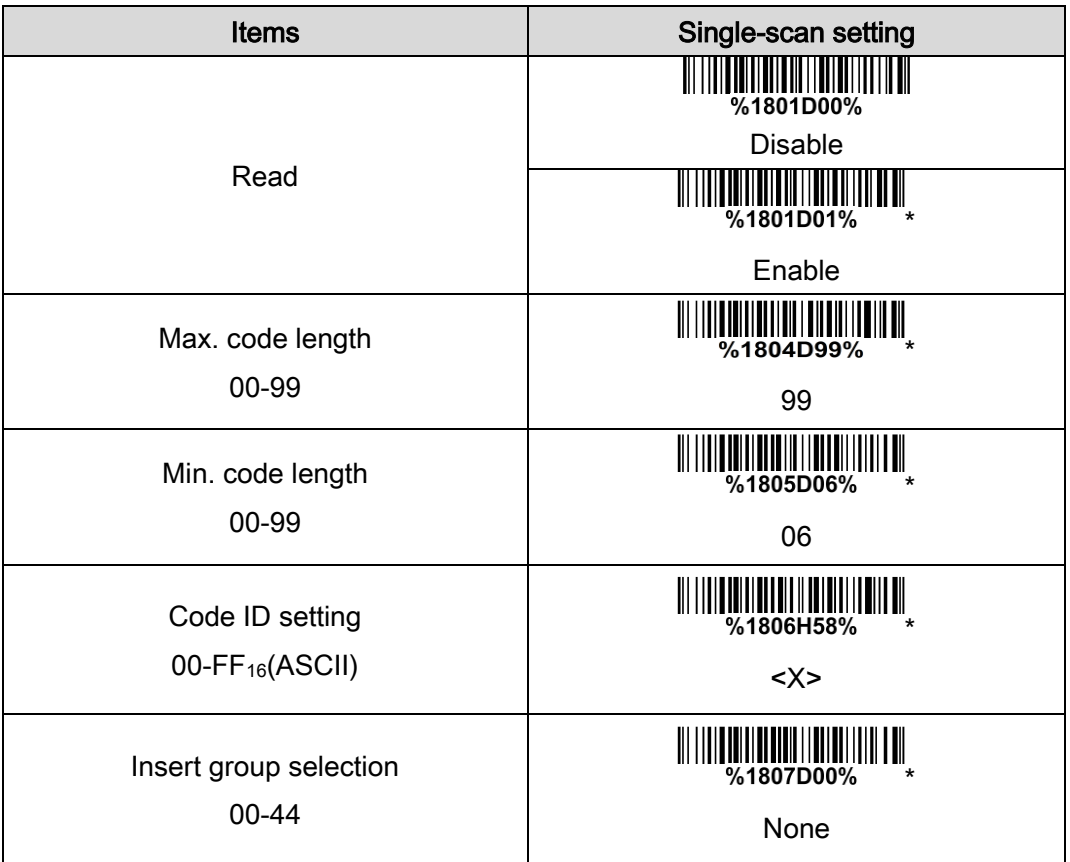

# 7-14 Codabar

#### Read:

Format

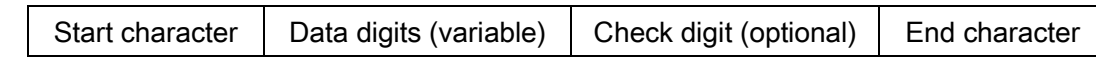

Max./Min. code length: Refer to Max./Min. code length of [7-10 Code](#page-54-0) 39.

Code ID setting: Refer to Code ID setting of 7-5 [UPC-A](#page-44-0).

Insertion group selection: Refer to Insertion group selection of 7-5 [UPC-A](#page-44-0).

Start/End type: Codabar has four pairs of Start/End pattern; you may select one pair to match your application.

Start/End transmission: Refer to Start/End transmission of [7-10 Code](#page-54-0) 39.

Start/End character equality: By setting Enable, the start and end character of a Codabar barcode must be the same.

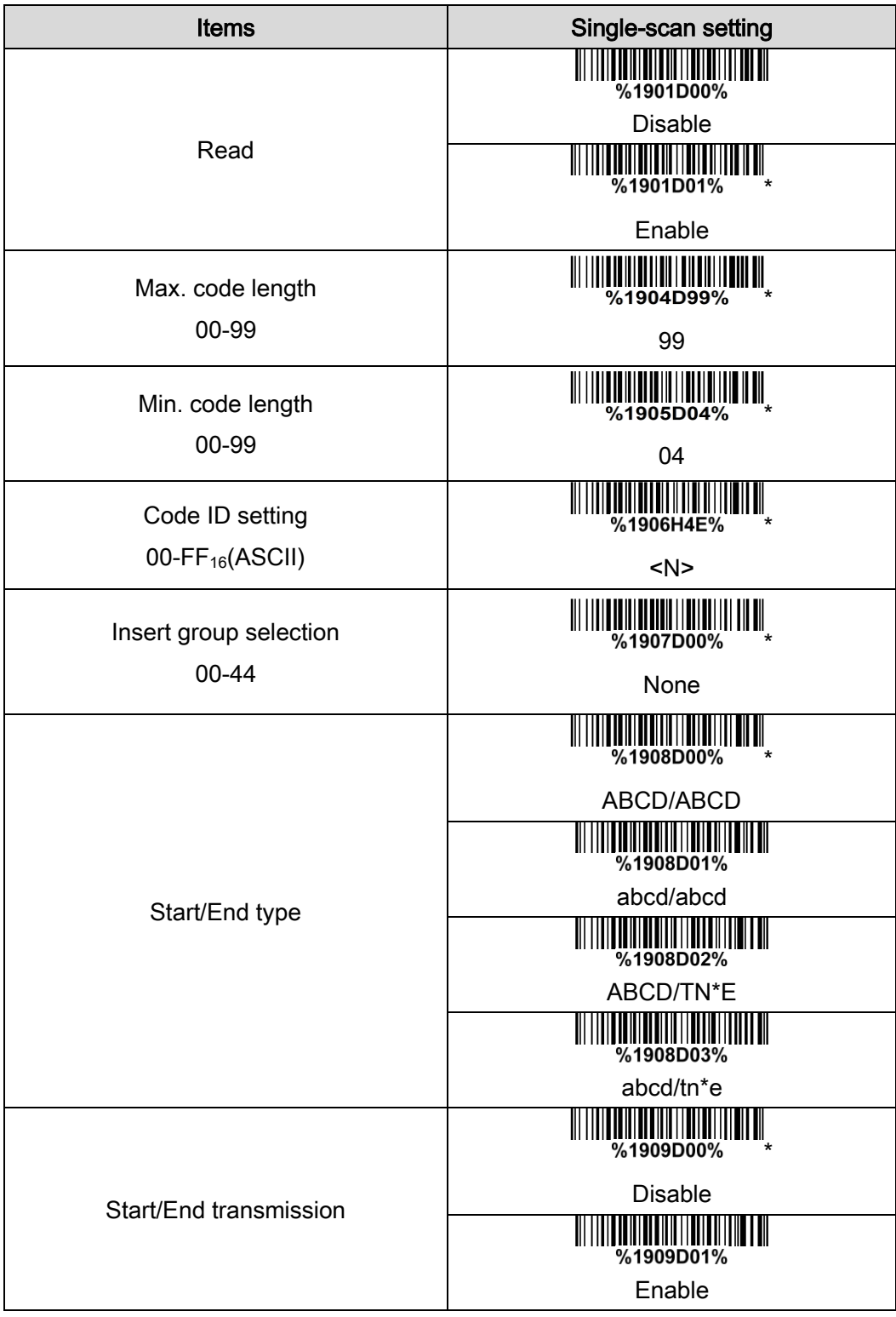

# <span id="page-62-0"></span>7-15 Code 128

#### Read:

Format

Data digits (variable) | Check digit (optional)

Max./Min. code length: Refer to Max./Min. code length of [7-10 Code](#page-54-0) 39.

Code ID setting: Refer to Code ID setting of 7-5 [UPC-A](#page-44-0).

Insertion group selection: Refer to Insertion group selection of 7-5 [UPC-A](#page-44-0).

Truncate leading zeros: The leading "0" digits of Code 128 barcode characters can be truncated when the feature is enabled.

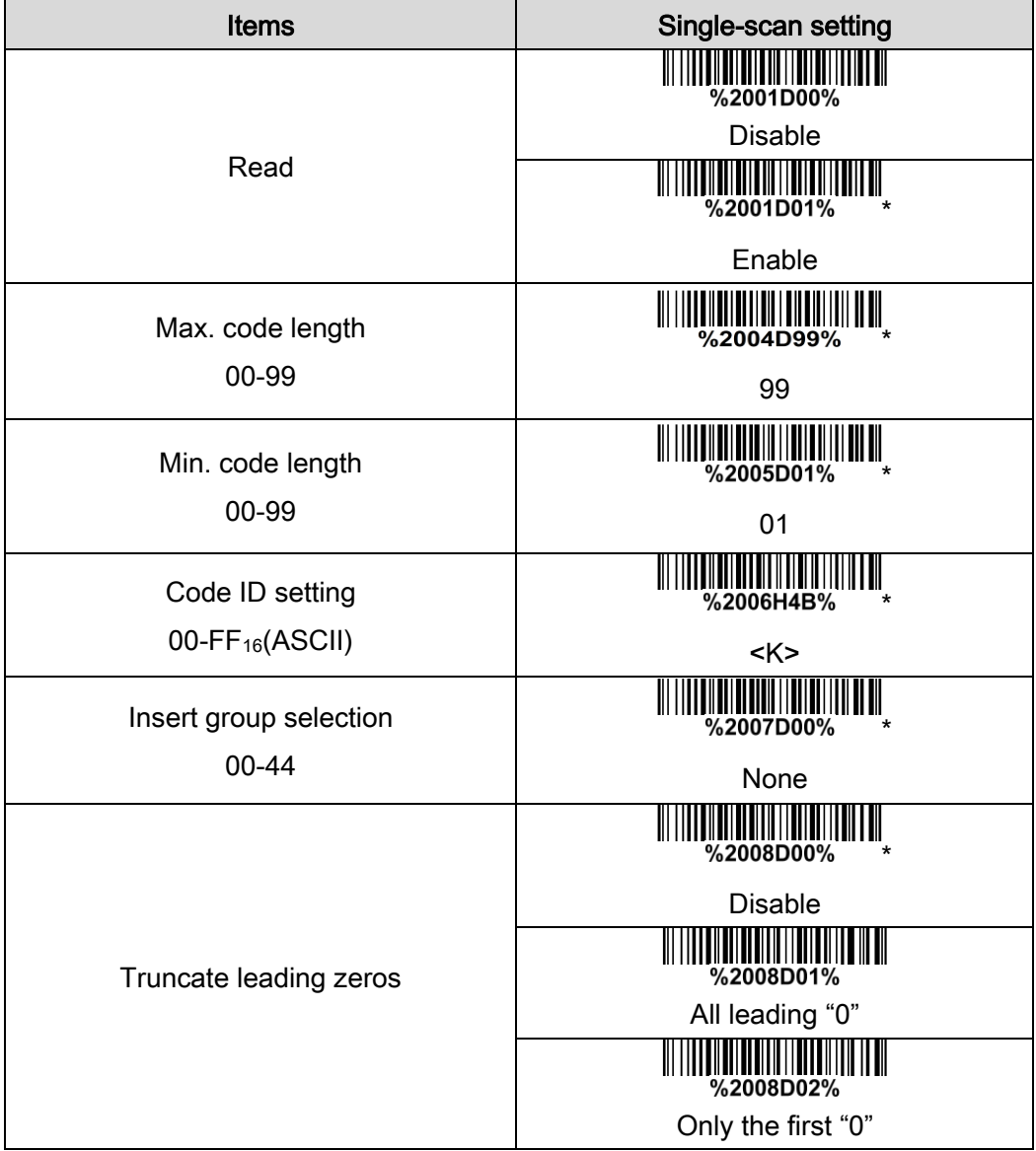

# 7-16 UCC/EAN 128

Read:

Format

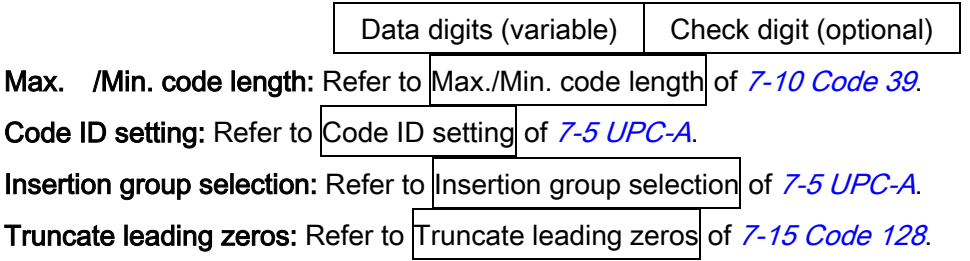

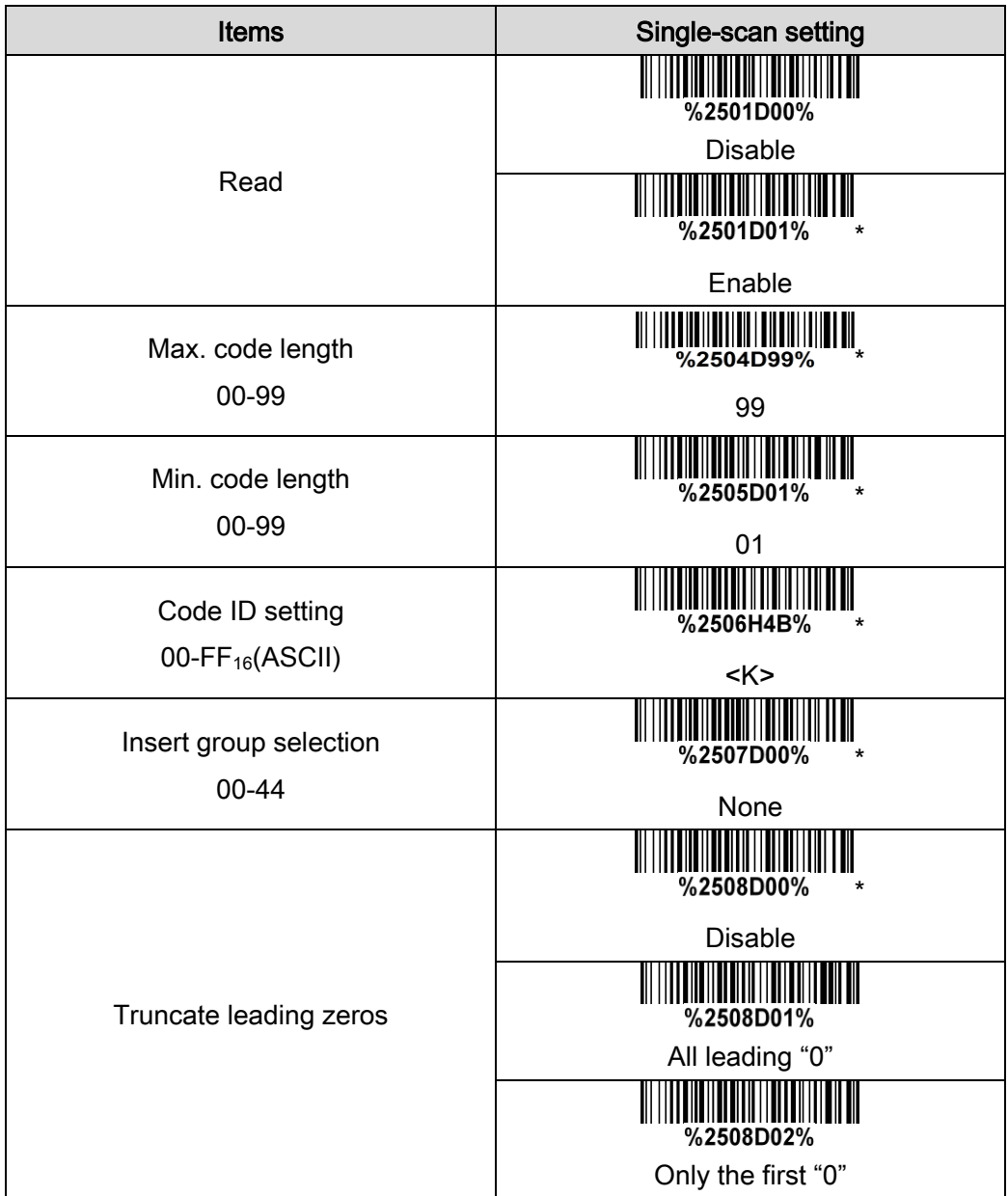

# 7-17 ISBT 128

Read:

Format

Start character ("=" or "&")  $\vert$  Data digits (variable)  $\vert$  Check digit (optional)

Max./Min. code length: Refer to Max./Min. code length of [7-10 Code](#page-54-0) 39.

Code ID setting: Refer to Code ID setting of 7-5 [UPC-A](#page-44-0).

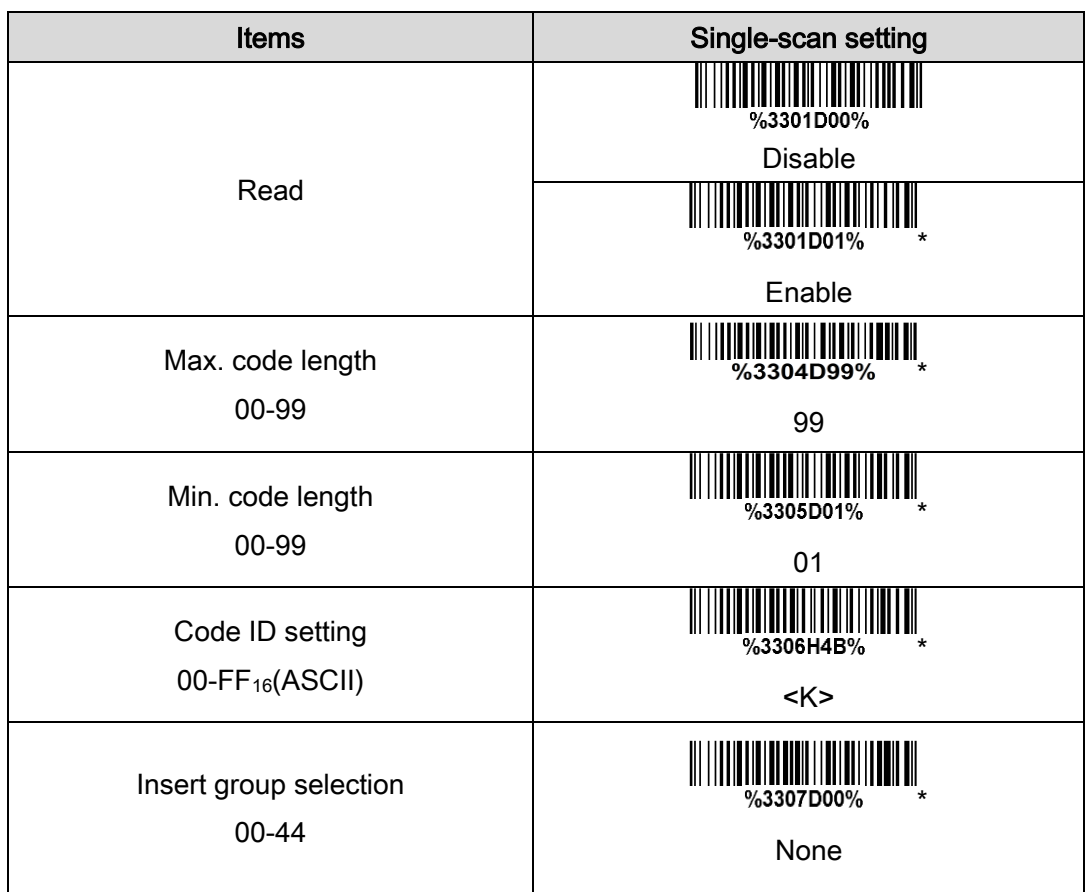

# 7-18 Code 93

Read:

Format

Data digits (variable) 2 check digits (optional)

Max./Min. code length: Refer to Max./Min. code length of [7-10 Code](#page-54-0) 39.

Code ID setting: Refer to Code ID setting of 7-5 [UPC-A](#page-44-0).

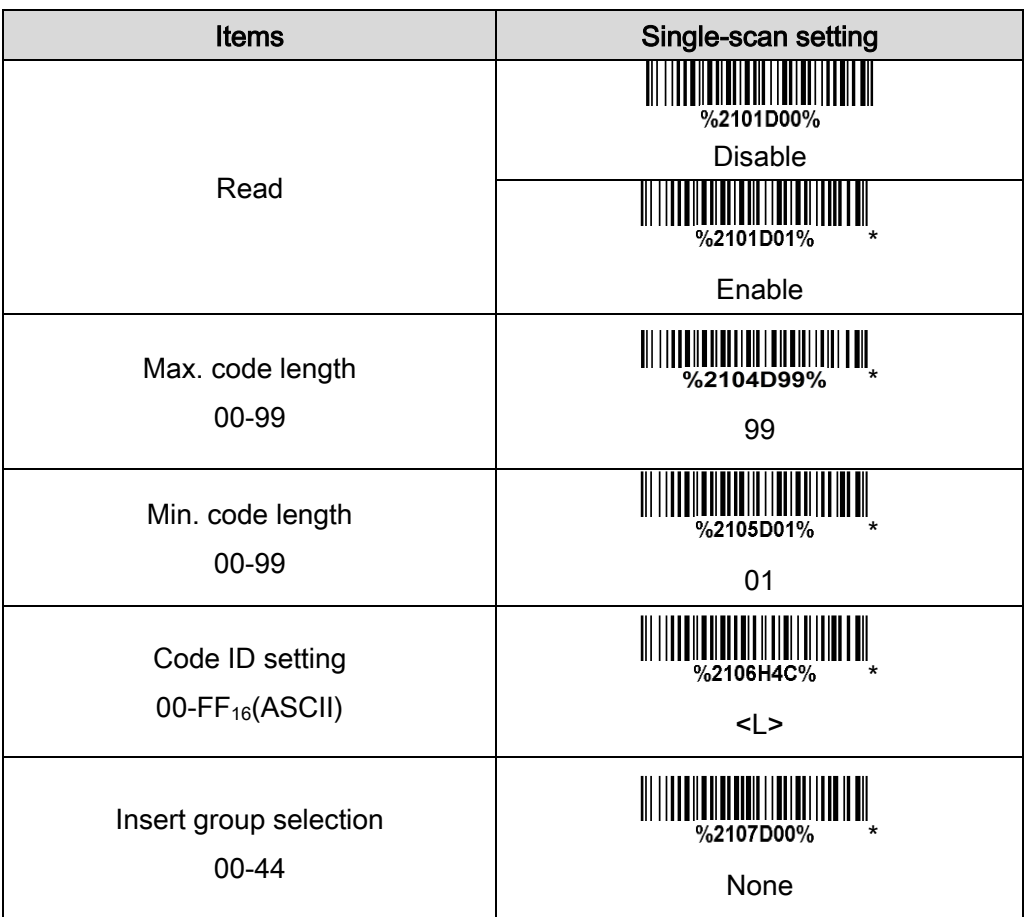

# 7-19 Code 11

#### Read:

Format

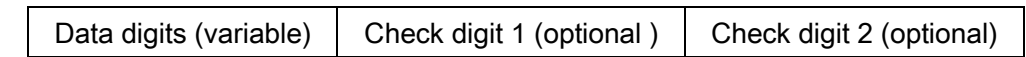

Check digit verification: The check digit is presented as the sum module 11 of all data digits.

Check digit transmission: By setting Enable, check digit 1 and check digit 2 will be transmitted upon your selected check digit verification method.

Max./Min. code length: Refer to Max./Min. code length of [7-10 Code](#page-54-0) 39.

Code ID setting: Refer to Code ID setting of 7-5 [UPC-A](#page-44-0).

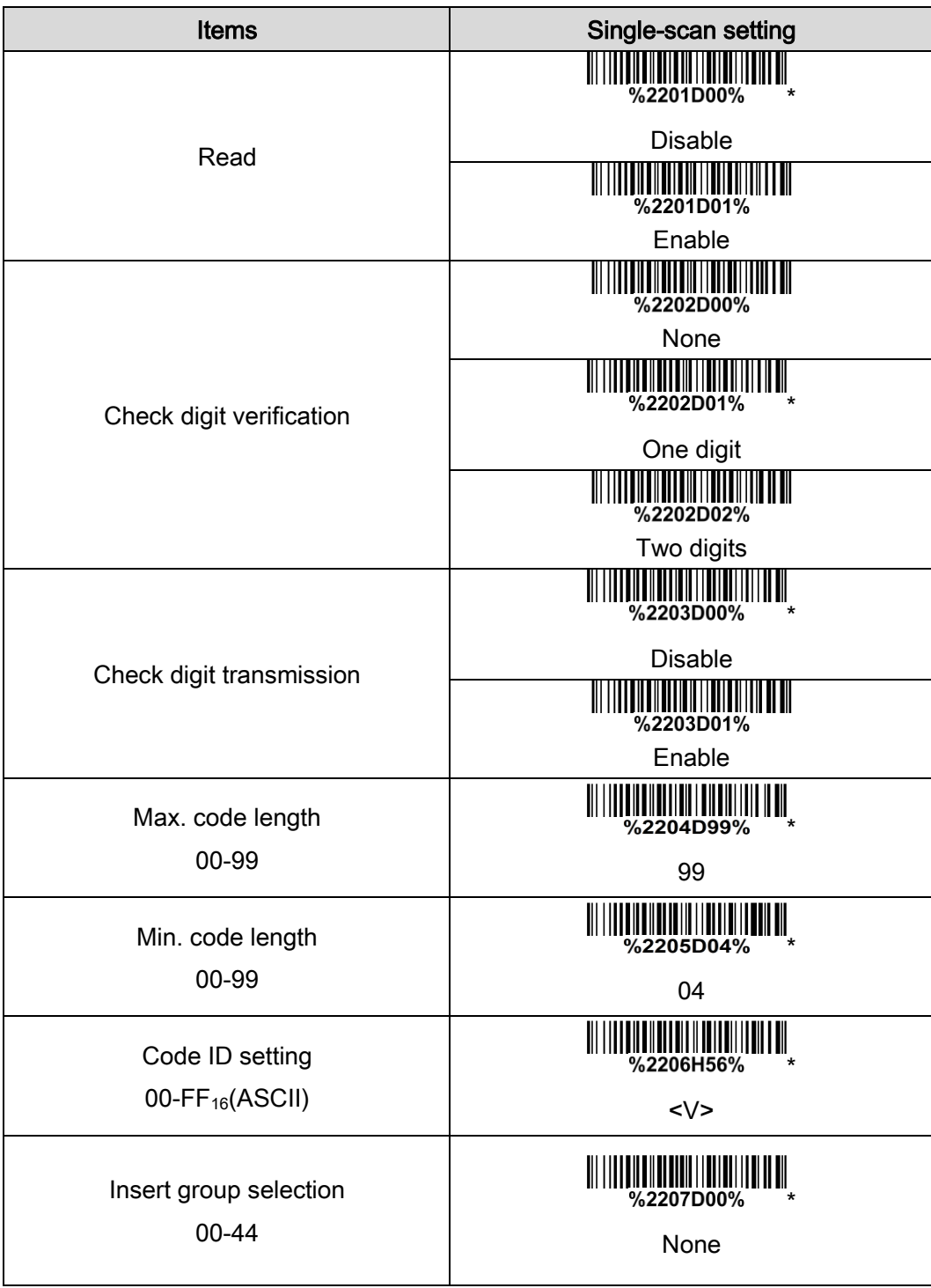

### 7-20 MSI/Plessey

#### Read:

Format

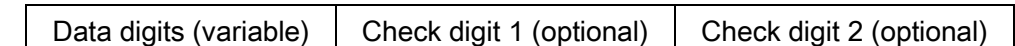

Check digit verification: The MSI/Plessey has one or two optional check digits. There are three methods of verifying check digits, i.e. Mod 10, Mod 10/10 and Mod 10/11. The check digit 1 and check digit 2 will be calculated as the sum module 10 or 11 of the data digits.

Check digit transmission: By setting Enable, check digit 1 and check digit 2 will be transmitted upon your selected check digit verification method.

Max./Min. code length: Refer to Max./Min. code length of [7-10 Code](#page-54-0) 39.

Code ID setting: Refer to Code ID setting of 7-5 [UPC-A](#page-44-0).

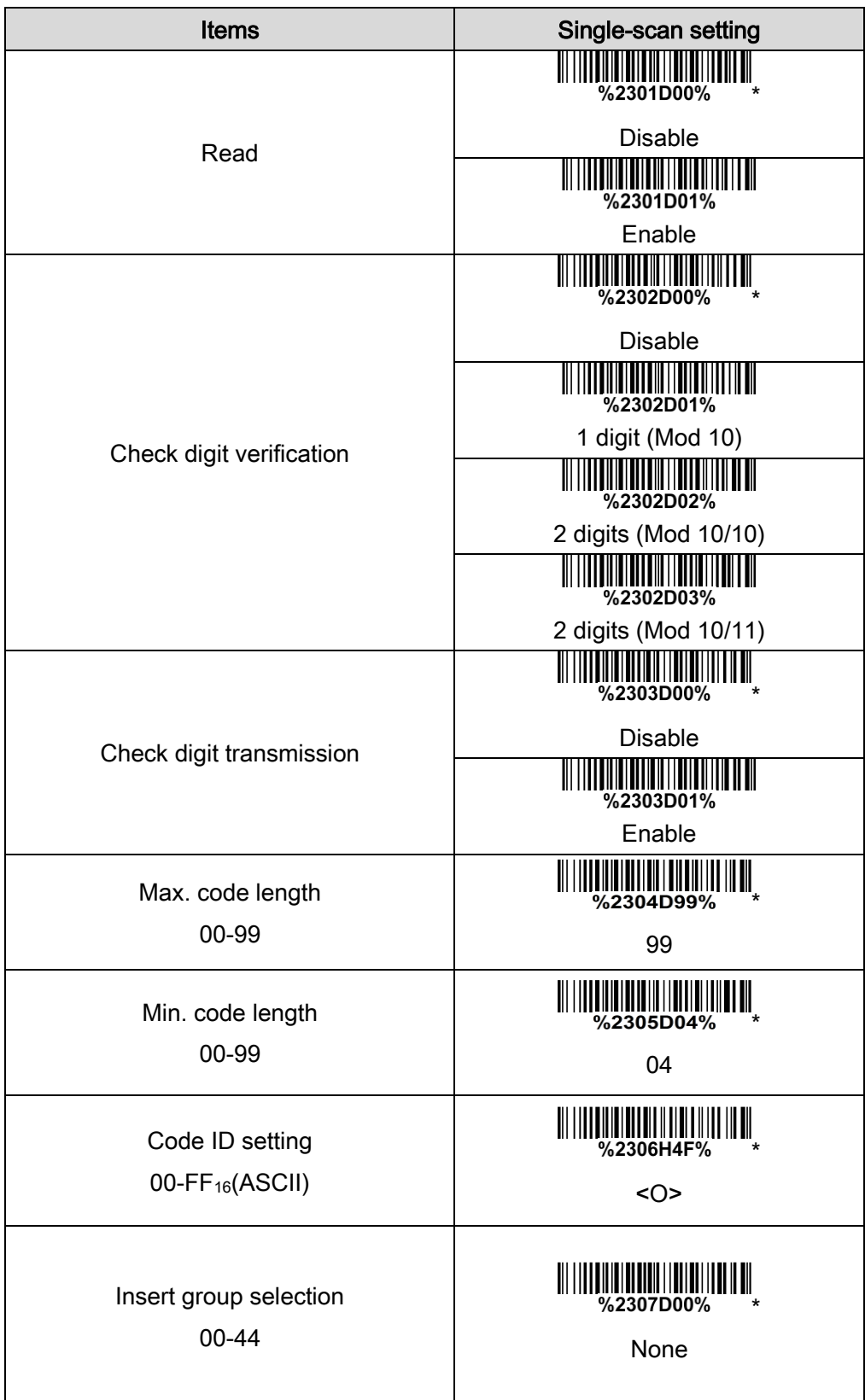

## 7-21 UK/Plessey

Read:

Format

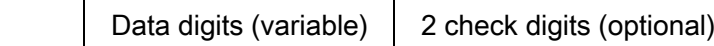

Check digit transmission: By setting Enable, check digit will be transmitted.

Max./Min. code length: Refer to Max./Min. code length of [7-10 Code](#page-54-0) 39.

Code ID setting: Refer to Code ID setting of 7-5 [UPC-A](#page-44-0).

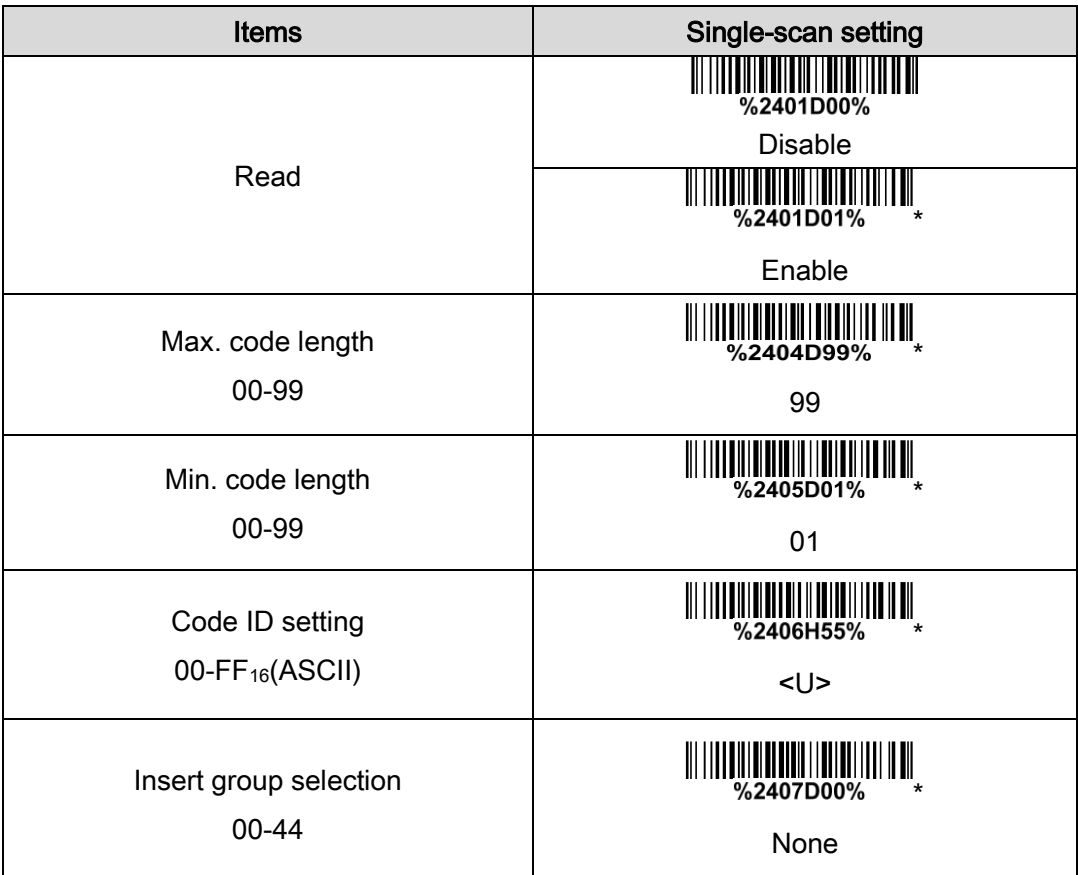

# 7-22 China Post

Read:

Format

11 Data digits

Max. /Min. code length: Refer to Max./Min. code length of [7-10 Code](#page-54-0) 39. The code length of China Post is 11.

Code ID setting: Refer to Code ID setting of 7-5 [UPC-A](#page-44-0).

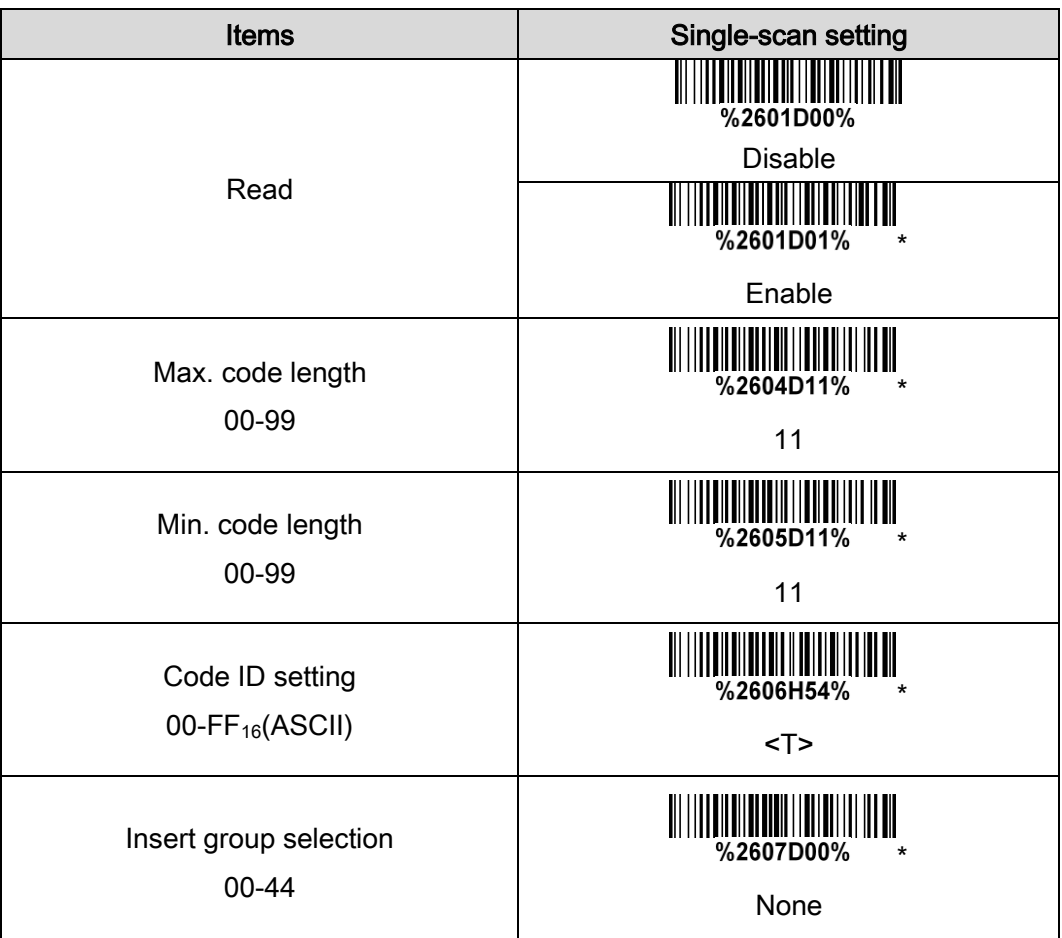
## <span id="page-72-0"></span>7-23 GS1 DataBar (GS1 DataBar Truncated)

GS1 DataBar Truncated is structured and encoded the same as the standard GS1 DataBar format, except its height is reduced to a 13 modules minimum; while GS1 DataBar should have a height greater than or equal to 33 modules.

#### Read:

Format

16 Data digits

Code ID setting: Refer to Code ID setting of 7-5 [UPC-A](#page-44-0).

Insertion group selection: Refer to Insertion group selection of 7-5 [UPC-A](#page-44-0).

#### Conversion:

UCC/EAN 128- Refer to Code ID transmission of [7-35 String transmission](#page-83-0), JCm will be identified as AIM ID.

UPC-A or EAN-13- Barcode beginning with a single zero as the first digit has the leading "010" stripped and the barcode reported as EAN-13. Barcode beginning with two or more zeros but not six zeros has the leading "0100" stripped and the barcode reported as UPC-A.

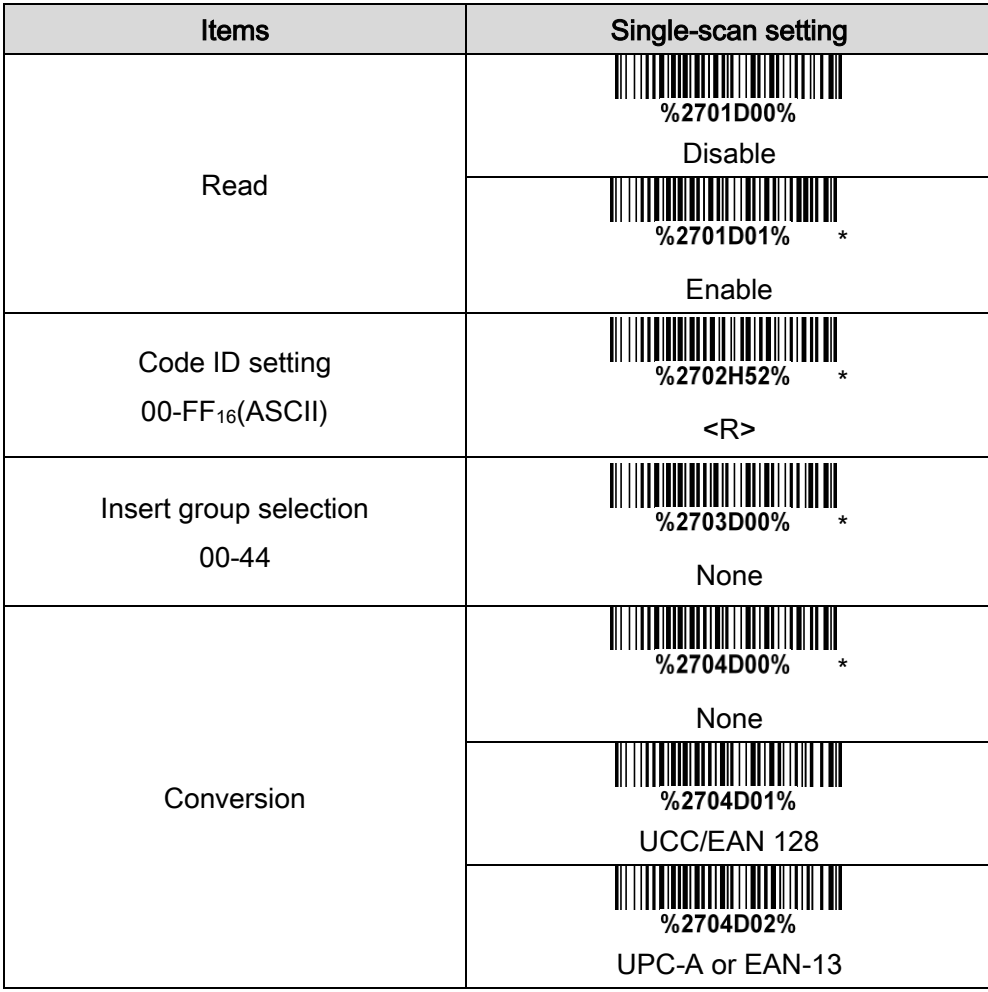

## 7-24 GS1 DataBar Limited

Read:

Format

16 Data digits

Code ID setting: Refer to Code ID setting of 7-5 [UPC-A](#page-44-0).

Insertion group selection: Refer to Insertion group selection of 7-5 [UPC-A](#page-44-0). Conversion: Refer to Conversion of 7-23 [GS1 DataBar \(GS1 DataBar Truncated\)](#page-72-0).

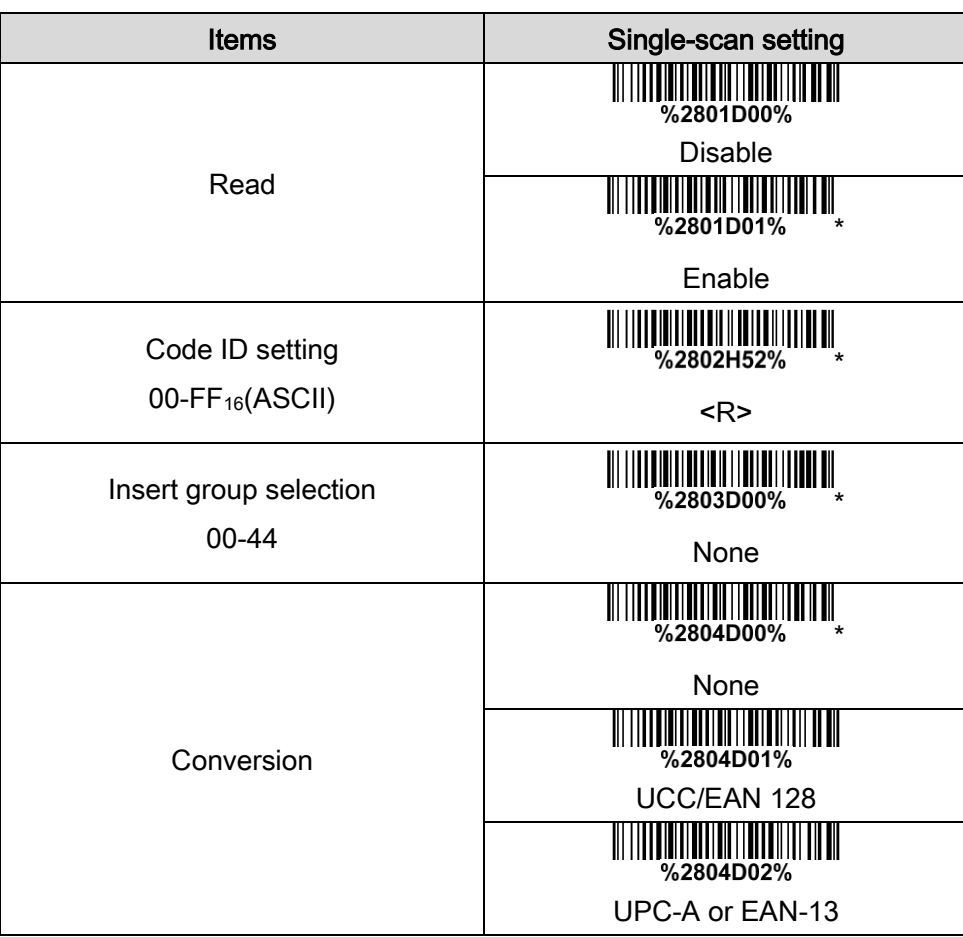

## 7-25 GS1 DataBar Expanded

Read:

Format

Data characters (variable)

Code ID setting: Refer to Code ID setting of 7-5 [UPC-A](#page-44-0).

Insertion group selection: Refer to Insertion group selection of 7-5 [UPC-A](#page-44-0). Conversion:

UCC/EAN 128- Refer to Code ID transmission of [7-35 String transmission](#page-83-0), JCm will be identified as AIM ID.

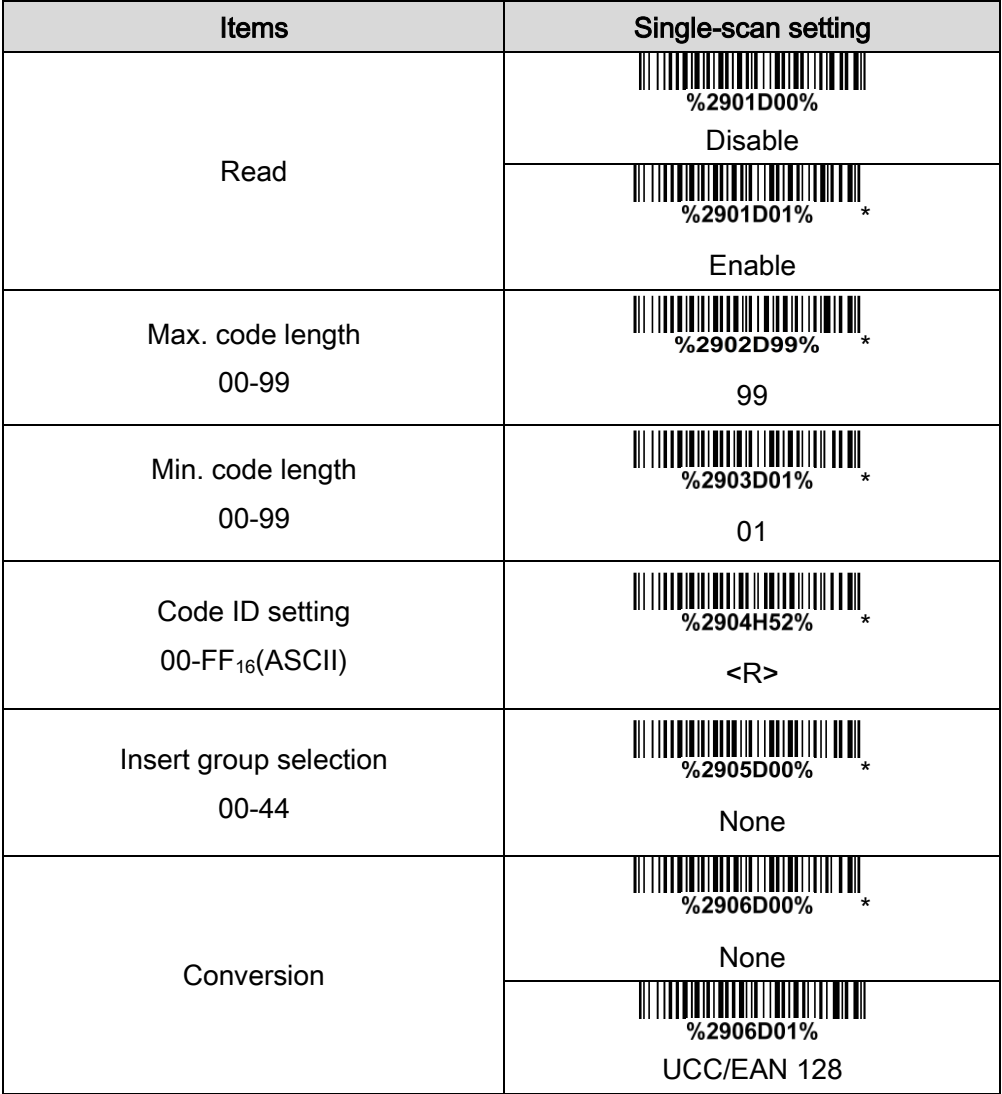

## 7-26 PDF417

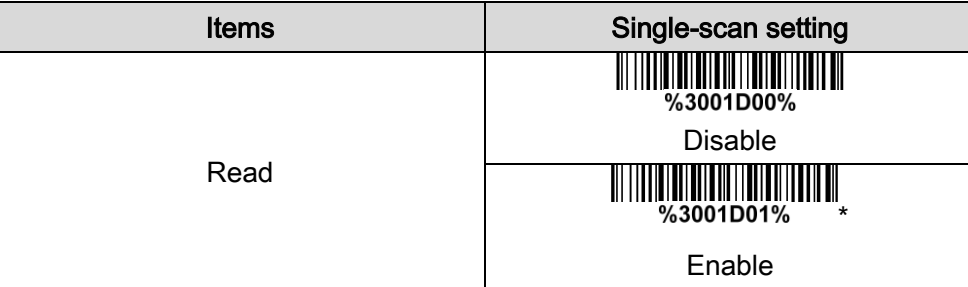

### 7-27 MicroPDF417

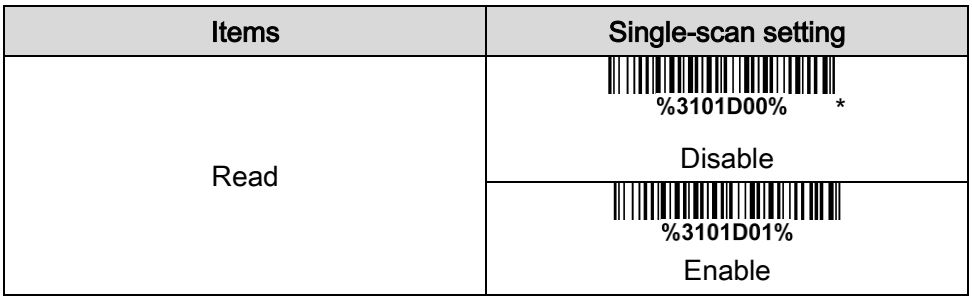

## 7-28 QR Code

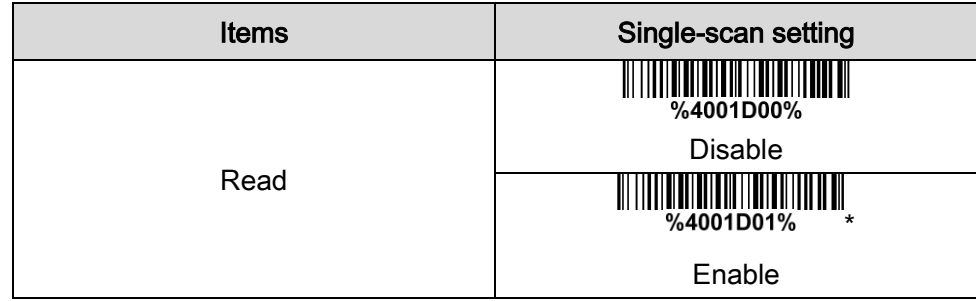

## 7-29 MicroQR Code

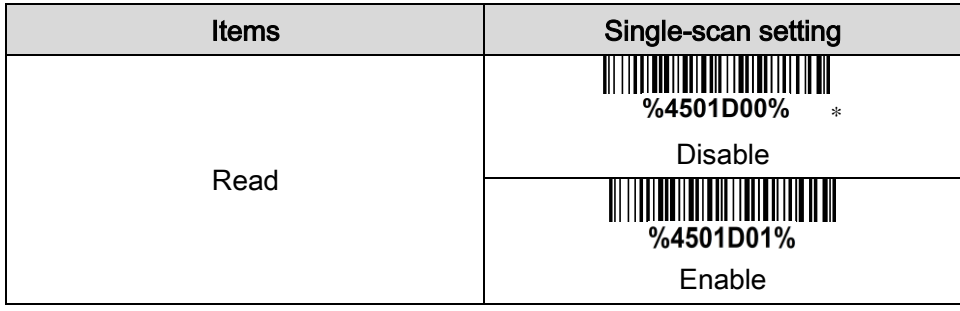

## 7-30 Data Matrix

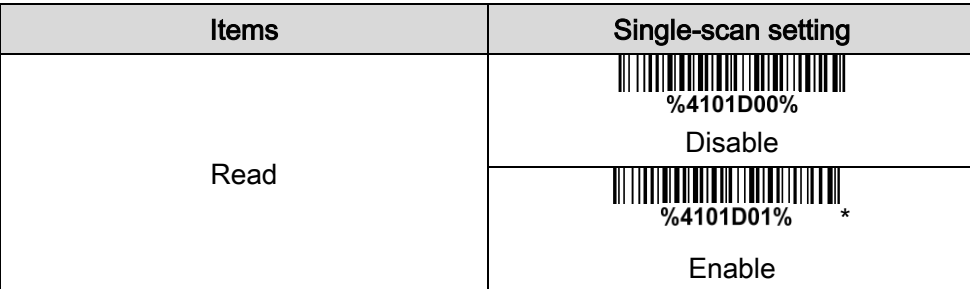

## 7-31 Han Xin Code

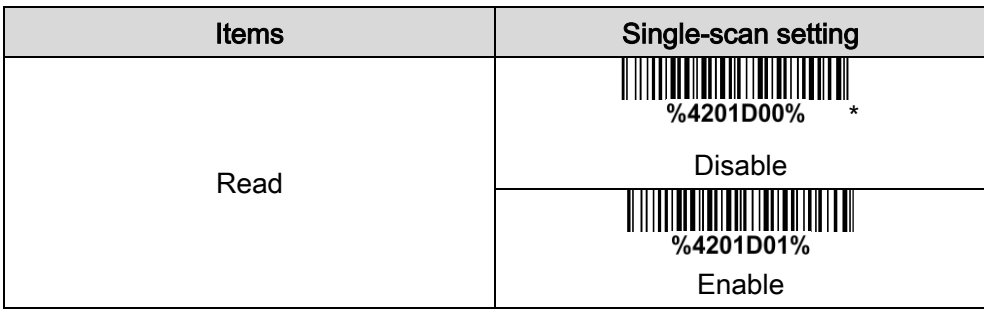

## 7-32 Aztec Code

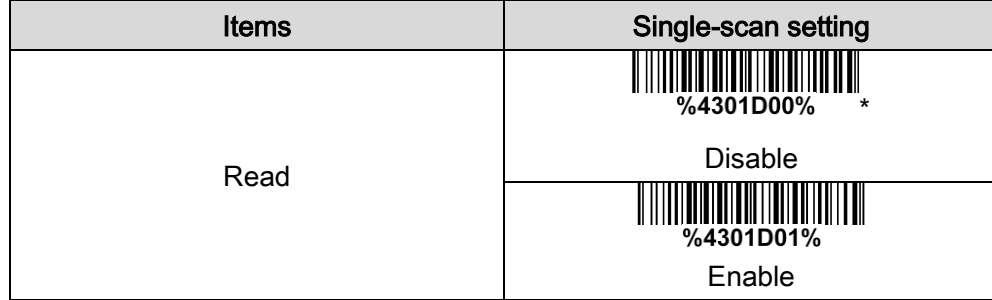

## <span id="page-77-0"></span>7-33 G1-G4 & C1-C3 & FN1 substitution string setting

#### Format of barcode data transmission:

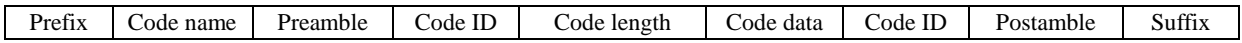

Suffix string setting: The <enter > key is represented in different ASCII when it is applied by different OS. For a Windows/DOS OS, <enter> is represented as <CR><LF> (0x0D 0x0A); for an Apple MAC OS,

 $\epsilon$  <enter> is represented as  $\epsilon$ CR> (0x0D); for a Linux/Unix OS,  $\epsilon$ enter> is represented as  $\epsilon$ LF> (0x0A).

### Prefix/Suffix/Preamble/Postamble string setting:

They are appended to the data automatically when a barcode is decoded.

Example: Add a symbol of "\$" as a prefix for all symbols.

Steps:

1) Scan the option barcode of Prefix string setting.

2) Use the ASCII table to find the value of \$→24.

3) Scan  $\sqrt{2}$  and  $\sqrt{4}$  from the barcode on the last page.

4) Scan END barcode.

Scanning steps: Scan the following barcodes in order.

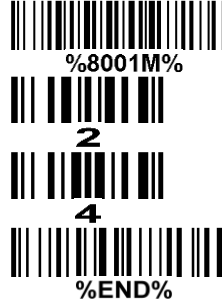

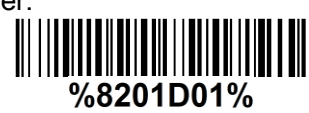

Insert G1/G2/G3/G4 string setting: The terminal offers 4 positions and 4 character strings to insert among the symbol.

Example: Set G1 string to be "AB".

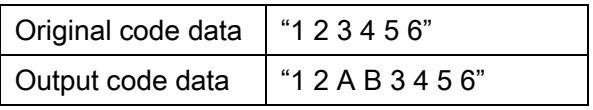

Steps:

1) Scan the option barcode of Insert G1 string setting.

2) Use the ASCII table to find the value of A→41, B→42.

3) Scan  $\overline{A}$ ,  $\overline{1}$  and  $\overline{A}$ ,  $\overline{2}$  from the barcode on the last page.

4) Scan END barcode.

5) Refer to 7-34 [G1-G4 string position & Code ID position](#page-82-0).

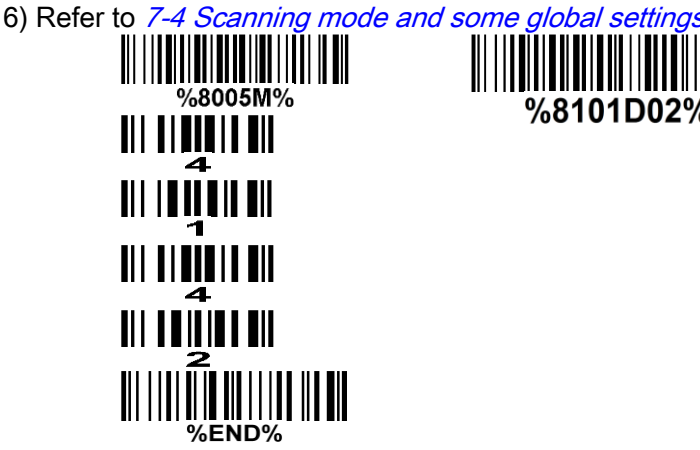

Testing barcode:**THRITHER IN 1999** 11 I II

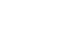

%8101D02%

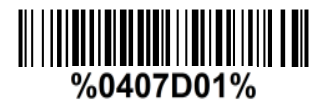

FN1 substitution string setting: The FN1 character (0x1D) in an UCC/EAN128 barcode, or a Code 128 barcode, or a GS1 DataBar barcode can be substituted with a defined string.

Single character C1/C2 replacement: By setting, a defined character in the data string can be replaced by another defined character. The C1 and C2 replacement can be applied simultaneously. Example: Replace all the "A" character in a data string with "B" character.

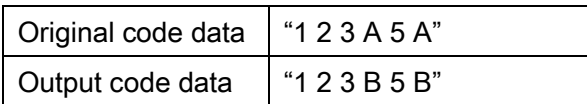

Steps: scan the following barcodes in order. The ASCII value for "A" is 41, and the ASCII value for "B" is 42.

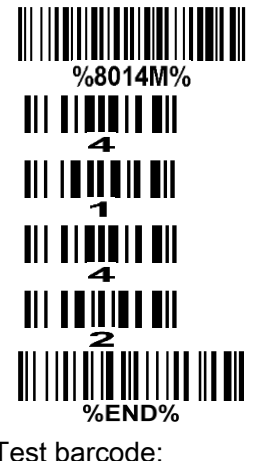

Test barcode: 

Multiple characters C3 replacement: By setting, a number of defined characters in the data string can be replaced by other defined characters. The maximum number of characters to replace is 11.

Example: Replace all the "A" character in a data string with "B" character; replace "C" with "D"; replace  $u \mapsto u \cdot u$  with  $u \mapsto u$ .

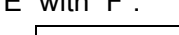

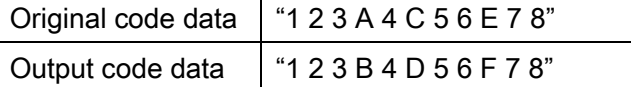

Steps: scan the following barcodes in order. The ASCII value for "A" is 41, for "B" is 42, for "C" is 43, for "D" is "44", for "E" is 45, and for "F" is 46.

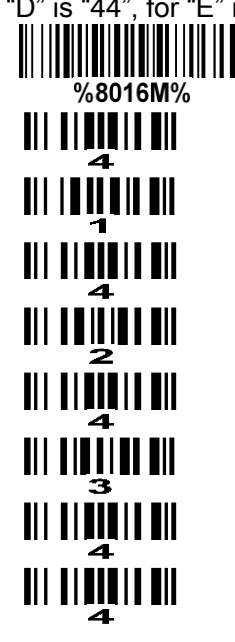

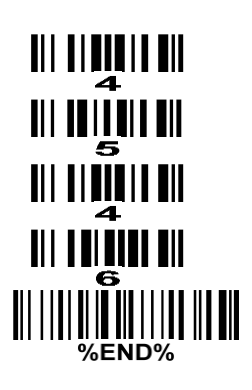

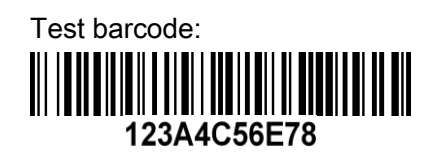

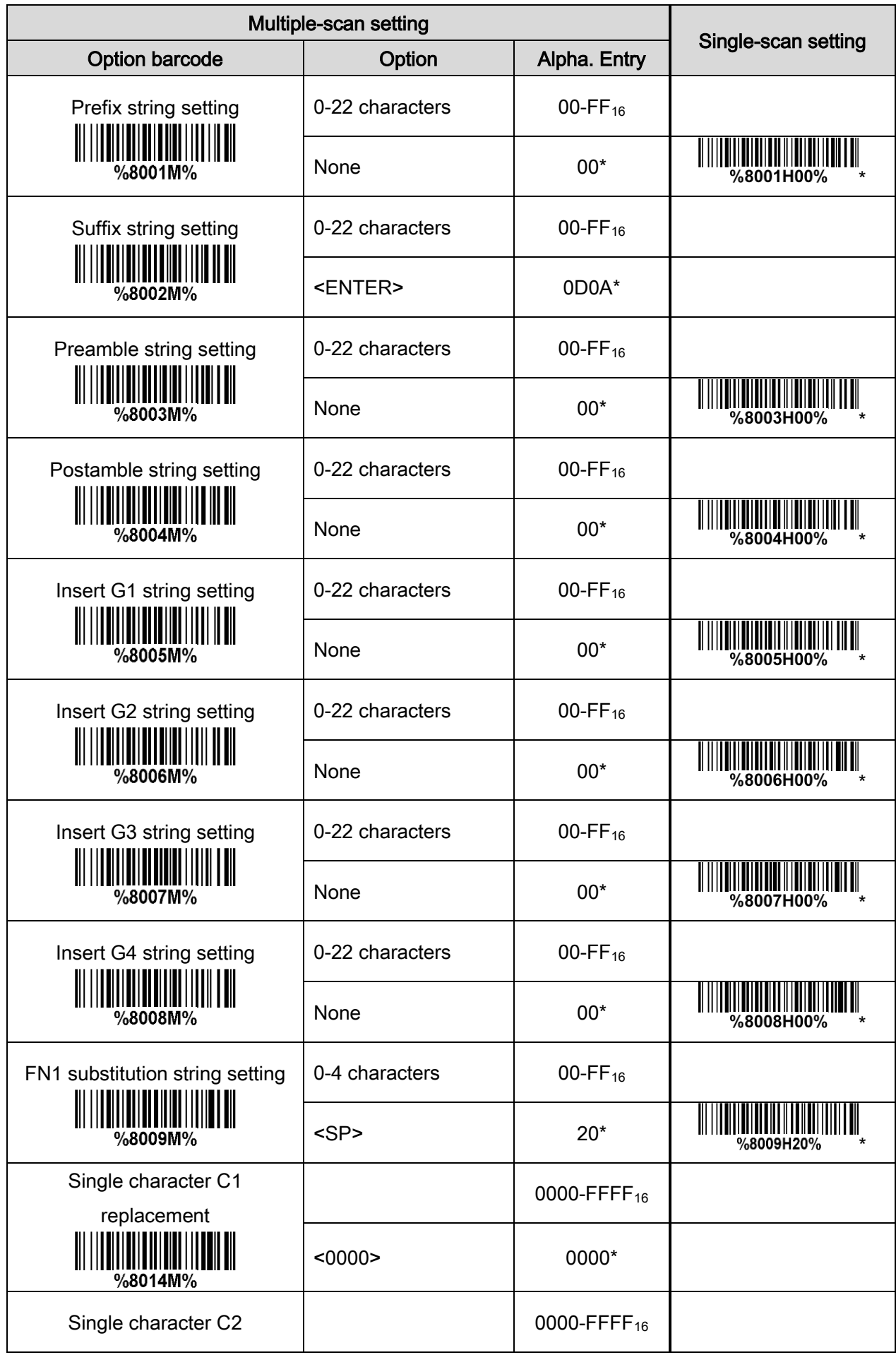

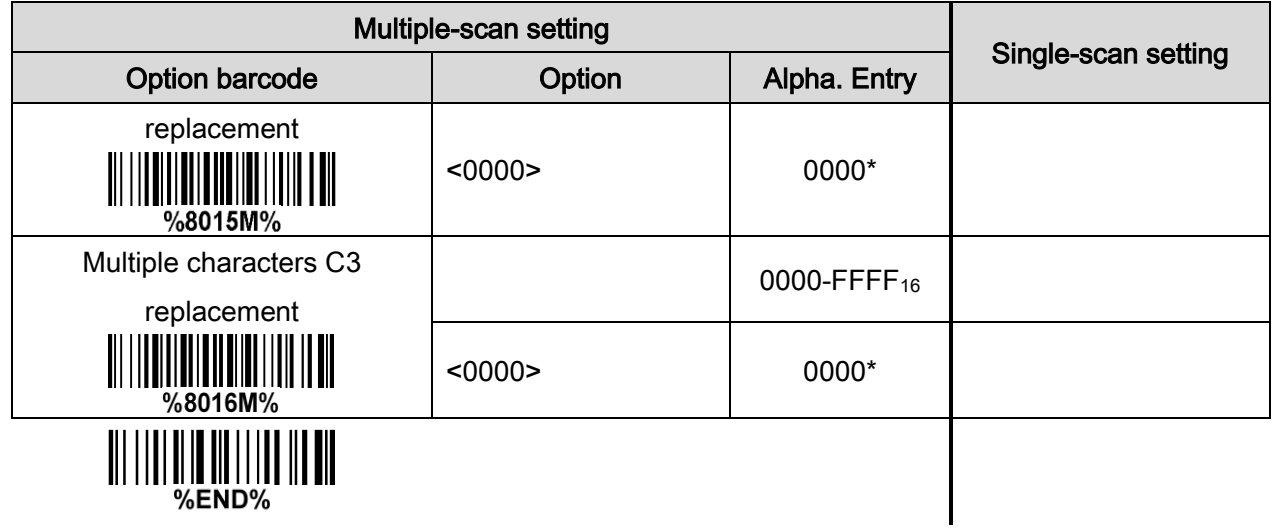

## <span id="page-82-0"></span>7-34 G1-G4 string position & Code ID position

#### Format of barcode data transmission:

Prefix Code name Preamble Code ID Code length Code data Code ID Postamble Suffix

Insert G1/G2/G3/G4 string position: The terminal offers 4 positions to insert strings among the symbol. In case of the insertion position is greater than the length of the symbol, the insertion of string is not

effective.

Code ID position: It is allowed to select different positions of code ID placement.

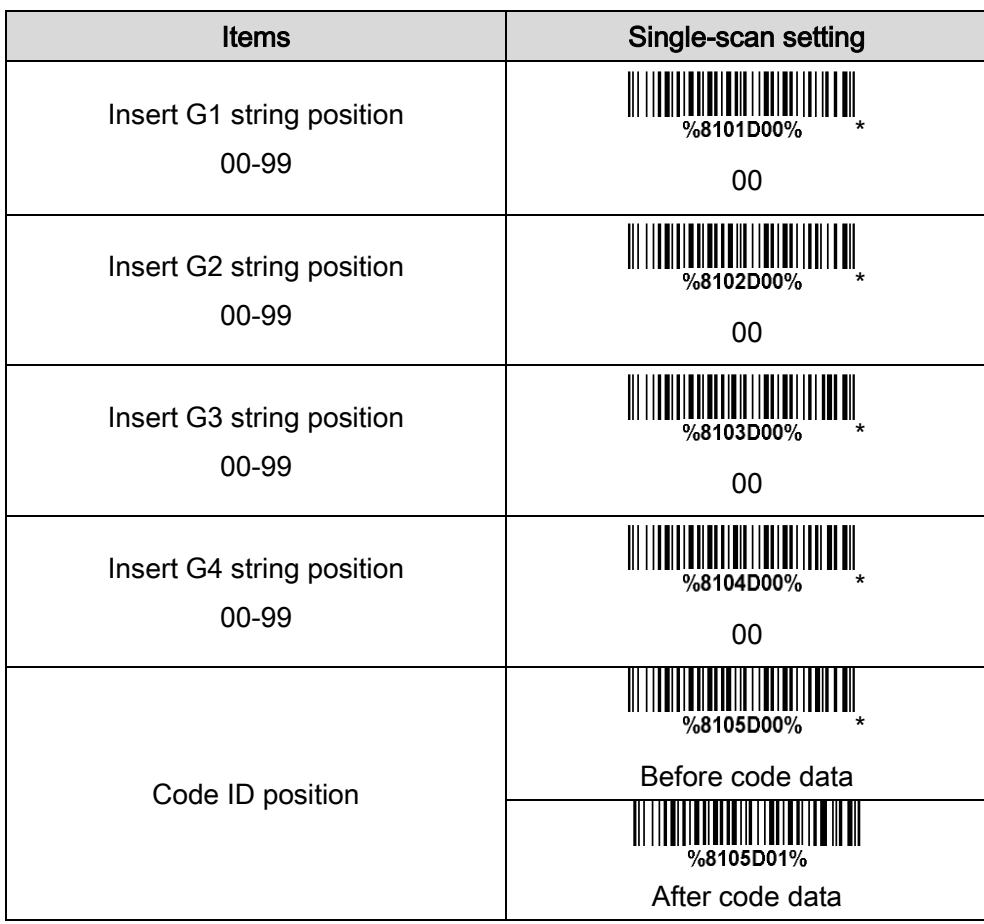

#### <span id="page-83-0"></span>7-35 String transmission

Note: The information in this chapter is closely related to 7-33 G1-G6 & C1-C3 & FN1 substitution string setting.

#### Format of barcode data transmission:

Prefix Code name Preamble Code ID Code length Code data Code ID Postamble Suffix

Prefix transmission: By setting Enable, prefix will be appended before the data transmitted.

Suffix transmission: By setting Enable, suffix will be appended after the data is transmitted.

Code name transmission: By setting Enable, code name will be transmitted before code data.

Preamble transmission: By setting Enable, preamble will be appended before the data transmitted.

Postamble transmission: By setting Enable, postamble will be appended after the data is transmitted.

Code ID transmission: Code ID can be transmitted in the format of either Proprietary ID or AIM ID. Refer to 1-2 Default [setting for each barcode](#page-9-0).

Code length transmission: The length of code data string can be transmitted before the code data when Enable is selected. The length is represented by a number with two digits.

Case conversion: The characters within code data or the whole output string can be set in either upper case or lower case.

FN1 substitution transmission: The terminal supports a FN1 substitution feature. The replacement string of FN1 can be chosen by user (see 7-33 G1-G4 & C1-C3 & [FN1 substitution string setting](#page-77-0)).

Transmit the first N data characters only: The terminal supports to only transmit the first N data characters of a barcode. The number of N can be set as a digit between 1 and 99.

Transmit the last N data characters only: The terminal supports to only transmit the last N data characters of a barcode. The number of N can be set as a digit between 1 and 99.

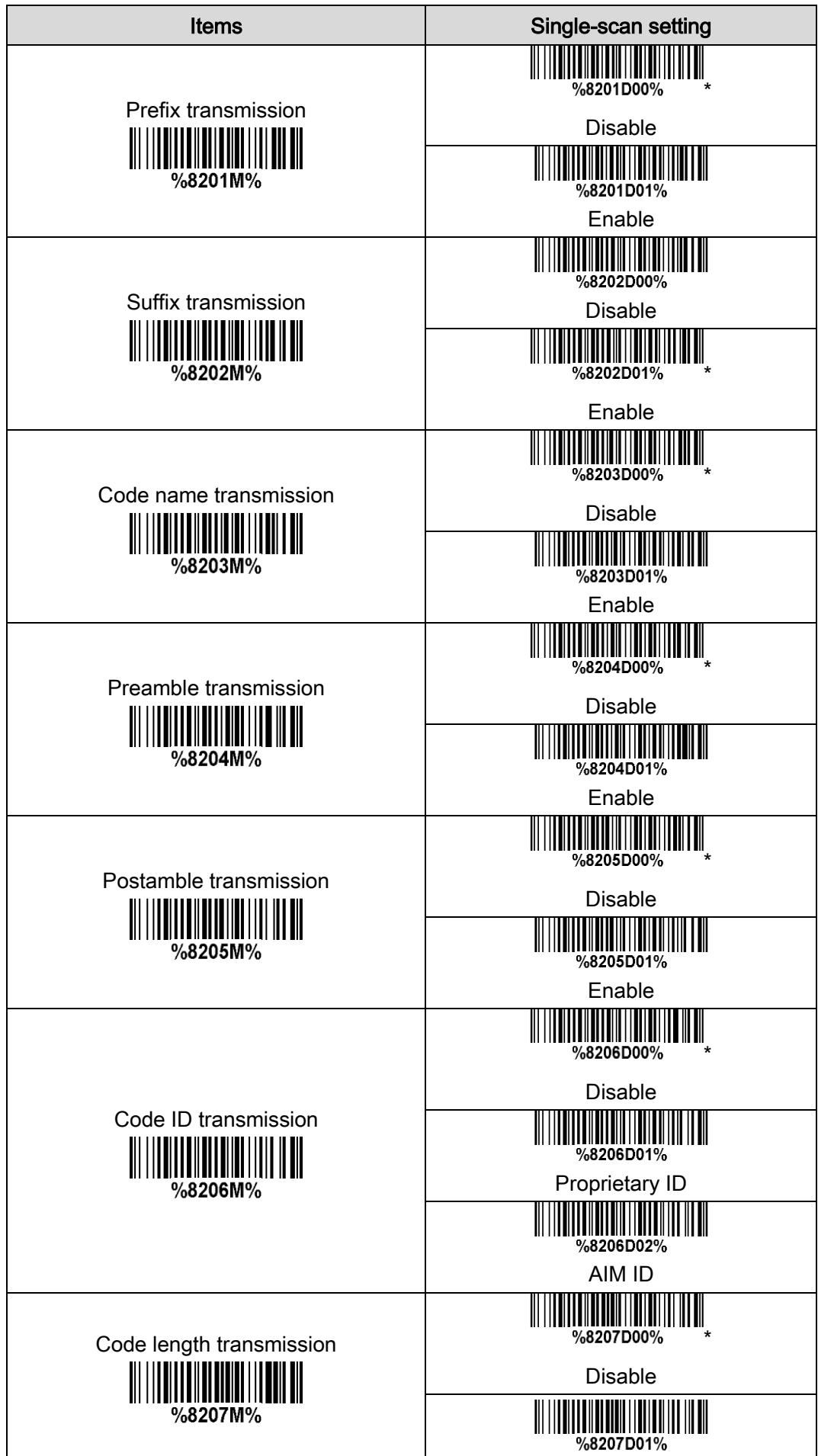

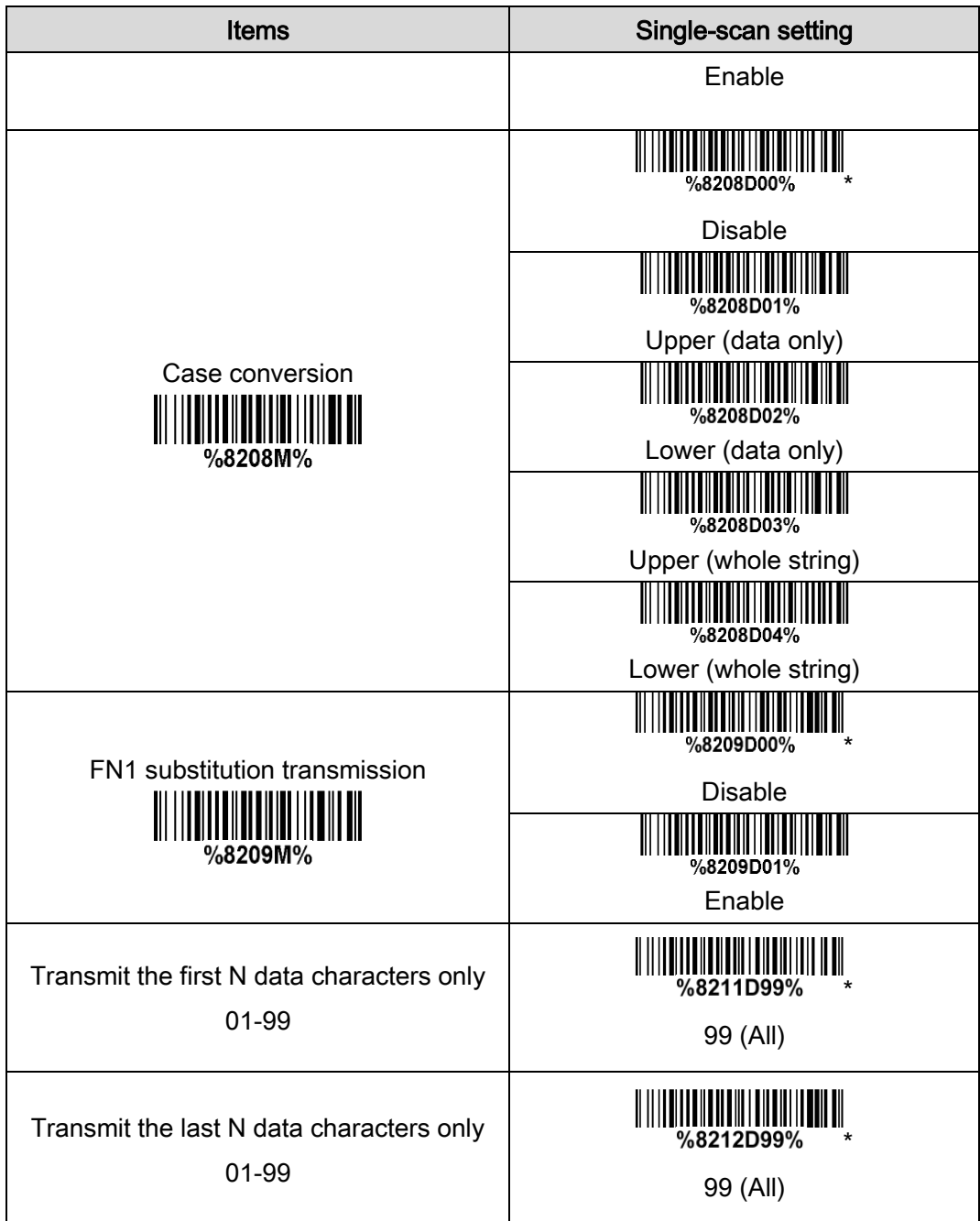

# 8 Barcode representing non-printable character

Notes to make the following barcode:

- 1. According to different barcode printing software, the method of printing following barcode is different.
- 2. If using CODESOFT software, firstly read the information through "Help→Index→Code128→Special input syntax". Also refer to ASCII table. For example, if we wish to make "F1" barcode, select "Code128", then select "CODE A" type, and input "{DC1}" as data.

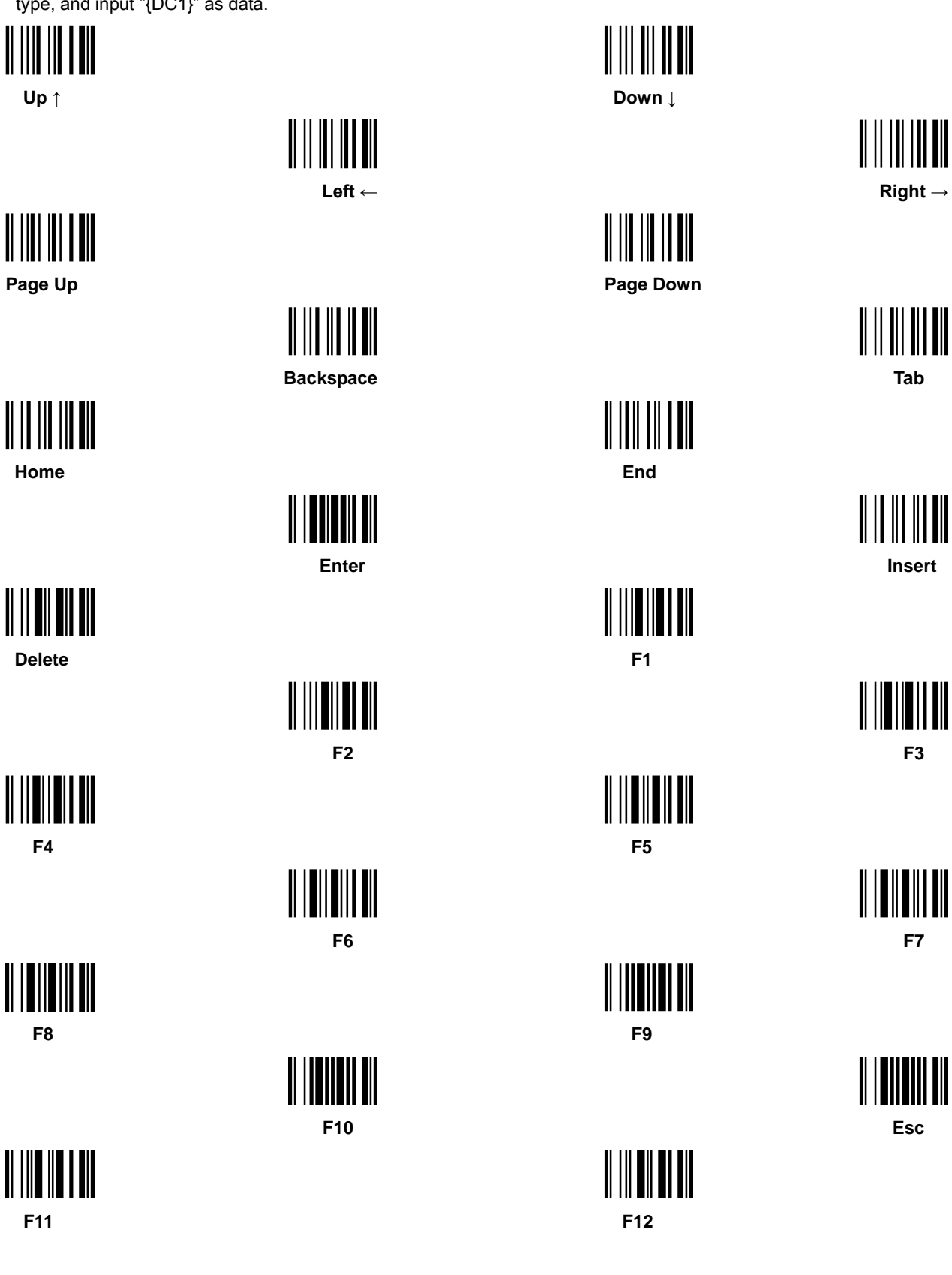

# 9 ASCII Table

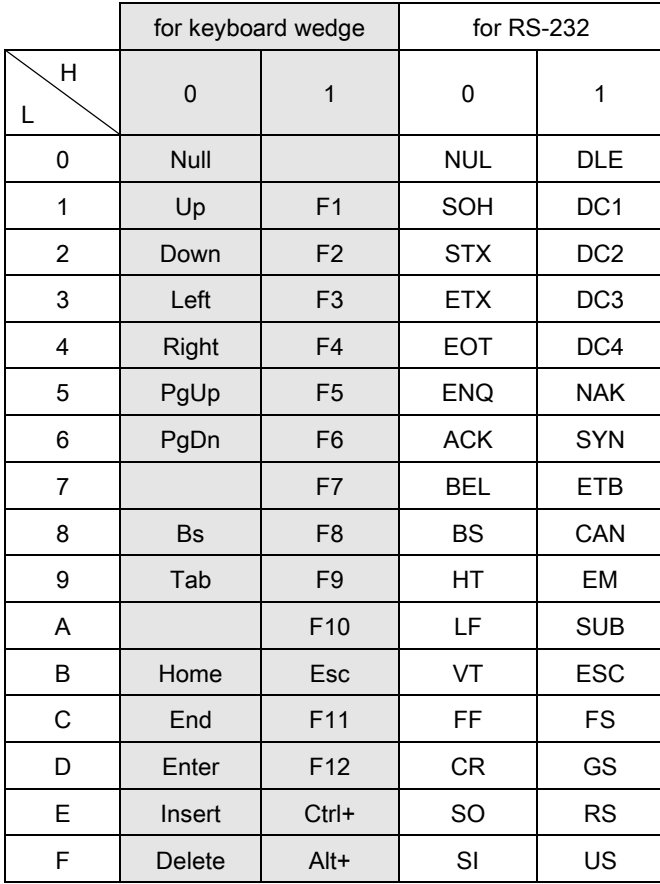

Notes: The 2nd and the 3rd columns above are used for keyboard wedge only.

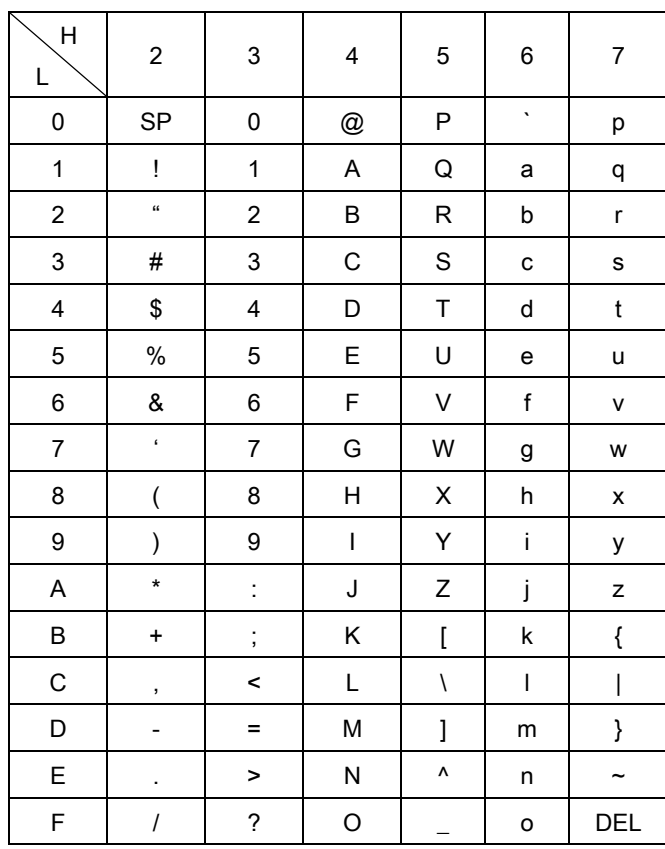

Example: ASCII "A" = "41".

## 10 Test Chart

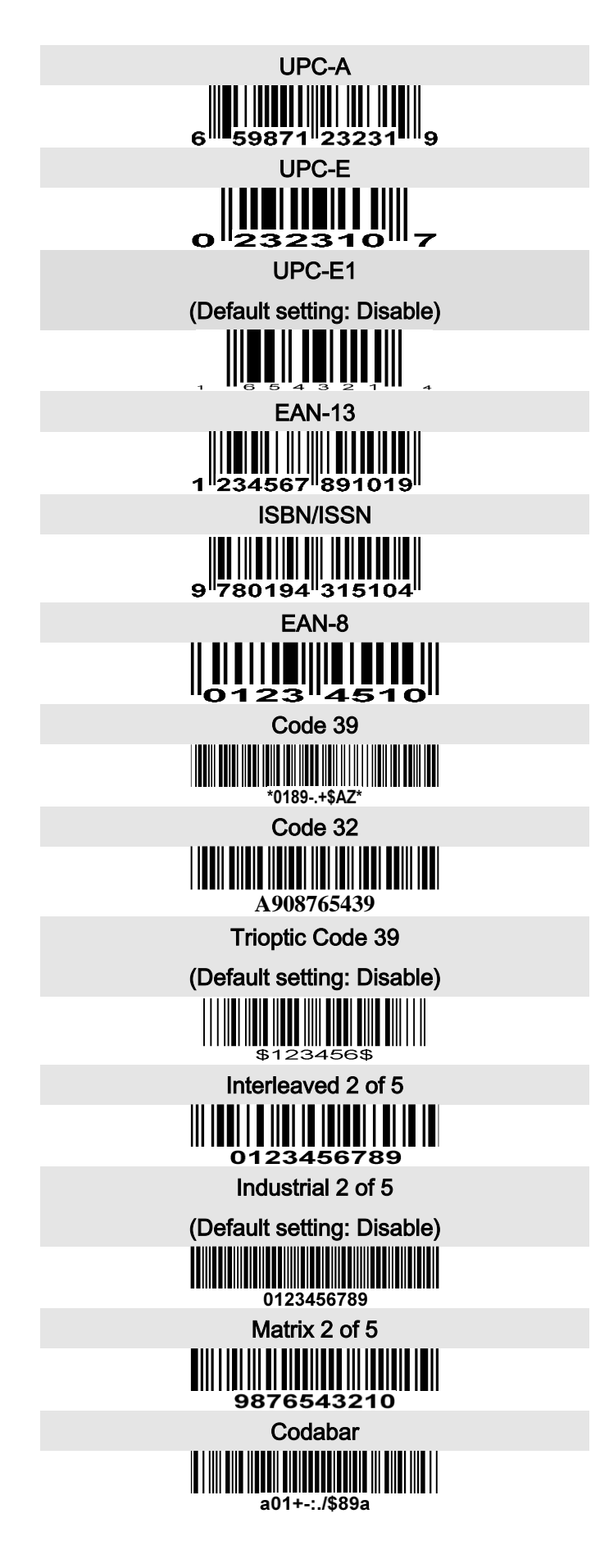

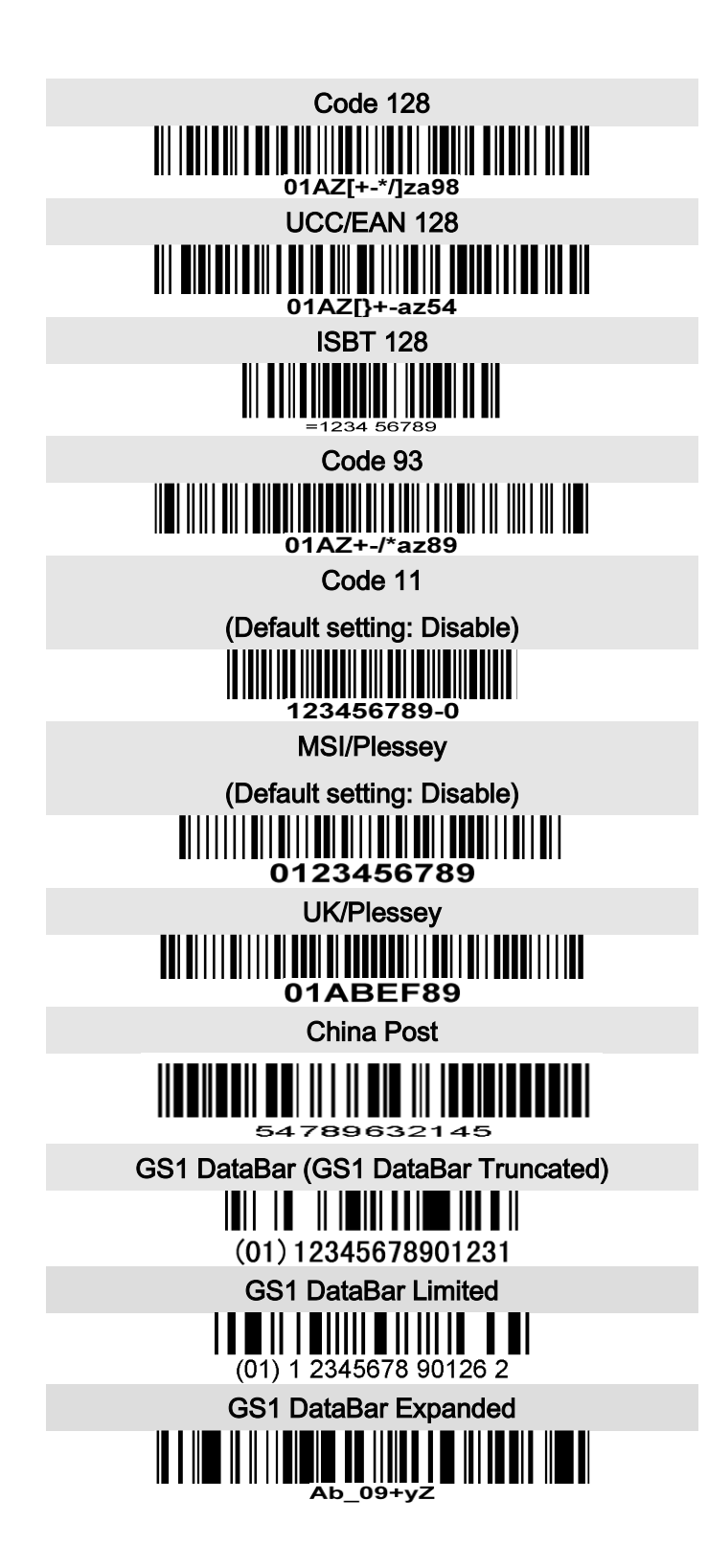

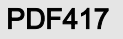

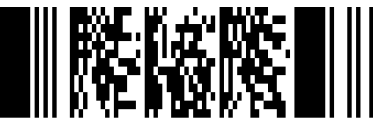

12=890ab-+%xyz

MicroPDF417

#### (Default setting: Disable)

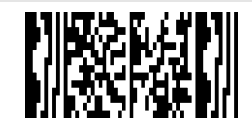

12345678abcABCMicroPDF417

QR code

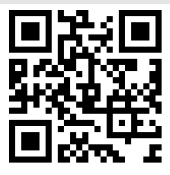

1234567890ABCD-+()&\*%^@#\$!XYZ

MicroQR Code

(Default setting: Disable)

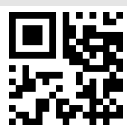

0123456789MicroQR

Data Matrix

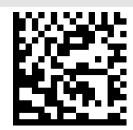

123890abc-+=&\*%^!mdo

Aztec Code

(Default setting: Disable)

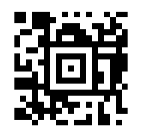

12345678901234567890

Han Xin Code

(Default setting: Disable)

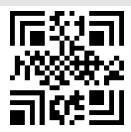

1234567890Hanxin

# 11 Return default parameters & firmware version

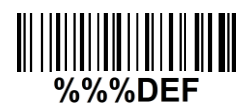

**WARNING: Restore Factory Defaults** 

Scan this barcode to restore the factory default values.

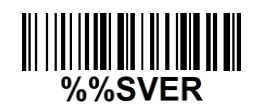

## Firmware Version List

Scan this barcode to display the firmware version.

12 Configuration alphanumeric entry barcode

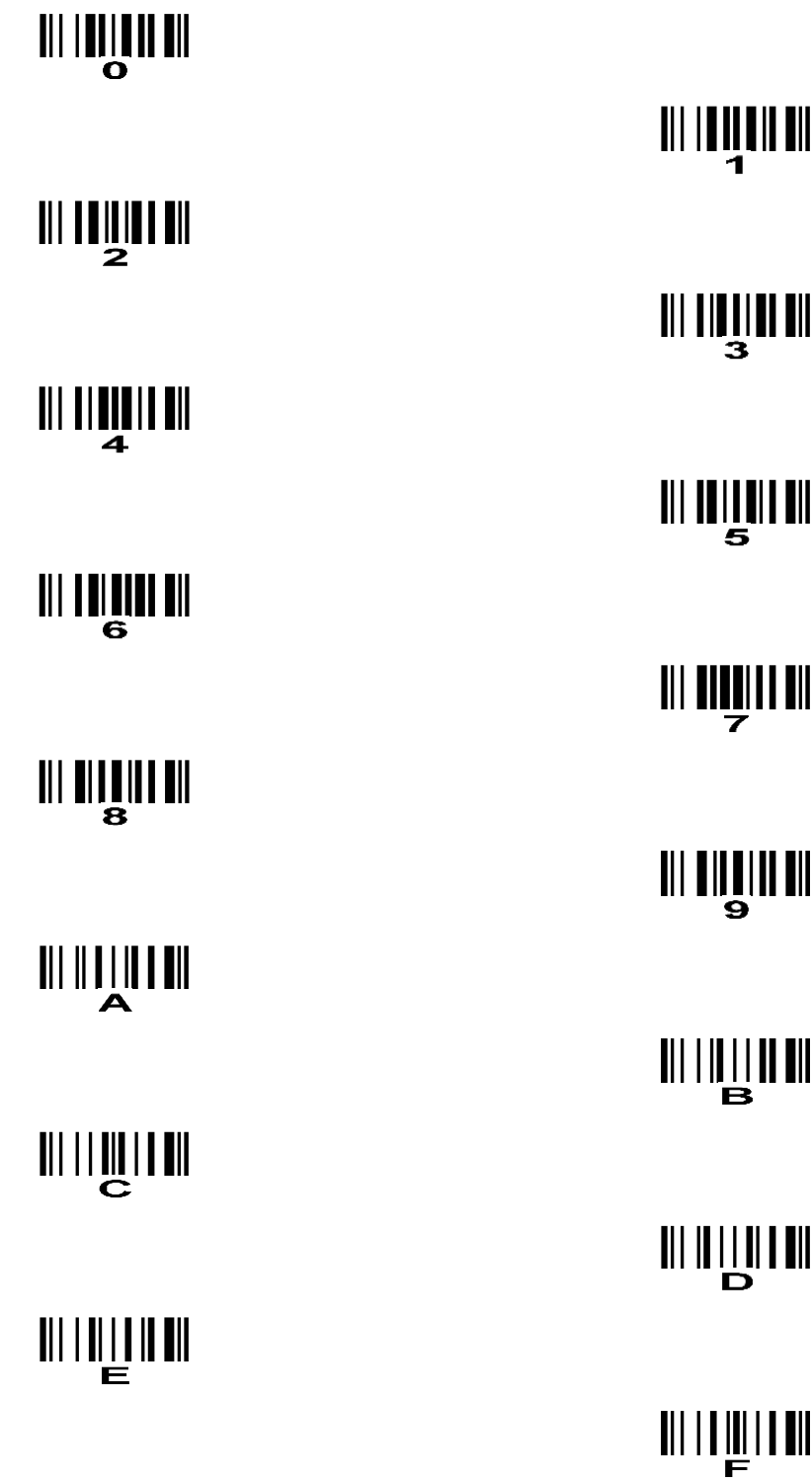

To finish parameter setting, please scan the bar code below.<br>
WASSEND